# Adobe Illustrator で印鑑用のデータの作成

# 第1章 個人印鑑の作成

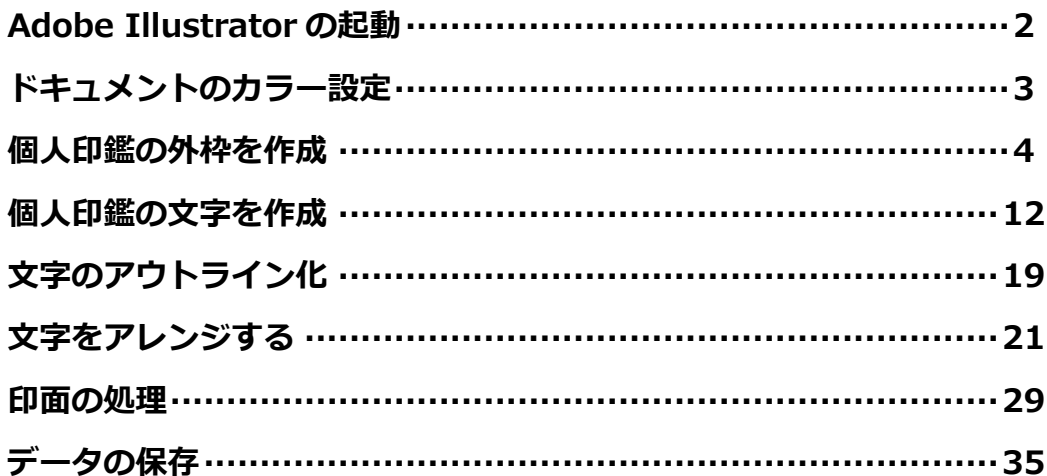

# 第2章 法人印鑑の作成

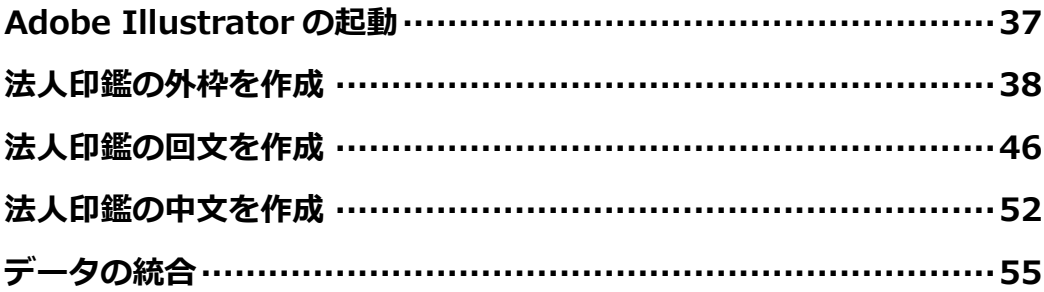

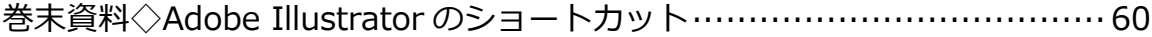

# **はじめに・・・**

本資料は、Adobe Illustrator (CS6)で、印鑑用のデータの作成方法を記載しています。但し、Adobe Illustrator の基本的な操作や用語の解説などは省略しています。また、各機種の設定やバージョンの違 いによって操作方法は異なる場合があり、作成結果が必ずしも一致するとは限りません。

印面データの詳細な作成方法、印鑑に関する知識・彫刻技術などについては、本資料では言及しません。

# **第1章 個人印鑑の作成**

**◆Adobe Illustrator の起動**

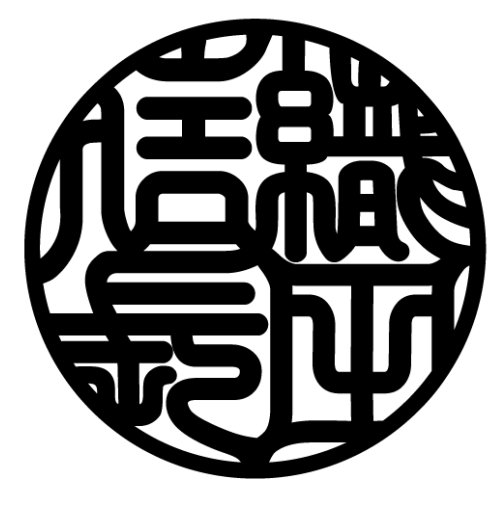

仕上がりデータイメージ

本章では個人印鑑 12 ㎜サイズに氏名4文字の印面を作成していきます。 実際に印鑑を作成する際の印面サイズは、彫刻対象となる印材のサイズをノギスで計測し、正確にサイ ズ設定する必要があります。

Adobe Illustrator を起動し、メニューバーのファイル から 新規 を選択します。

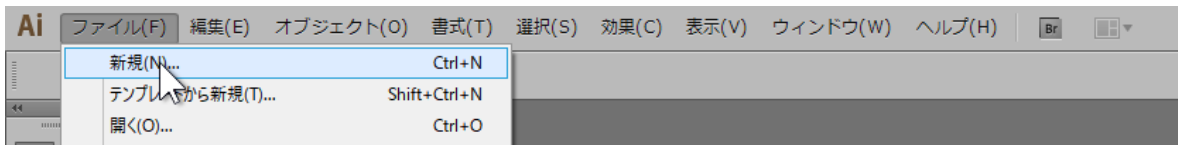

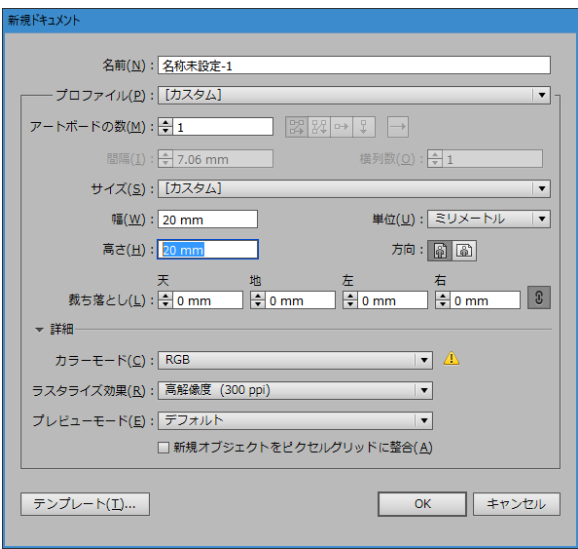

メニューバー

新規ドキュメントダイアログでサイズを印面よりやや 大きいサイズで設定(ここでは、印面サイズ 12mm を 作成するため、幅・高さのテキストボックスにそれぞ れ 20mm と入力)、 OK をクリックします。

新規ドキュメントが開きます。

#### ●表示画面の主な名称

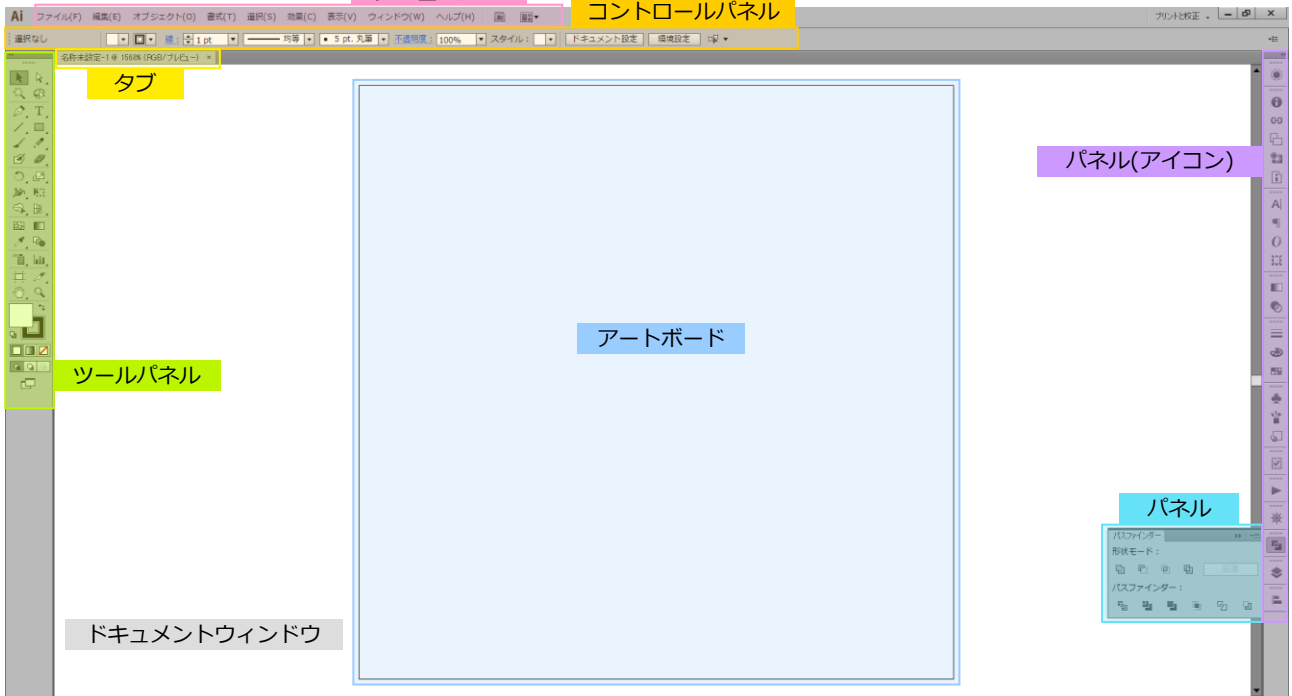

# **◆ドキュメントのカラー設定**

はじめに、作業する環境のカラー設定をします。

Adobe Illustrator は印刷物の作成なども目的として使用するため、色の設定がモニタに適した RGB カ ラーと、印刷に適した CMYK カラーの設定と使い分けることができます。

どちらの設定を使用しても印鑑彫刻用の最終的なデータとして影響はありませんが、作業環境として、 RGB・CMYK どちらを使用するか決めることで、印面作成の作業がしやすくなります。

本資料では CMYK カラーに設定し、印面データの作成をします。

※RGB・CMYK の違いについては、後述を参照。

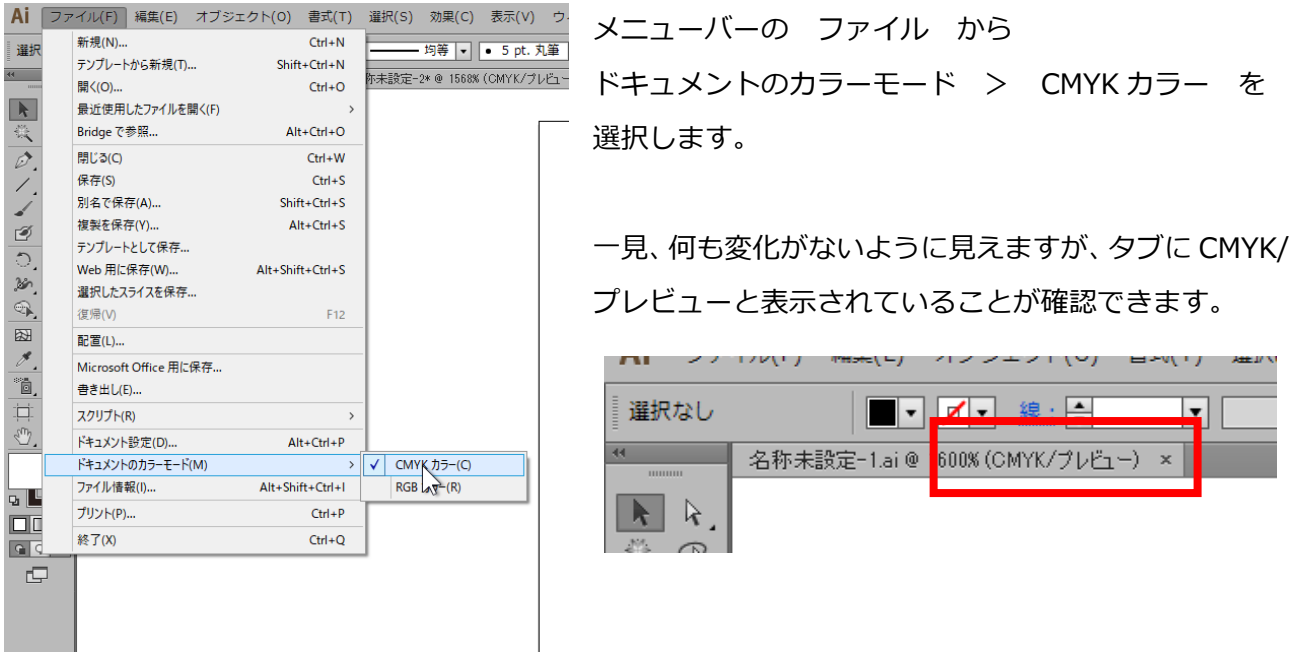

#### **■CMYK と RGB の違い**

CMYK カラーは色の三原色 シアン(C)、マゼンタ(M)、イエロー(Y)に加え、黒(K)の 4 色で行う色の設定で、絵 の具を混ぜ合わせる要領で色が変化します。0~100%の数値で色の濃度が設定され、大きい数値になるほど暗く濃い色 となります(減法混色)。対して RGB カラーは光の三原色 レッド(R),グリーン(G)、ブルー(B)を重ね合わせ、色 を表現します。0~255 の数値で表され、光は重なり合うほど明るくなるため、大きい数値ほど明るく、白く表現され ます(加法混色)。

本来カラーモードの設定を行なわなくとも、最終的な印面のデータとしては問題ありません。但し、本 資料で紹介する塗りや線のカラー設定はデータ選択の上で重要な役割があり、違う操作手順を行なうと 印面のデータが作成できない場合があります。本資料の操作方法では、必ずカラーモードを CMYK カラ ーにしてください。

# **◆個人印鑑の外枠を作成**

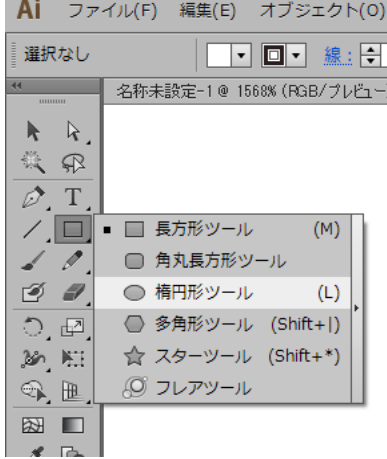

ツールパネルの 楕円形ツール を選択します。 ※楕円形ツール が見当たらない場合、ツールパネル内の 長方形ツ ール を長押しすると、その他の図形ツールが表示され、楕円形ツー ルも表示されます。

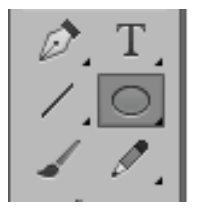

## 楕円形ツール が選択されている状態で、アートボード(作業エリア)内の左上辺りをクリックします。

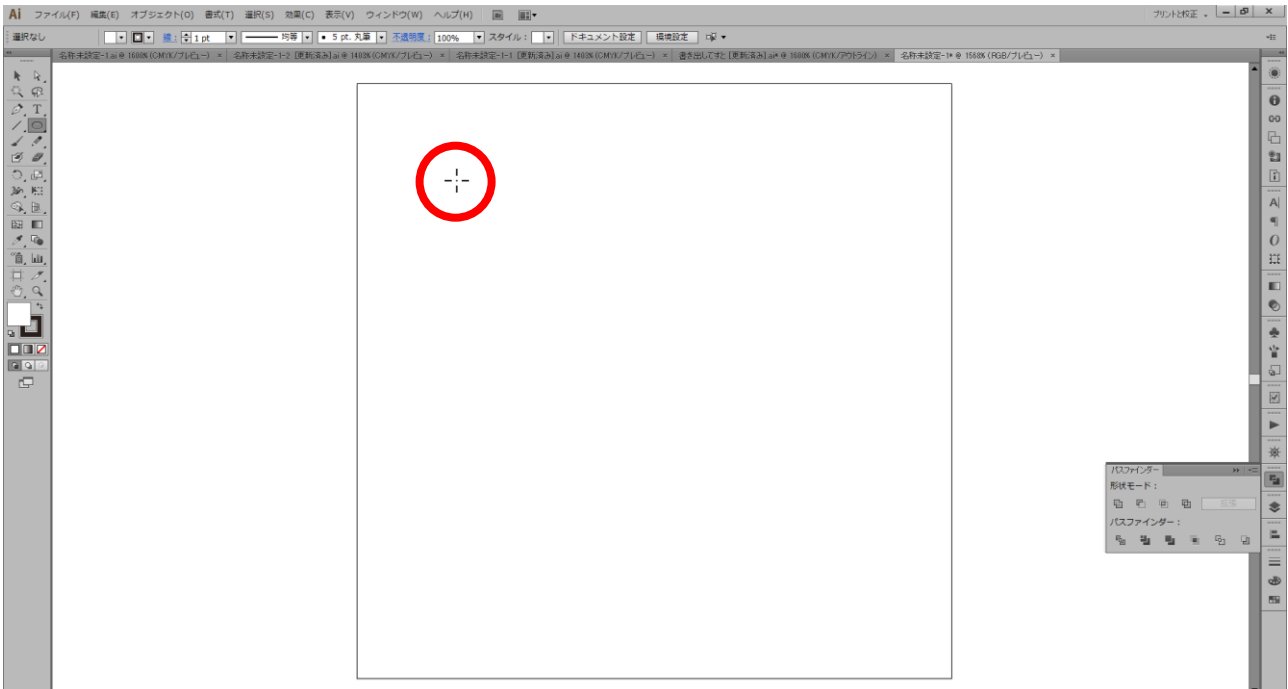

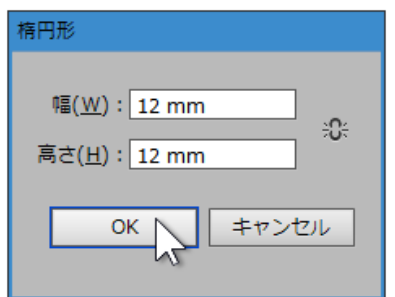

楕円形ダイアログが表示されます。

作成する印面サイズを入力し、OK をクリックします。

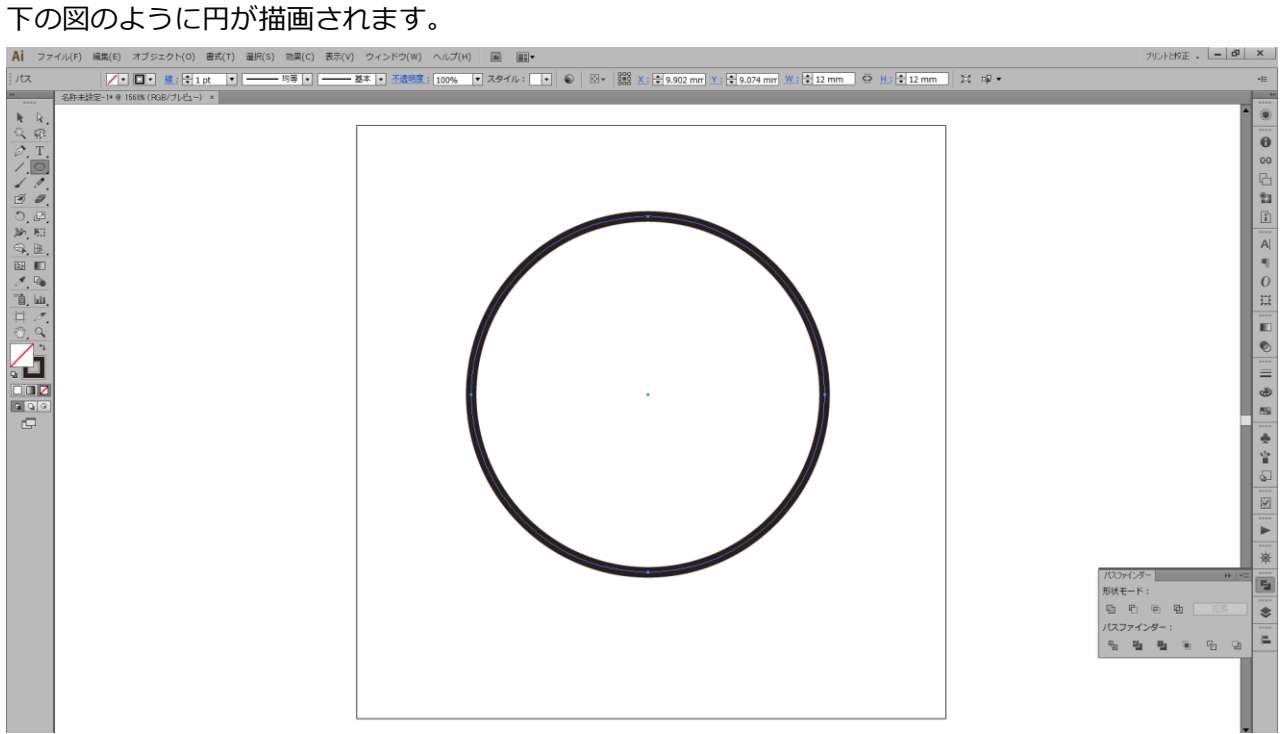

#### **■やり直したいときは…**

楕円ツールの挿入の際、クリックされた位置が的確であれば、円 がアートボードの中央に描画されます。しかし、クリックした位 置がずれてしまうと、右の図のように円の配置がずれてしまいま す。配置のずれ ・ ・ はデータ上の問題はありませんが、作業そのもの がしづらくなります。

円の配置をやり直すには、メニューバーの 編集 のリストの最 上段に表示される 楕円形の取り消し を選択します。

挿入された円が消え、配置される前の状態に戻ります。 この取り消しは、操作を誤って行なった際に利用できる便利な機 能です。

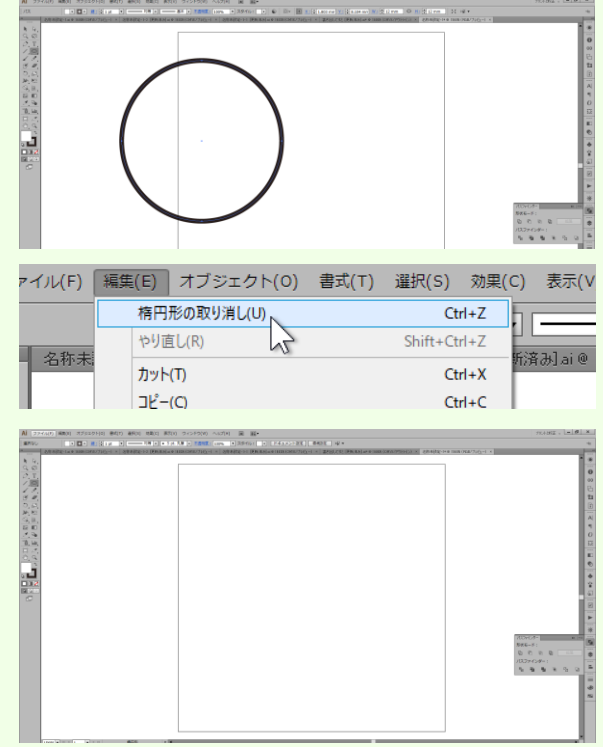

#### **■取り消しについて**

楕円ツールを使って円を挿入した際に取り消しを選択する場合は、「楕円形の取り消し」と表示されましたが、他の操作 で取り消しを行なう場合は、表示が異なります。

サイズ変更をした際は 拡大・縮小の取り消し 、文字入力後の場合は 文字入力の取り消し と表示が変わるなど、あ らゆる操作の取り消しが可能で、直近に行なった操作内容が表示される仕組みになっています。

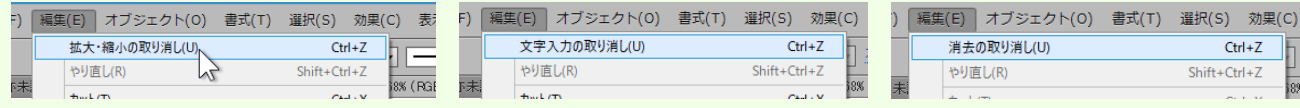

取り消しはさかのぼって 200 回まで可能です。

取り消し後、やり直しの操作も可能ですが、取り消し後に新たに操作した場合、取り消した操作を復帰させることはでき ないため、注意が必要です。

円の配置ができたら、後の作業のために円の色設定を行います。

円のカラー設定は少しでも数値が違う場合、後の作業が正しく行うことができない場合があります。

挿入された円が選択されていることを確認し、次へ進みます。

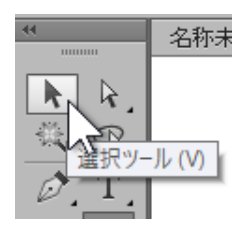

もし、円が選択されていない場合、ツールパネルの 選択ツール を選び、円の上 にマウスポインタを合わせクリックし、円を選択してください。

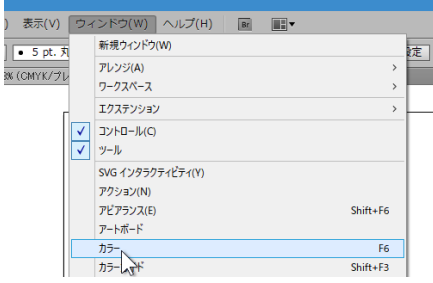

メニューバーの ウィンドウ から カラー を選択、 カラーパネルで設定をします。

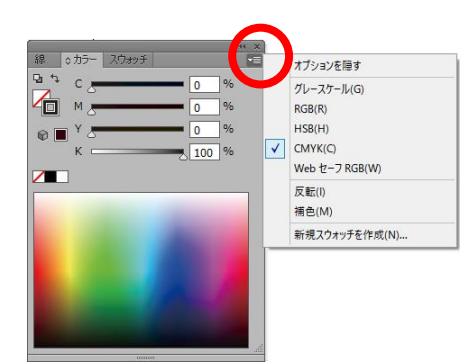

カラーパネルの表示が左の図と異なる場合は、カラーパネル右上の メニューリストから、CMYK を選択します。

図形の色の設定は、塗り と 線 のそれぞれに設定を行う必要が あります。

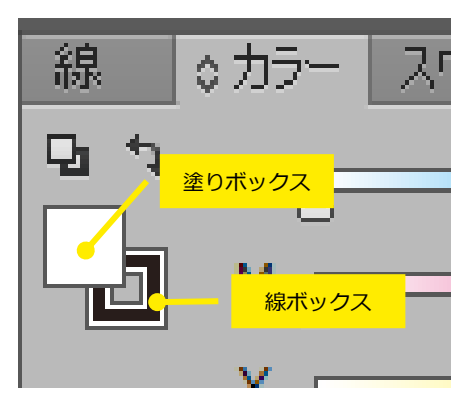

 $\rightarrow$   $\rightarrow$ 

 $\frac{9}{6}$ 

 $\frac{9}{6}$ 

 $9/6$ 

9%

 $\overline{\phantom{a}}$ 

0 آ

ا0

 $\overline{0}$ 

線 | ¢カラー スウォッチ |

 $c =$ 

 $M \rightleftharpoons$ 

 $K \rightleftharpoons$ 

 $Y \leftarrow$ 

Φh

d.

 $\blacksquare$ 

カラーパネルの左上あたりに 塗り と 線 のボックスがあり ます。このボックスは切り替えを行うボタンの役割があります。 左の図では、塗りボックスが前面に表示され、線ボックスが塗りボ ックスに隠れるように表示されています。

この時、色の設定は CMYK すべて0%、すなわち、選択されてい る円の塗りが 白色 となっていることを表します。

また、線ボックスは黒で表示されているため、選択されている円 の線が黒色で設定されていることを表します。

視覚的に黒色に見えていますが、実際のデータ上の色のかけ合わ せがどうなっているのかは、線ボックスを前面に表示させないと 確認することはできません。

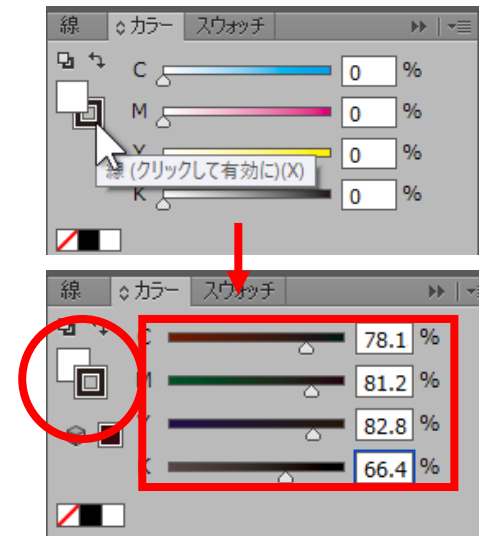

線ボックスにマウスポインタを合わせてクリックをすると、線ボッ クスが塗りボックスの前面に表示され、線のカラー設定が確認でき ます。ここで選択されている円の線のカラー設定は、各色複雑な濃 度で設定されている黒となっています。

線のカラー設定をシンプルな黒色に変更します。 ※初めからカラー設定が CMYK の場合は K100%となります。この場合、以 下の設定は不要です。

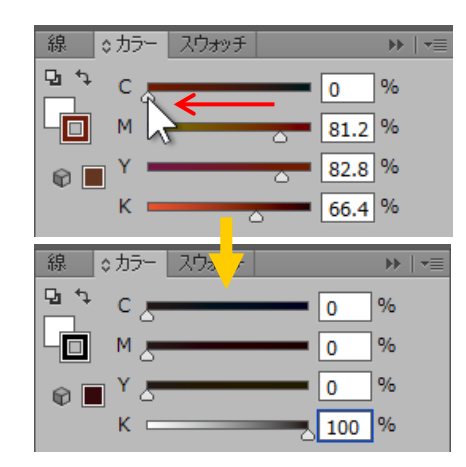

各色のスライダーポイントをドラックし C 0%、 M 0%、 Y 0%、 K 100% となるように変更します。

線が黒 1 色で設定されました。

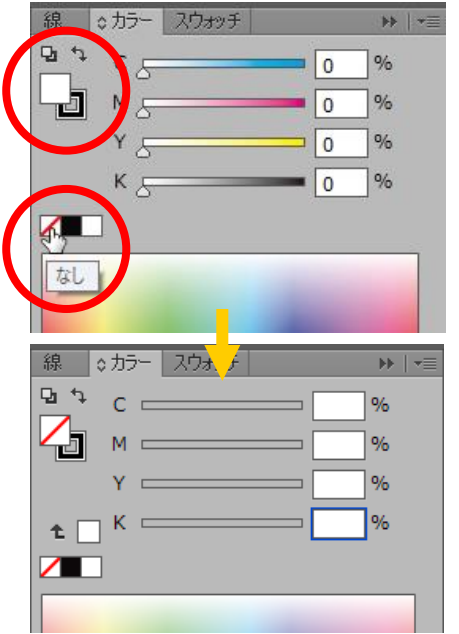

塗りについても、色の変更を行ないます。

塗りボックスをクリックします。塗りボックスが前面に表示された ことを確認し、ボックスの下部にあるパレットから「なし」ボック スをクリックします。

塗りの色情報がすべて消え、色がない透明な状態に変更されました。

#### ■そのほかのカラーパネルの操作について

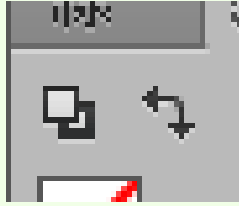

曲がった矢印のマークをクリックすると、線と塗りの色設定を入れ替えます。本資料の操作では 使用しません。

また、なしボックスの右隣りのボックスはドキュメントカラーや各 Illustrator の設定変更など により異なりますが、ドキュメントカラーを CMYK カラーに設定された場合のデフォルト値は 真ん中のボックスは K100%の黒、右側のボックスは CMYK すべて 0%の白となります。このカ ラーボックスから色選択することも可能です。但し、ボックスで色指定をする場合は、CMYK の数値が希望通りであるか必ず確認してください。

図形の色の設定を行なえたら、次に枠線の太さを設定します。線の設定は、印面サイズに影響するため 必ず設定する必要があります。設定対象の図形(描画された円)が選択されていることを確認し、メニ ューバーの ウィンドウ から 線 を選択し、線の詳細設定を開きます。

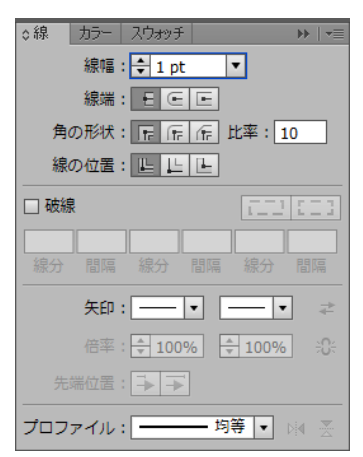

通常、印鑑の枠線は 0.4mm 程度で作成します。

線幅は各機種の設定により異なりますが、通常 1pt がデフォルトで設 定されています。この場合、線幅のテキストボックスに、直接半角入力で 「0.4mm」と入力し、Enter キーで確定してください。("mm"も入力)

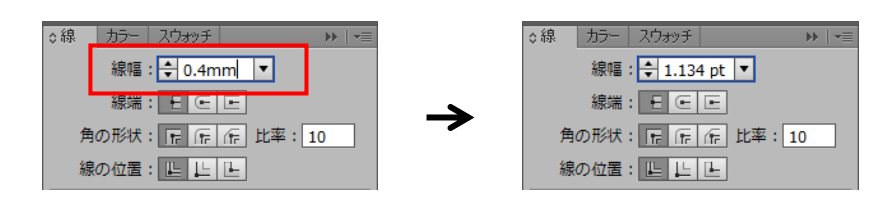

※単位の表示設定がポイント(pt)の場合、ミリ単位の入力が自動計算によりポイントに換算されます(1pt は約 0.35mm)。

線幅の設定が行えたら、次に 線の位置 を設定します。 線の詳細設定内の 線の位置 から 線を内側に揃える を選択します。

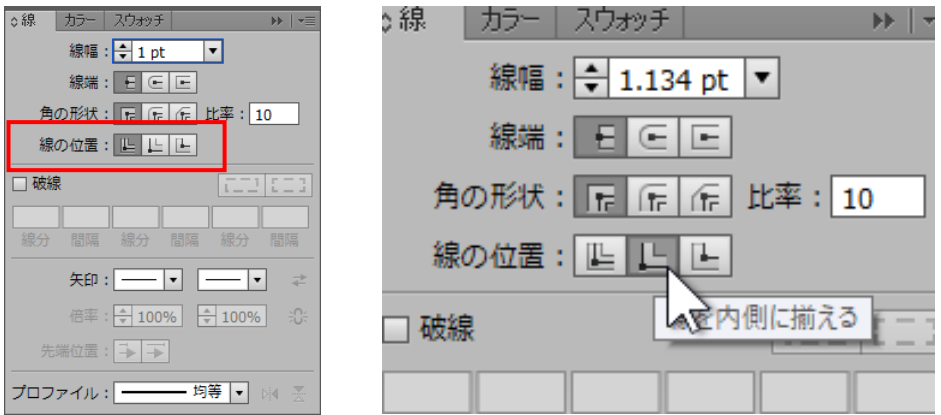

黒色に設定された線が図形の中心線の内側になりました。

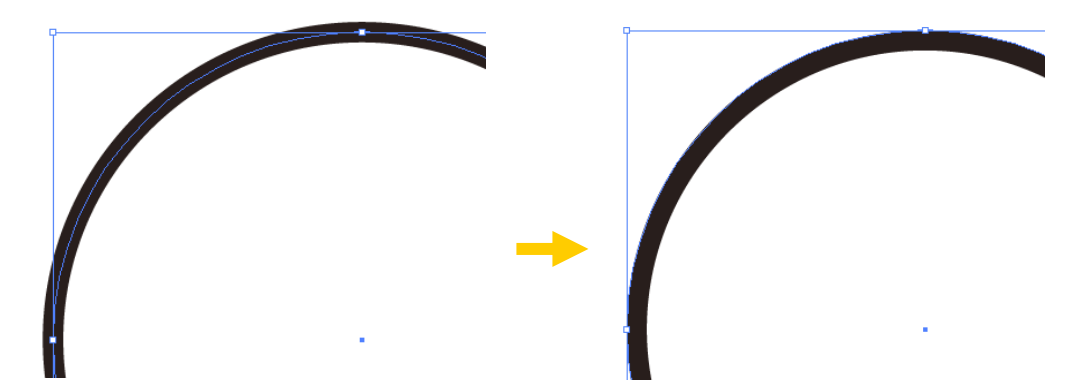

※図形のサイズ設定は中心線で設定されるため、デフォルト設定の線の位置では線の太さが外側に出てしまい、印面サイ ズが大きくなってしまいます。中心線を基準に枠線を内側に設定することで、線の外周が指定した円のサイズになり、 印面となる枠線が指定サイズ内に収まるようになります。

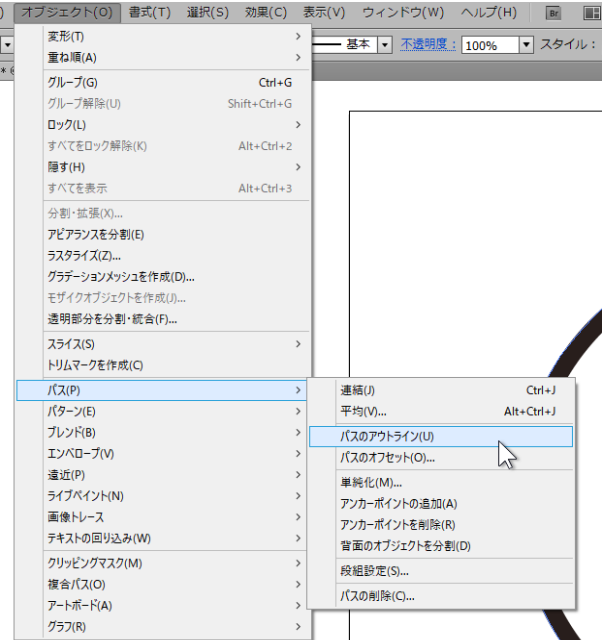

ここまでの線の太さや線の位置設定は、あくまで Illustrator で表示させる上での情報に過ぎません。 印鑑作成のために枠線の設定をアウトラインデータ に変換します。

設定対象の図形(描画された円)が選択されているこ とを確認し、メニューバーの オブジェクト を選択、 パス > パスのアウトライン を選択します。

アウトライン化されると、図形が選択されている時の 表示が変化します。

これで、線(パス)がアウトライン化されました。

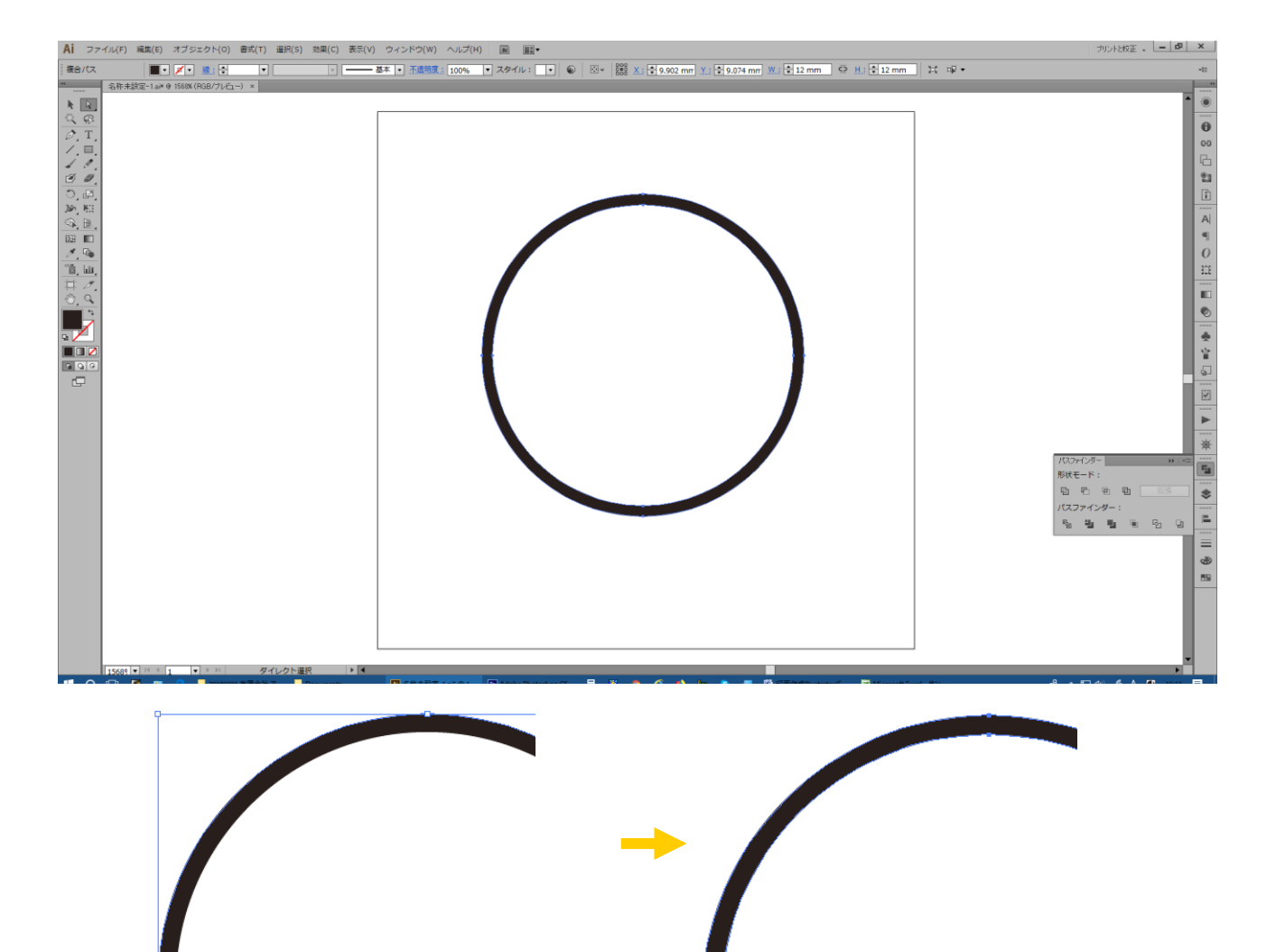

※Adobe Illustrator で黒く太い線が表示されていても、EzCad2J などのレーザー加工ソフトへインポートをした際、色 や装飾された部分の情報は継承されません。ここで設定した線の太さはレーザー彫刻でも必要な情報なため、線のアウ トライン部分を検出したデータを作成する必要があります。

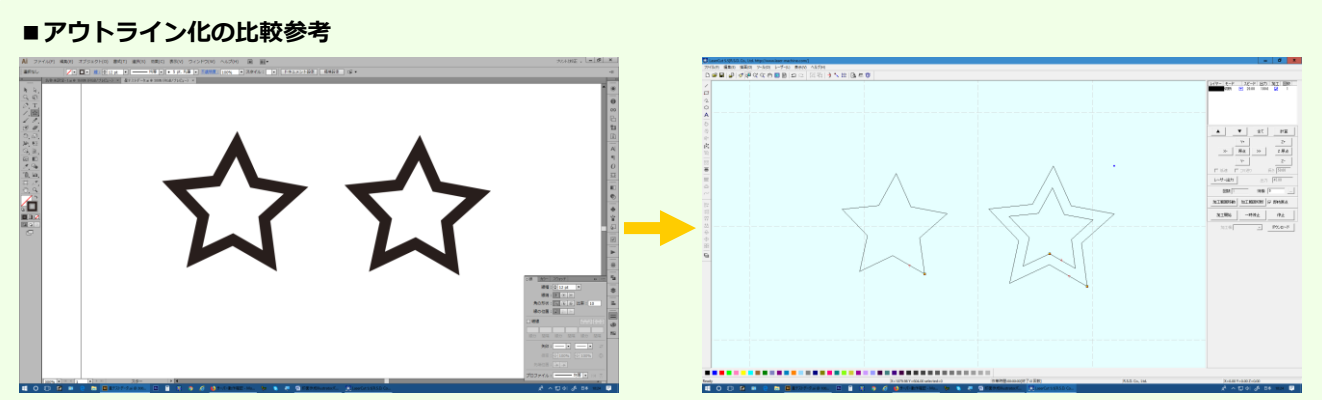

Illustrator で作成した星のデータ。Illustrator 上では同一のデータのように見えますが、レーザー加工ソフト(上記例は LaserCut5.5J)へインポートすると、左側の星はパスのアウトライン化がされておらず、右側がアウトライン化された データであることが良くわかります。線の太さが加工に関わる場合は、必ずパスのアウトライン化を行なってください。

印鑑の枠線データ作成はこれで完了となりますが、文字を配置する前に枠線のデータを固定しておくと、 文字の配置作業が行いやすくなります。

枠線のデータが選択されている状態で、メニューバーの オブジェクト を選択し、ロック > 選択 を選びます。

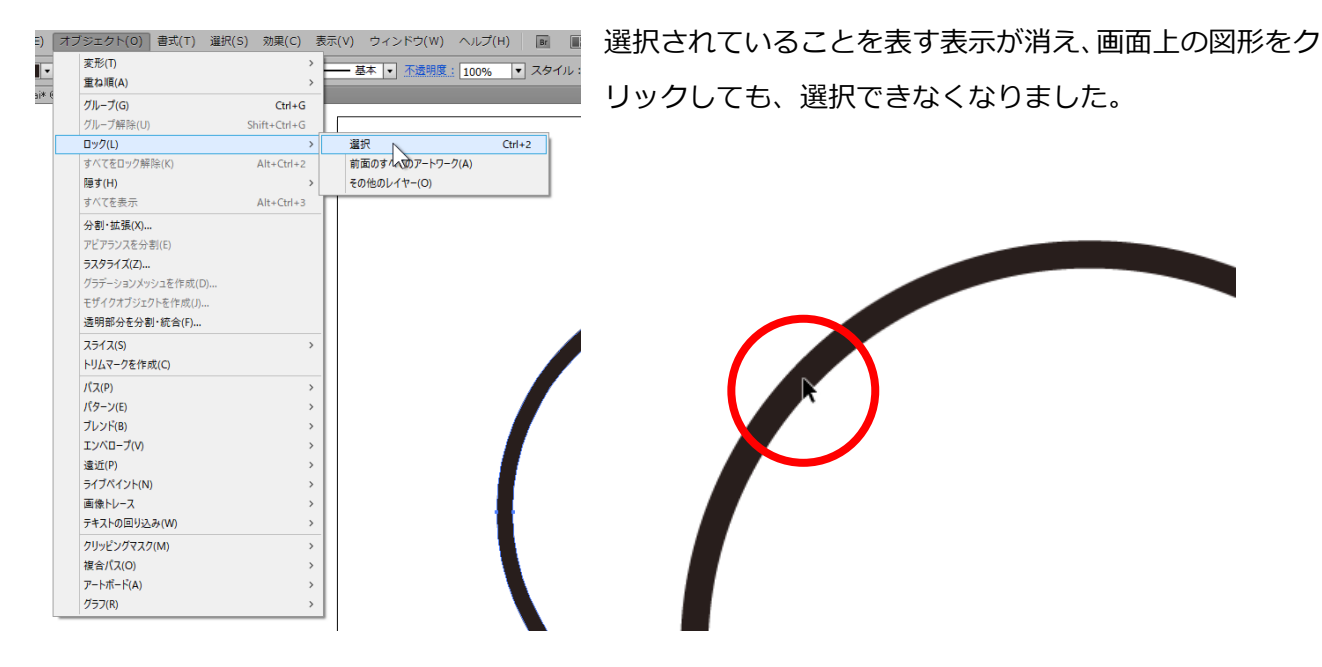

枠線データの作業はここまでとなります。

次に、文字の入力・配置を行います。

# **◆個人印鑑の文字を作成**

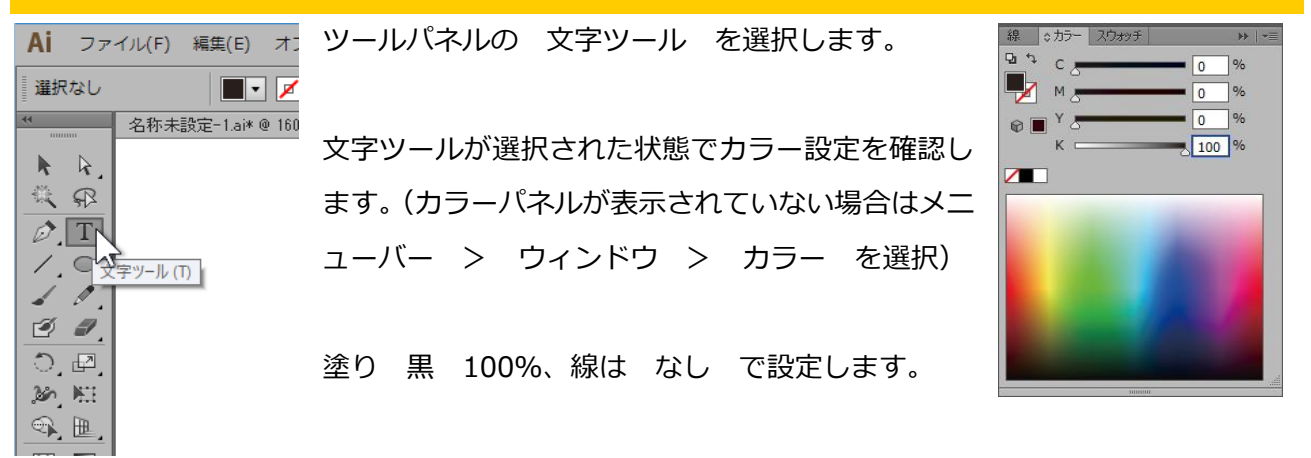

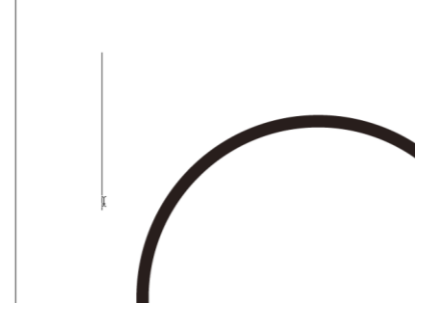

色の設定確認ができたら、アートボード上にマウスポインタを合わ せクリックすると、テキストボックスが挿入され、文字の入力がで きるようになります。このときのテキストボックスの位置は特に決 まりはありません。

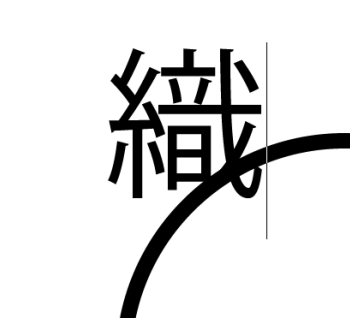

印鑑で使用する文字は一文字ずつ入力します。 製作文字のうちの一文字を入力します。

一字入力したら、ツールパネルの 選択ツール を選び、テキスト入力モードを解除します。

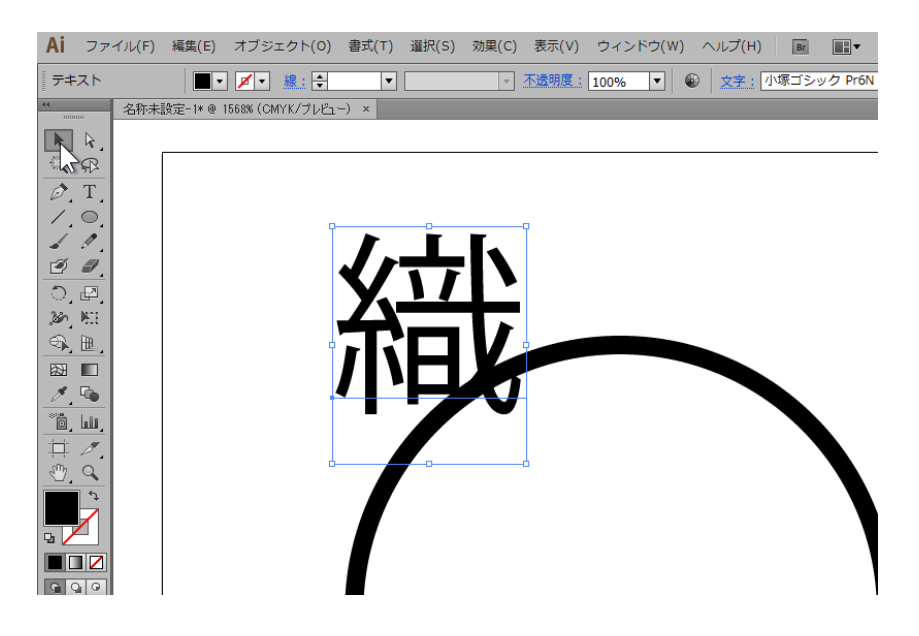

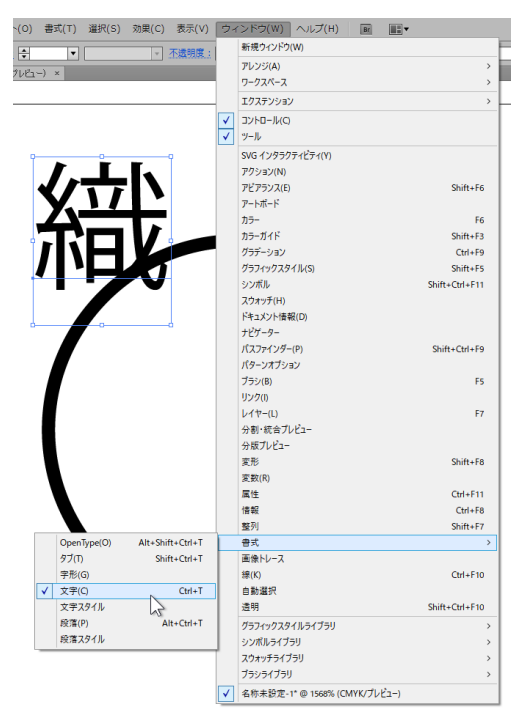

◎文字 段落 OpenType 変形  $\rightarrow$   $\rightarrow$  $\mathsf{A}$ 白舟印相体教漢 그  $\blacksquare$ L. フォントファシンを設定 Ü  $\overline{11}$   $\overline{7}$   $\overline{12}$  pt  $\overline{\phantom{a}}$  $\frac{A}{4A}$   $\left| \frac{A}{A} \right|$  (21 pt)  $\left| \frac{B}{A} \right|$ 貫 工日100% **iT ÷ 100%**  $\vert \mathbf{v} \vert$  $\vert \mathbf{v} \vert$ VA ÷ 0  $\overline{\phantom{a}}$ 12日 ○  $\overline{ }$ ш **图 中 0%**  $\bullet$  $\overline{\phantom{a}}$ ||極|| 自動 |あ 日動  $|\mathbf{v}|$  $\vert \mathbf{v} \vert$  $\ddot{\phantom{a}}$  $A^a$   $\oplus$  0 nt  $(\hat{T}) = 0$  $\overline{\phantom{a}}$  $\overline{\phantom{a}}$ 

次に、文字の書体を変更します。 入力した文字が選択されていることを確認し、メニューバー から ウィンドウ を選択、書式 > 文字 を選び、文字 パネルを表示させます。

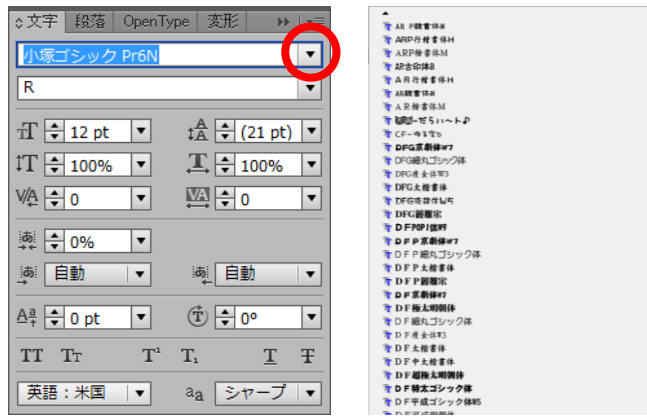

文字パネルの最上段が書体(フォント)の設定ボックスです。 書体(フォント)のリストから任意の書体を選択してください。

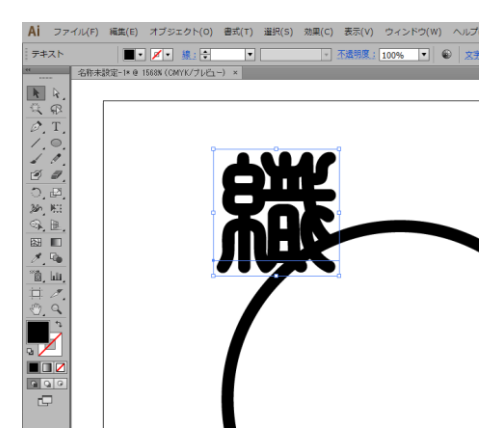

選択された文字が指定した書体(フォント)に変更されました。

※リストにはパソコン本体にインストールされたフォントが表示されます。ここで製作例として挙げるフォントがあると は限りません。また、使いたいフォントがお手持ちのパソコンにインストールされていない場合は、各自でフォントを インストールする必要があります。フォントには有償のもの、使用制限のあるものなど様々です。新たにインストール する際は各フォントの利用規約などをよくご確認・同意の上、自己の責任のもと行なってください。

新たに文字の追加を行ないます。

Ai ファイル(F) 編集(E) オン 選択なし  $\blacksquare$ 名称未設定-1.ai\* @ 160  $k - k$ 微卵  $\overline{\mathscr{O}(\mathbb{T})}$  $\sqrt{q}$ 1 P.  $\mathcal{I}$  $\mathbb{D}$ ,  $\mathbb{E}$ 360 KH  $\textcircled{1}~\textcolor{red}{\boxplus~}~$ 

★食のヘノぎのめ食品入宿井の人を用いたり

a a a s

もう一度ツールパネルの 文字ツール を選択し、先ほど文字入力された場所 以外のアートボード上でクリックし、文字を入力します。

このとき、以前の設定が適用されるため、先ほど設定した 塗り 黒 100% になり、書体(フォント)も先ほど指定したフォントが適応されます。 ※途中、色やフォントの設定を操作すると、適用内容が異なります。

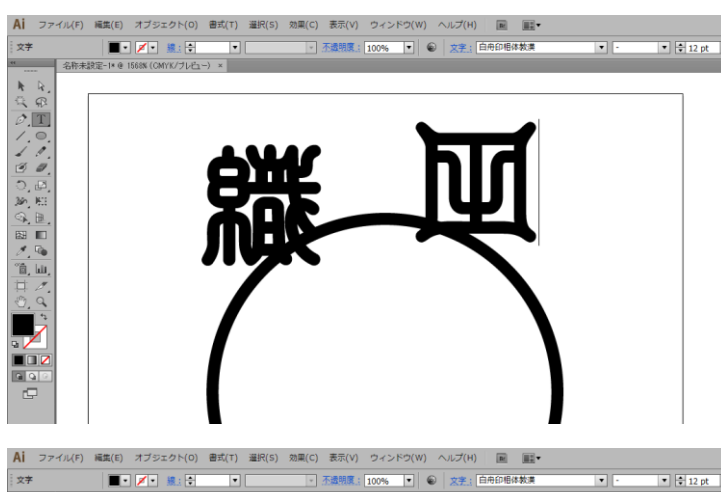

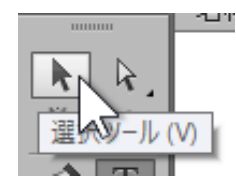

次の文字が入力されたら、ツールパネルの 選択ツール をクリックし、入力した文字 を確定します。

更に、文字の追加をするため、ツールパネ ルの 文字ツール を選択し、アートボー ド上でクリックし、文字を追加します。 文字の追加ができたら、また 選択ツール で文字の確定をしてください。

一文字ずつ、この作業を繰り返します。

※文字が重ならないように入力すると、 後の作業がスムーズです。

文字の入力が完了したら、文字の配置とサイズ調整を行います。

上の図では、文字の配置が製作したい状態とは異なるため、文字の位置を移動させる必要があります。

ツールパネルの 選択ツール が 選ばれていることを確認し、移動したい文字の上にマウスポインタ を合わせ、クリックします。ここでは、「信」の文字を選びます。

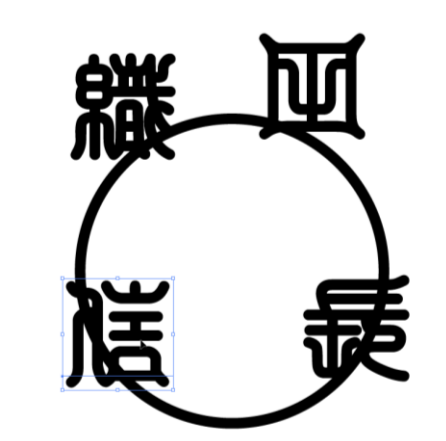

クリックした文字が選択されました。

文字の移動は、選択した文字をドラック&ドロップで行な うことができます。

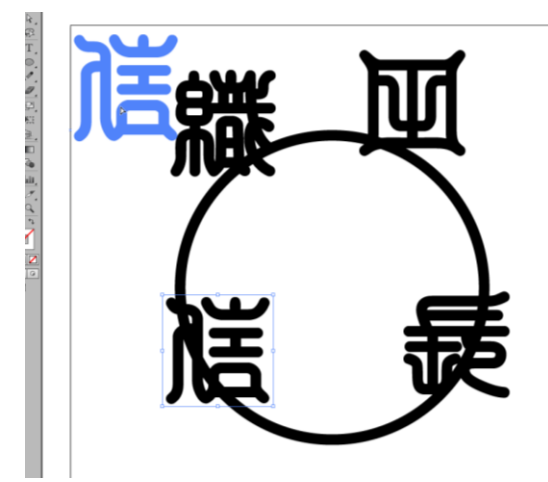

一文字ずつ移動したい文字をクリックし、選択されたらド ラックで移動、マウスボタンを離して配置 を繰り返して 文字を移動していきます。

この時、選択した文字に表示されている枠※は触れないよう にします。※枠については後述に紹介します。

最後に微調整を行うので、およその位置に配置します。

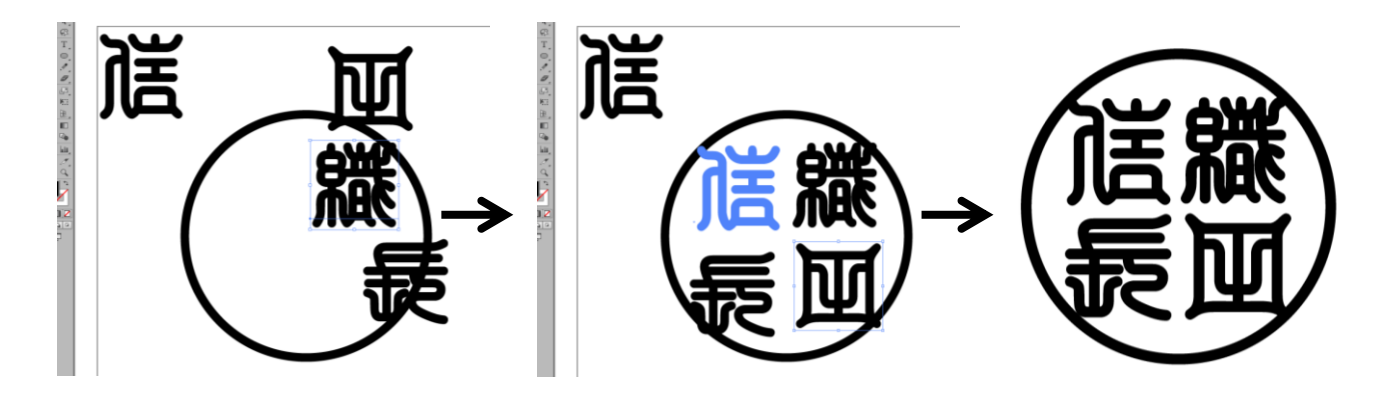

配置が完了したら、選択を解除します。すべての文字の選択を解除したい場合は、ドキュメントウィン ドウ内の文字以外の場所でクリックしてください。

文字の配置が行なえたら、文字サイズの調整をします。

一文字ずつ入力されたすべての文字を、同時に選択し、サイズ調整を行なうことができます。

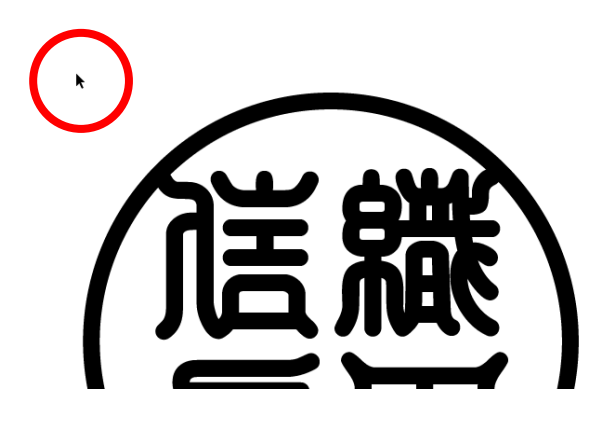

ツールパネルの 選択ツール が選ばれていることを 確認し、印面全体の左側にマウスポインタを移動させ ます。

文字を囲むように右下へ向かってマウスをドラックし、適度な範囲で マウスボタンを離します。

この時、文字が完全に範囲内に収まっていなくても問題ありません。

選択範囲のすべての文字が選択されます。

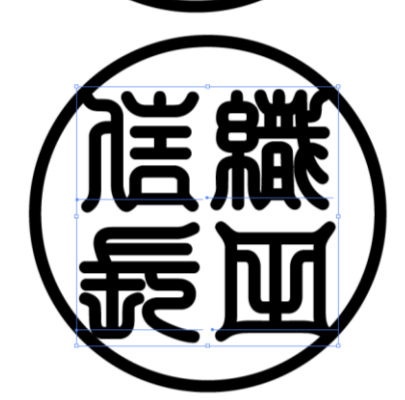

すべての文字が選択されていることを確 認し、文字パネルを操作します。文字パネ ルが表示されていない場合は、メニューバ ーから ウィンドウ を選択、書式 > 文字 を選び、文字パネルを表示させます。

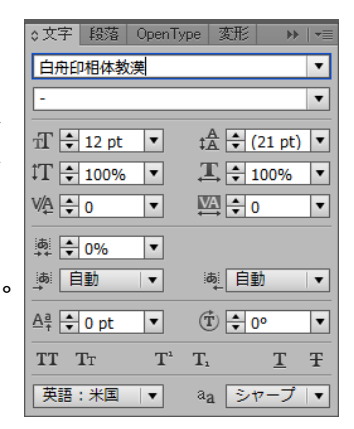

フォントサイズを設定(右図赤枠)で文字サイズを設定します。 ここでは、直接入力で 16pt に変更しました。

※フォントサイズはリストから選ぶ方法と、直接サイズを入力して設定する方 法があります。リストにあるサイズが希望するサイズに合わない場合は、直 接数値を入力して設定します。

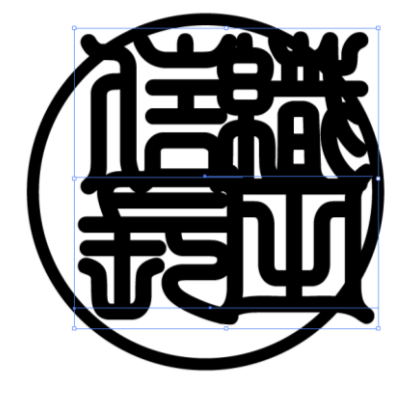

すべての文字が大きく設定されま した。 ※フォントにより変更サイズは任意で行

なってください。

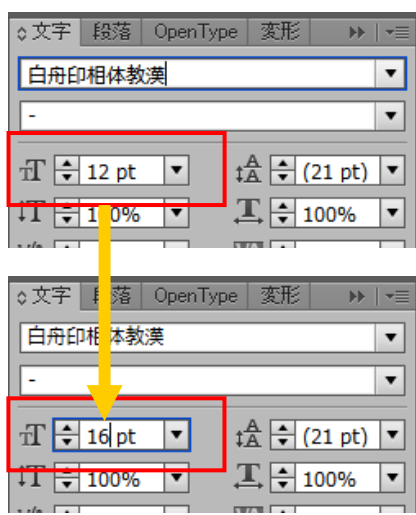

文字のサイズは縦・横の比率を変化させることも可能です。

すべての文字が選択されていることを確認し、文字パネルの 垂直比率(右 図赤枠)で設定をします。ここでは 125%を選択しています。 文字サイズ同様、直接文字入力でも設定できます。

本資料の書体は比率を変更しない方がバランスがよいので、垂直比率は

100%に戻します。三文字の苗字など、作成する内容によって比率の調整も行なってください。

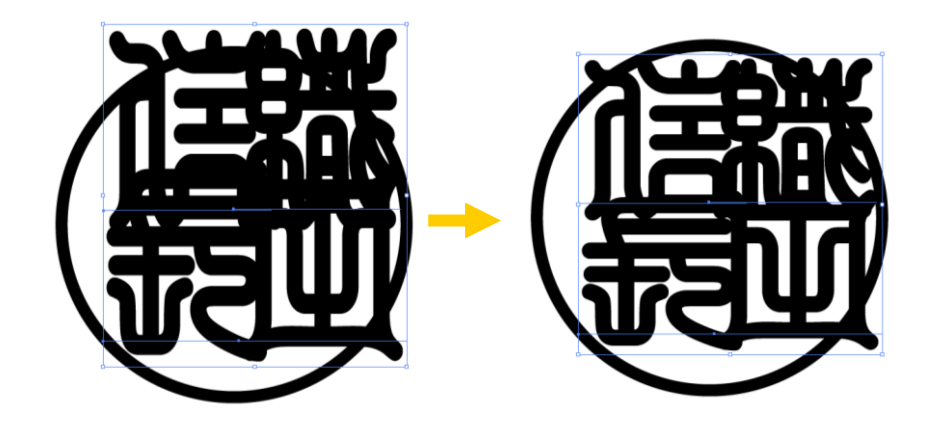

**参考資料:縦横比変更の例**(認印・女性用銀行印)

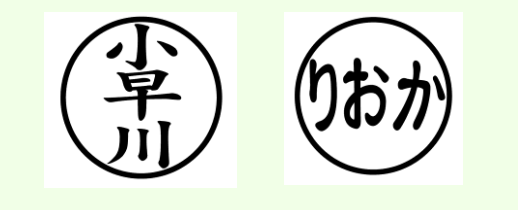

文字のサイズを変更したことで、文字に重なりができるなどの 変化があるため、改めて配置を修正する必要があります。 ドキュメントウィンドウ内の文字がない部分でクリックし、選 択を解除、一文字ずつ選択してレイアウトを整えます。この時、 文字選択の枠が重なっているため、文字の選択がしづらくなっ ている場合があります。よく確認し、選択の枠を避けるように して操作して下さい。

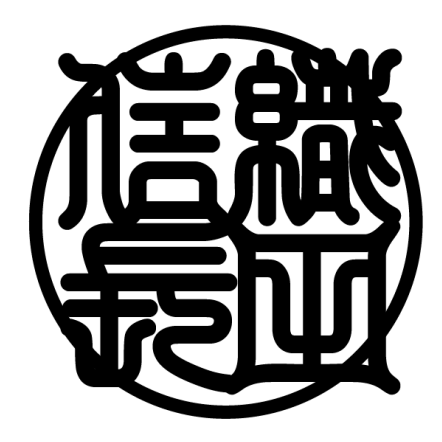

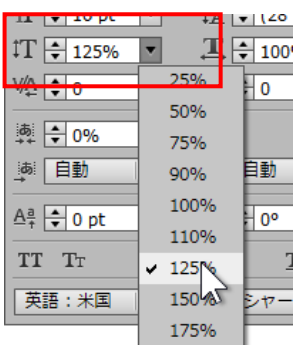

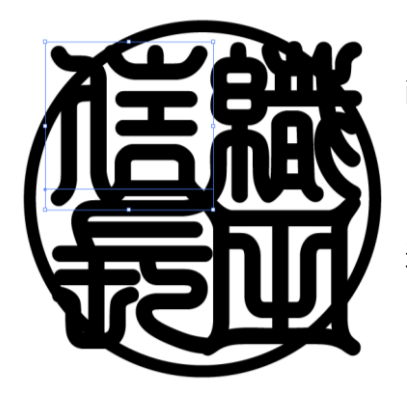

配置後、全体の文字のバランスを整えるために、一文字ずつ変更させる ことも可能です。

ここでは、「信」の文字を少し横に広くしていきます。

選択ツールを選んでいることを確認し、「信」をクリックし、選択します。

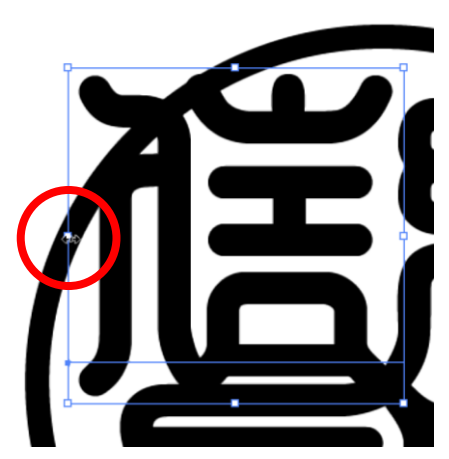

先ほど使用した文字パネルからも幅の設定変更は行なえますが、こ こでは、視覚的にわかりやすい方法を行ないます。

選択すると表示される枠を「バウンディングボックス」と言います。 この、バウンディングボックスには「ハンドル」と呼ばれる、ポイ ントがあり、ハンドルを動かすことで図形を変形させることができ ます。

※バウンディングボックスが表示されていない場合、メニューバーの表示から バウンディングボックスの表示を選択してください。

左側中央のハンドルを動かして、文字の幅を調整します。

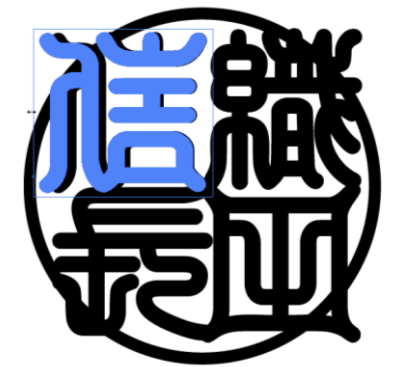

ドラックしている間、元のサイズ上に変形させた文字が表示されます。 適度なサイズになったところで、マウスボタンを離して、変形を確定 させます。

この時、文字パネルを確認すると、水平比率が変化したことが数値上 でも確認できます。

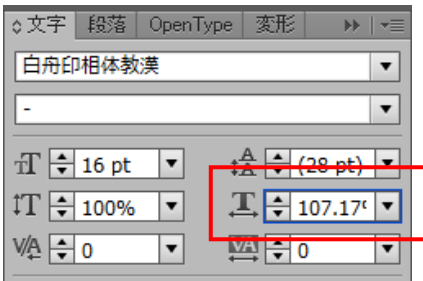

それぞれの文字を拡大縮小・移動など微調整をし、最終的な文字サイズ・配置を確定します。 大きさの調整など、うまくいかなかった場合は、メニューバーの編集から 取り消し を行ない、やり 直しながら調整してください。

#### **バウンディングボックスについて**

バウンディングボックスは、選択ツール が選ばれている 場合に表示され、文字や図形を個々に変形させる場合に、 視覚的に確認しながら編集できる、とても便利な機能です。 そのほか、本資料では使用していませんが、自由変形ツー ルが選択されている場合も同様に表示されます。 バウンディングボックスは、非表示にすることもできます。 非表示にする場合は、メニューバーの表示からバウンディ

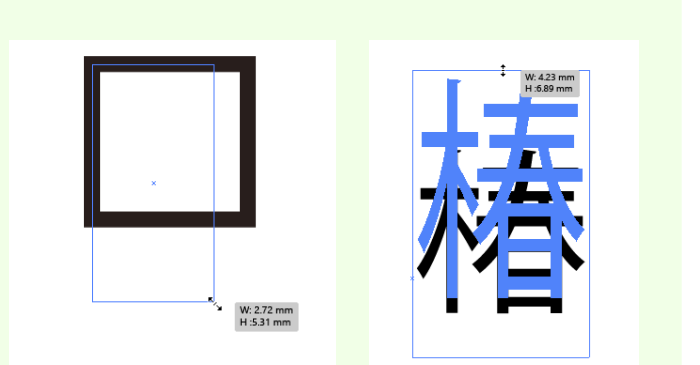

バウンディングボックスの非表示設定になっている場合は、選択ツールでの拡大・縮小の操作は行えません。

## **◆文字のアウトライン化**

ングボックスの非表示を選択してください。

入力された文字も枠線同様、このままレーザー加工用ソフトへインポートしても、正しく加工が行なえ ません。文字についてもアウトライン化をさせる必要があります。

すべての文字を選択し、メニューバーの 書式 から アウトラインを作成 を選択します。

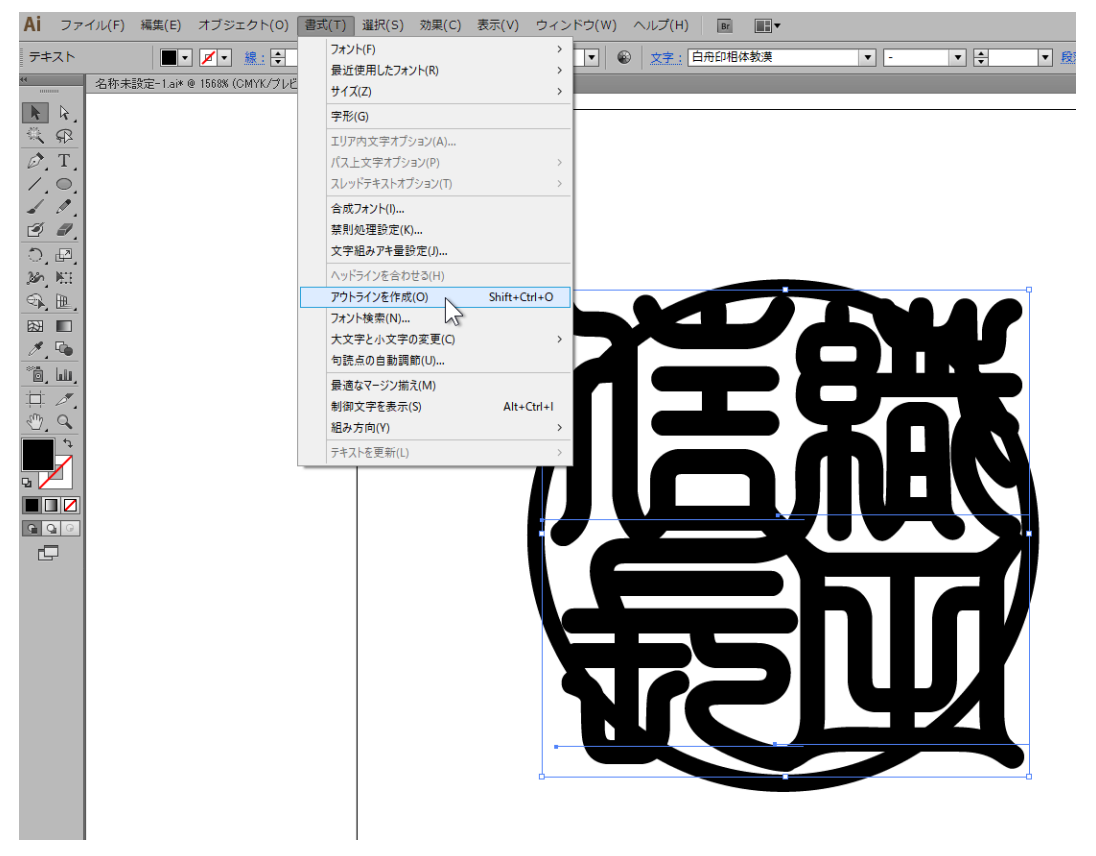

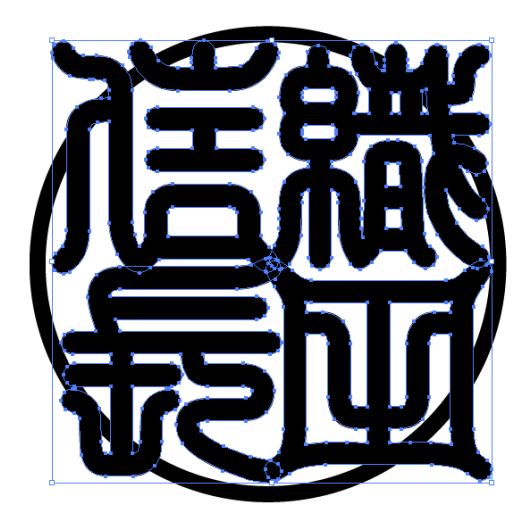

文字がアウトライン化されました。

※アウトライン化された文字は文字の打ち直しなどはできません。文字データではなく図形データとして編集できます。

作成したデータの確認のため、メニューバーの 表示 から アウトライン を選択します。

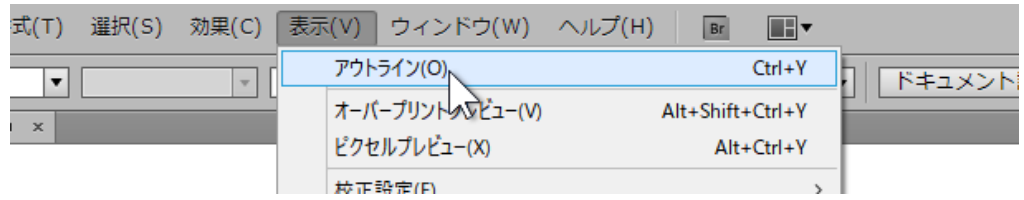

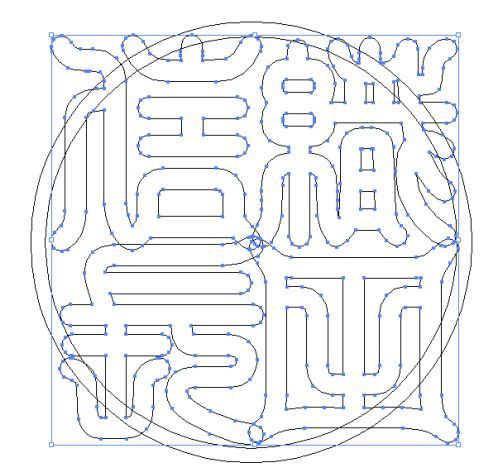

文字がアウトライン化されていれば、左の図のように表示が 変化します。

※文字がアウトライン化されて いない場合は、右の図のような表 示になります。

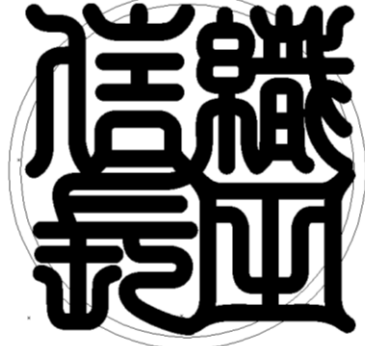

アウトライン化されていることが確認できたら、表示を元の状態に戻します。

メニューバーの 表示 から プレビュー を選択します。

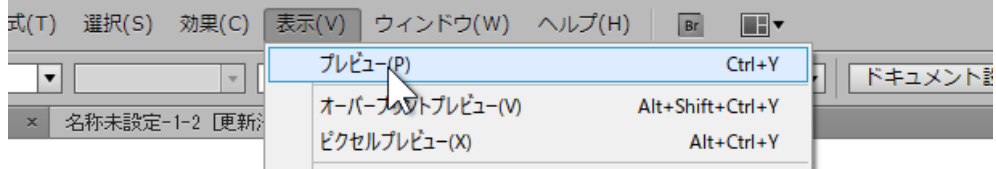

※プレビュー表示(通常の表示)のとき、表示メニューの最上段はアウトラインとなっていますが、アウトライン表示さ れているときはプレビューになる表示切り替えの操作となります。

# **◆文字をアレンジする**

文字の形状を変化させることで、他の印鑑と差別化させることができます。 但し、文字の形状をアレンジすることは製作者の技術が大きく影響するため、 操作に慣れている場合でも何度も微調整が必要となります。文字のアレンジが 不要な場合は、この節は飛ばして進めても構いません。 また、この作業を行なうときは、こまめに保存をしておくことをお勧めします。 ※編集途中のデータの保存は、デフォルトの保存設定で構いません。

X-ムツール (Z) n Iz

文字を変形させる作業はとても細かい作業となります。 編集したい部分を拡大表示させて作業する場合、ツール パネルの ズームツール を選択し、拡大したい箇所の 上でクリックします。

ズームツールはクリックする度に拡大されますので、作 業しやすいサイズになるまでクリックします。

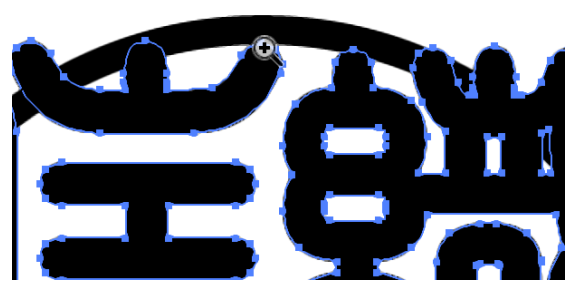

※逆に表示を縮小させたい場合はズームツールを選択し、キーボートの Alt キー を押しながらワークエリア Q 内でクリックします。

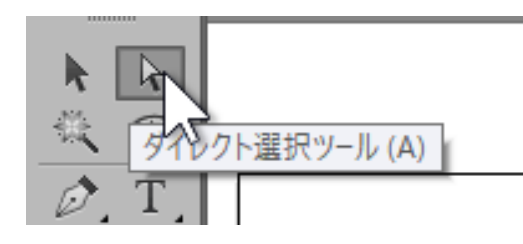

適度な画面サイズに変更できたら、ツールパネルの ダイレ クト選択ツール を選択します。 いずれかのデータが選択されている場合は、何もないところ でクリックし、すべての選択を解除します。

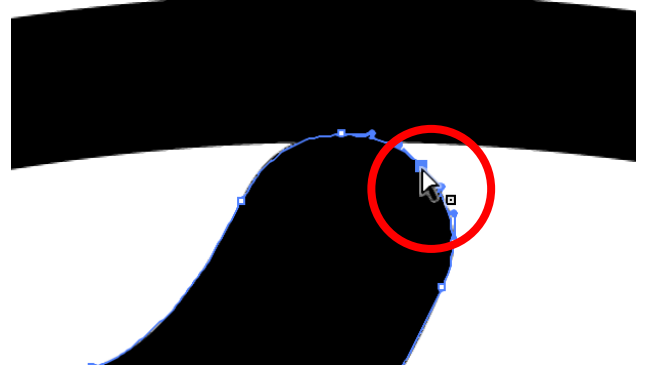

**変形させたい部分の図形のふちをクリックします。** 

図形のふちが選択されると、変形を行なうために必 要なパス(線)とアンカーポイントと呼ばれる小さ な四角形が表示されます。

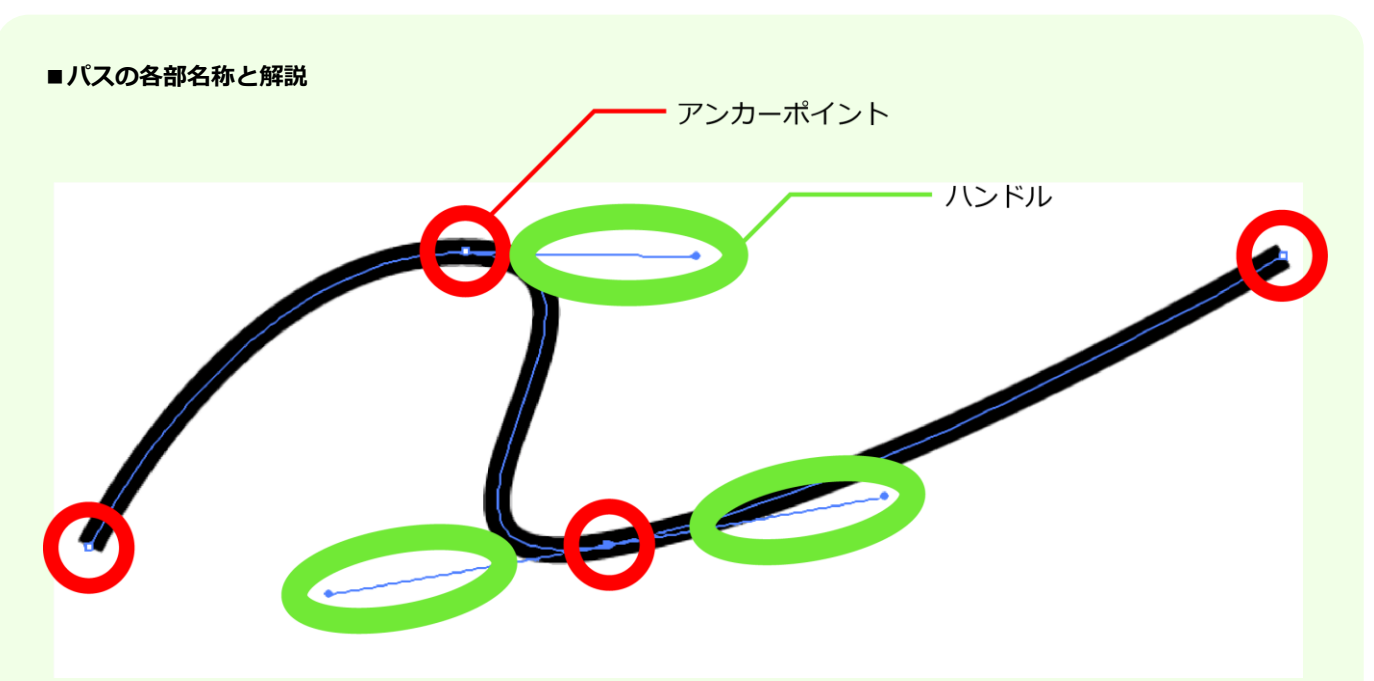

#### **アンカーポイント**

パスを選択したとき、小さな四角形で表示される部分。「アンカー」と省略して呼ばれることが多い。「アンカーポイント」 の「アンカー」は「錨(いかり)」という意味で、パスの形の基準になります。

#### **ハンドル**

曲線の「アンカーポイント」から伸びている棒のことです。曲線の曲がり具合を調整するためのもので、「ハンドル」の 長さが曲がる強さ、「ハンドル」の向きが曲がる方向を表しています。直線部分の「アンカーポイント」には「ハンドル」 はありません。

#### **セグメント**

「アンカーポイント」と「アンカーポイント」をつなぐ線の事です。「アンカーポイント」や「ハンドル」ほどよく使う 言葉ではないので、覚えていなくてもそれほど問題ありません。

アンカーやハンドルを操作することでパス(線)を自由に変形させることが可能です。パスの編集は少 し気の遠くなる作業ですが、何度も繰り返して慣れていくしかありません。

本資料では「信」の「言」を編集していきます。

### ■アンカーポイントの移動

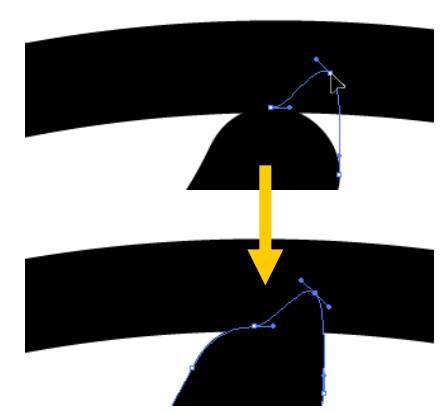

ダイレクト選択ツールが選ばれていることを確認し、ひとつのアン カーをドラックで移動します。

マウスボタンを離したところで、移動が確定します。

また、別のアンカーを選択し、同様に移動させて形を変えていきます。

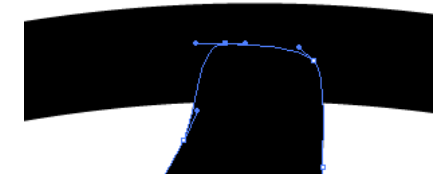

※上手くアンカーが掴めず形状が思い通り変形できなかった場合は、メニューバ ーの 編集 から 移動の取り消し を選択することで、編集前に戻すことがで きます。

■ハンドルの編集

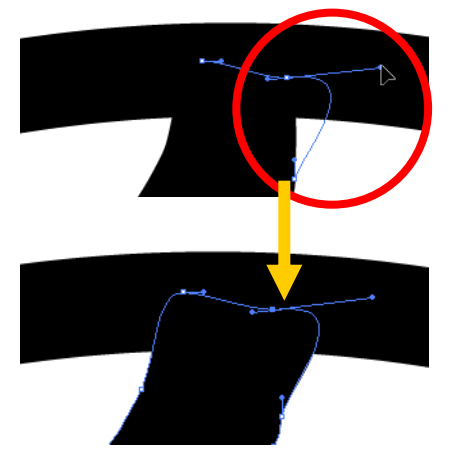

ハンドルの先端部分のポイントをドラックで動かしてみると、パス が違った形に歪むことが確認できます。

マウスボタンを離したところで、変形が確定します。

■アンカーポイントとハンドルの編集を繰り返し行う

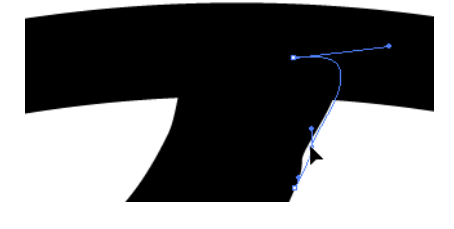

もう一度アンカーの移動をし、好みの形状に仕上げていきます。ア ンカーの移動・ハンドルの編集を繰り返し、バランスを整えてくだ さい。

#### **■アンカーポイントの違いとハンドル**

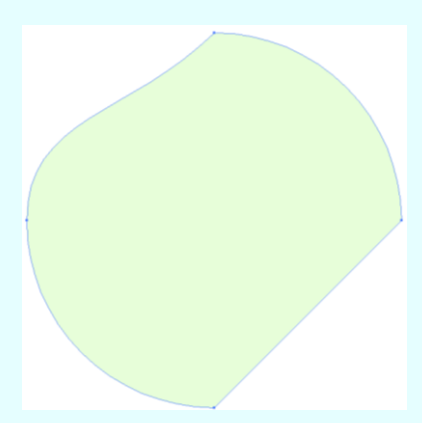

アンカーポイントの形状によって、ハンドルの設定も異なります。左の図を例に主 な形状の違いを確認してみましょう。

> ●スムーズポイントタイプ アンカーに対してハンドルが両側に直線状に伸びている場合、ア ンカーポイントは曲線で描かれます。 このとき、ハンドルの片端を動かすと、ハンドル全体が直線状の まま動きます。

●コーナーポイントタイプ

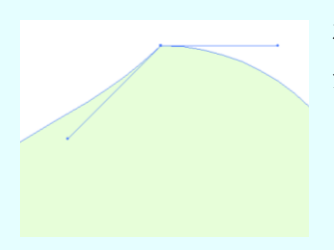

左右のハンドルが直線になっていない場合、アンカーポイント部分は 角ができます。 この場合、ハンドルはそれぞれ独立しているため、連動することはあ りません。 また、アンカーにハンドルがない場合はセグメントが直線になります。

■アンカーポイントを変更する

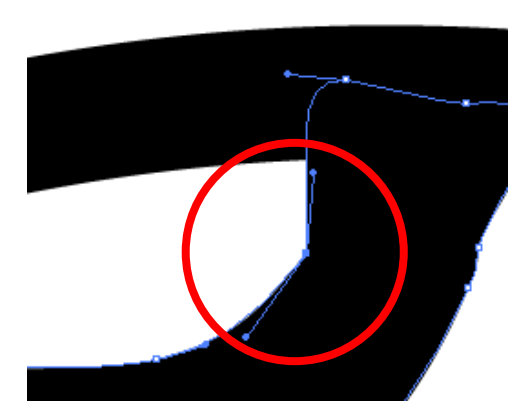

パスの編集をしていると、滑らかな曲線を描きたい部分が、コ ーナーポイントになっていて角ができてしまうことがありま す。そんなときは、コーナーポイントになっている箇所をスム ーズポイントに変更して形状を整えます。

ダイレクト選択ツールが選ばれていることを確認し、変更した い箇所のアンカーポイントを選択します。

R. ନ୍ତ

ツールパネルのペンツールマウスポインタを合わせ長押しするとリストが表示されます。

リストから アンカーポイントの切り換えツール を選択します。

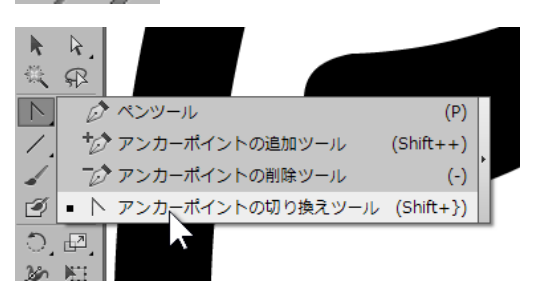

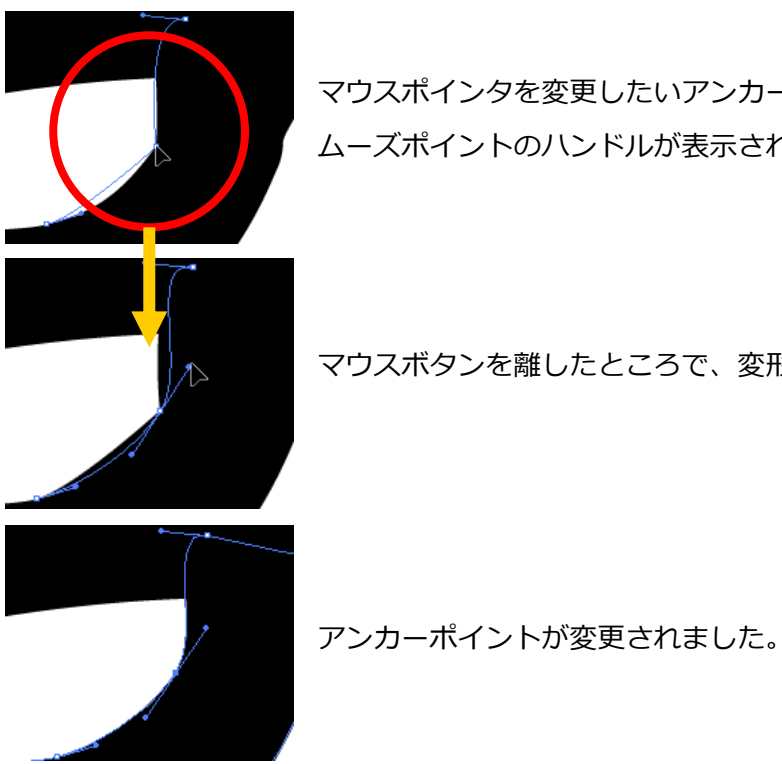

マウスポインタを変更したいアンカーポイントに合わせ、ドラックすると、ス ムーズポイントのハンドルが表示されます。

マウスボタンを離したところで、変形が確定します。

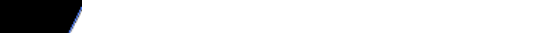

■スムーズポイントをコーナーポイントに変更する場合

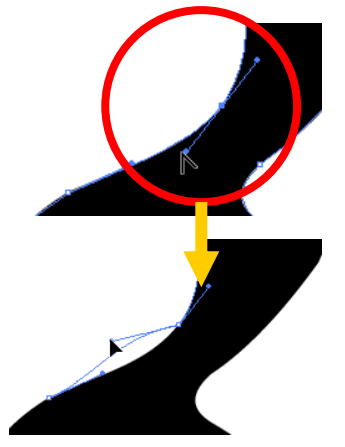

スムーズポイントをコーナーポイントに変更する場合は、アンカーポイント の切り換えツールが選択されている状態で、変更したい箇所のハンドルを動 かします。

■ハンドルなしに変更する場合

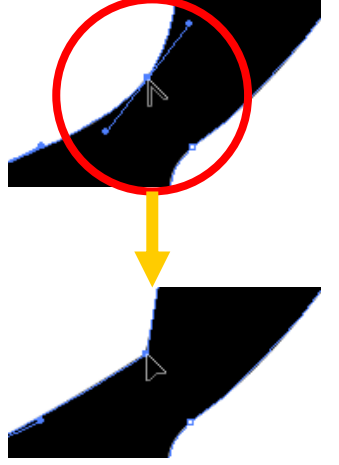

アンカーポイントの切り換えツールが選択されている状態で、ハンドルなし にしたい箇所のアンカーポイントをクリックします。

文字の形状を変形させるには、アンカーポイントとハンドルの編集が必要不 可欠となります。

■アンカーポイントを追加する場合

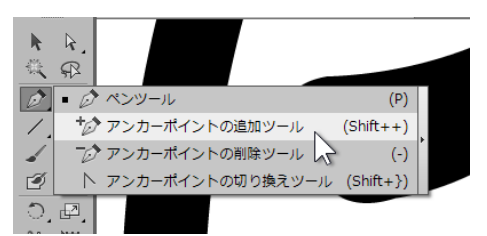

より複雑な変形を行ないたいなど、ポイントを増やしたいときは、 セグメント上にアンカーポイントを追加することができます。

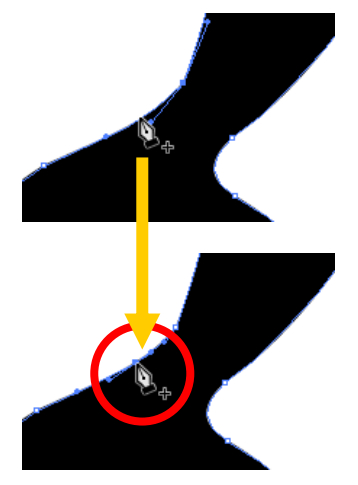

ツールパネルのペンツールリストから アンカーポイントの追加ツール を選択します。ツールパネルに ペンツール が表示されていない場合もあ ります。直前の作業で アンカーポイントの切り換えツール を操作してい る場合は、ツールパネルのアイコンはペンツールではなくアンカーポイント の切り換えツールが表示されるためです。この場合は、アンカーポイントの 切り換えツールを長押しして、リストを表示させてください。 アンカーポイントの追加ツールが選択されている状態でセグメント上をク リックすると、クリックした箇所にアンカーポイントが追加されます。

■アンカーポイントを削除する場合

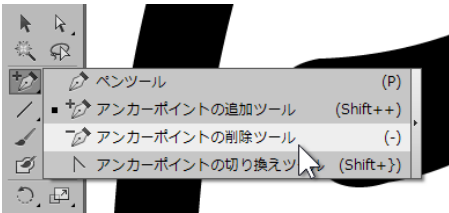

パスを簡潔に滑らかな曲線で編集したいなど、アンカーポイント を減らす場合は、アンカーポイントを削除することができます。

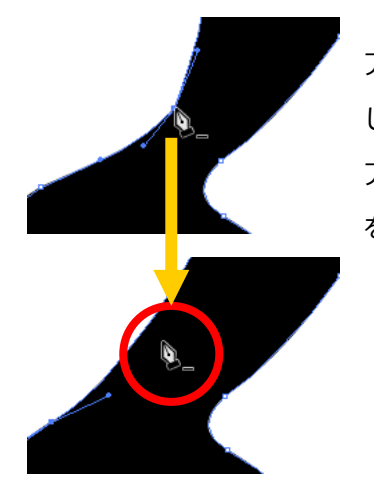

アンカーポイントの追加と同様に、ツールパネルのペンツールリストを表示 し、 アンカーポイントの削除ツール を選択します。 アンカーポイントの削除ツールが選択されている状態でアンカーポイント をクリックすると、クリックした箇所のアンカーポイントが削除されます。

■アンカーポイントを変更する際の注意点

アンカーポイントの切り換えツールのまま、編集中以外のアンカーポイントをクリックすると、ハンド ルなしになってしまいます。また、選択されていない箇所や何もないアートボード上などをクリックす ると、エラーメッセージが表示されてしまします。そのほかにも、アンカーポイントの追加や削除のツ ールを選択したまま操作する場合でも注意しなければなりません。

各編集後、別のアンカーポイントを修正したい場合は、一度ツールパネルから ダイレクト選択ツール を選択し、編集したい箇所のアンカーポイントを選んでから編集を行なってください。

#### ■編集中画面の全体表示

ある程度編集したら、全体を表示させ、バランスを確認します。 メニューバーの 表示 から アートボードを全体表示 を選択します。

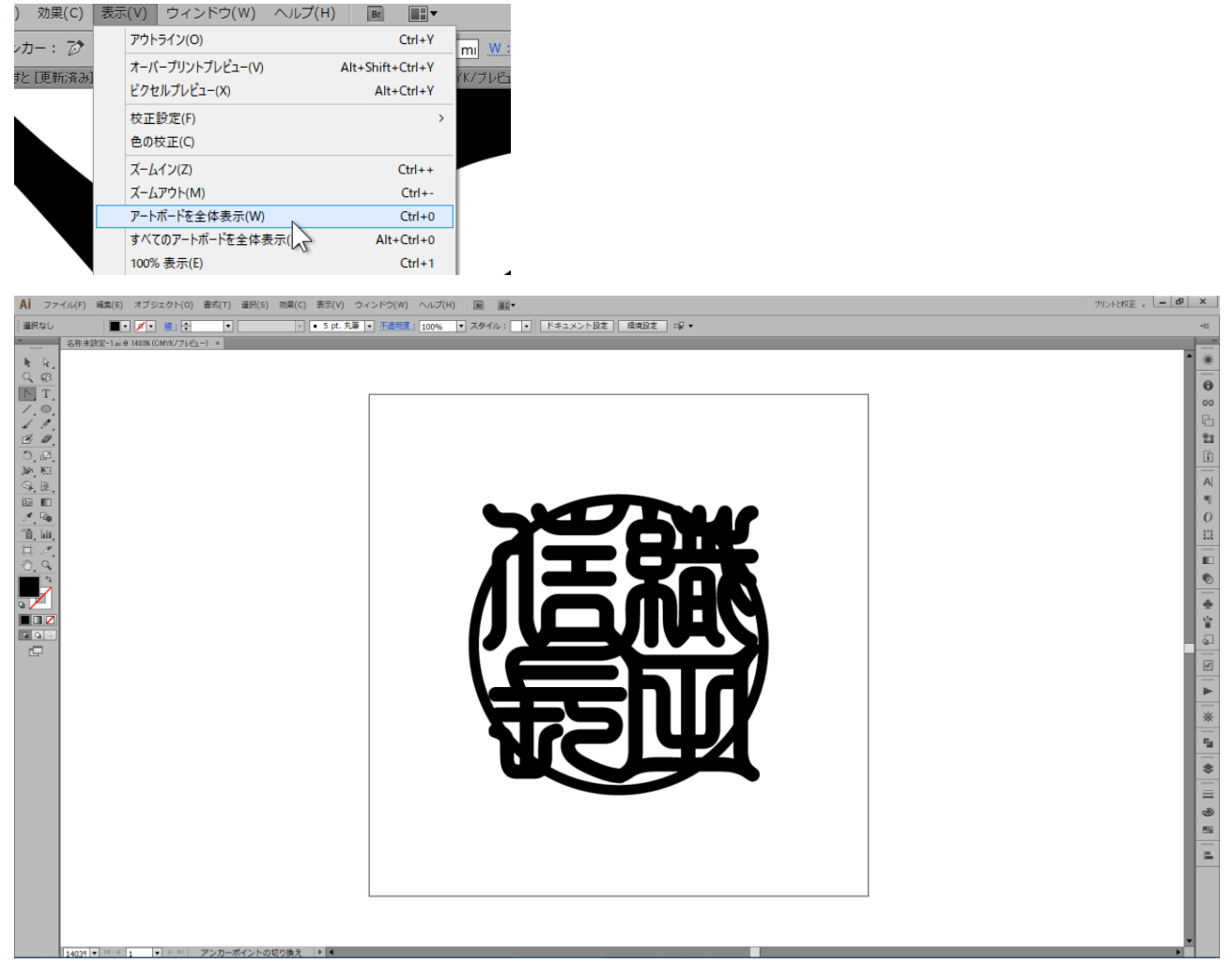

全体のバランスを見ながら、ズームツールで拡大・ダイレクト選択ツールで編集・全体のバランス確認、 を繰り返し、地道に文字の形状を整えていきます。

#### ■その他パスの編集

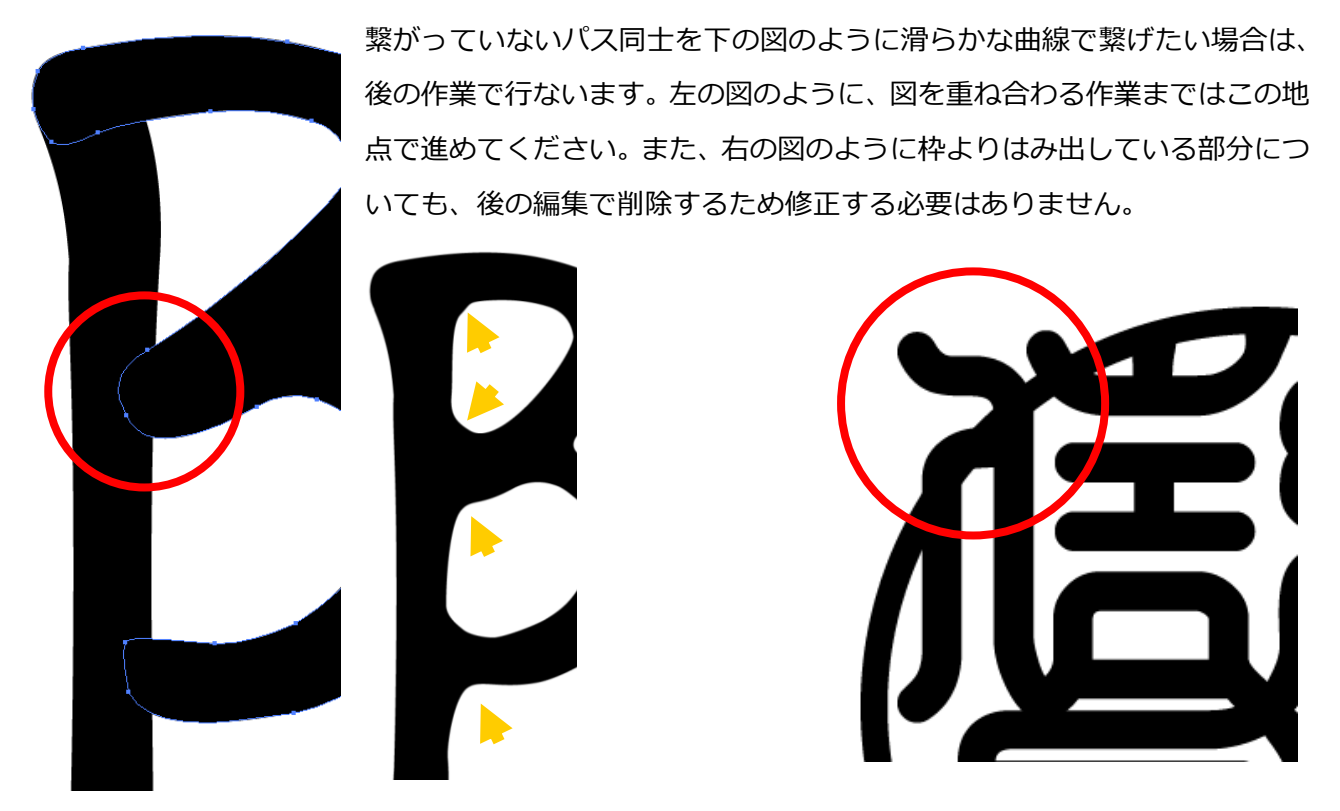

パスの編集では、ツールの切り換えを頻繁に行わなければなりません。

パスの編集に慣れてきたら、ツールの切り換えをスムーズに行なうためにショートカットキーの併用を お勧めします。ショートカットキーの説明は本資料巻末にまとめています。

## **◆印面の処理**

印鑑の枠線・文字ともにアウトラインデータとして処理され ましたが、枠からはみ出している箇所が残っています。また、 今のままではそれぞれ独立した図形にすぎません。枠線・文 字のデータを一つの図形として処理する必要があります。

※右の図のようにアウトライン表示で確認した場合、文字と枠線のデー タが交錯する箇所がわかります。レーザー加工の際に、交錯した箇所 は他の部分とは別の加工が施されてしまうなど、加工結果が異なる原 因になります。

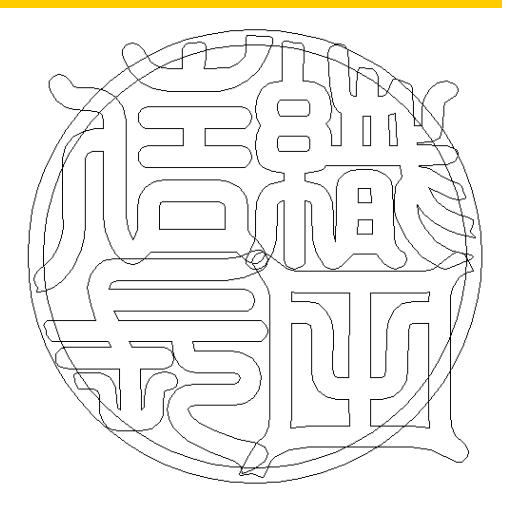

印鑑の枠線部分も編集に必要となるため、ロックを解除します。 メニューバーの オブジェクト から すべてをロック解除 を選択します。 枠線のデータがロック解除され、編集可能となります。

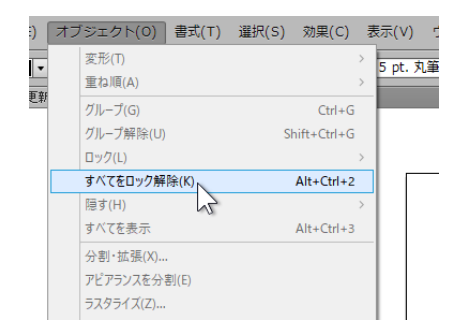

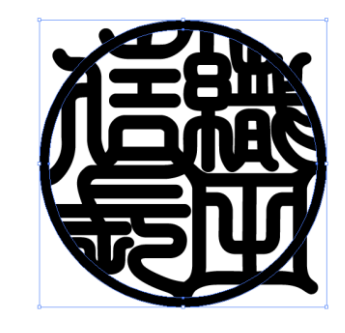

枠線のロック解除を行なったら、枠からはみ出している部分を取り除 く作業を行ないます。

ツールパネルの 選択ツール が選び、枠線・文字のデータすべてを 含むように範囲選択をします。  $\frac{1}{\sqrt{2}}$ 

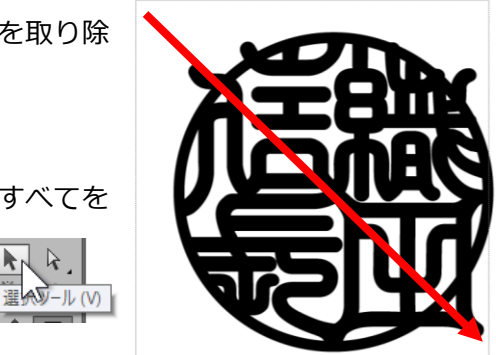

枠線・文字のデータすべてが選択されたことを確認し、 メニューバーの ウィンドウ から パスファインダー を選択します。

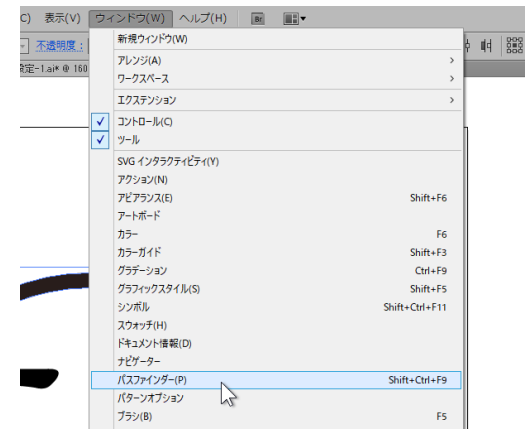

パスファインダーパネルが表示されます。

すべてのデータが選択されていることを確認し、パスファインダー パネルの 分割 を選択します。

一見、何も変化が起きていないように見えますが、重なり合った箇所が分割 されました。データが分割されたことによって、はみ出している部分だけを 取り除くことができます。

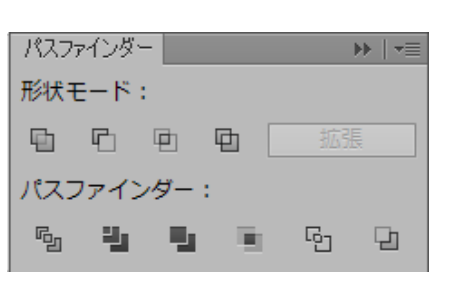

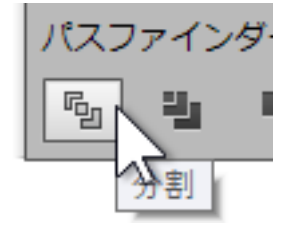

ツールパネルの ダイレクト選択ツール を選択します。

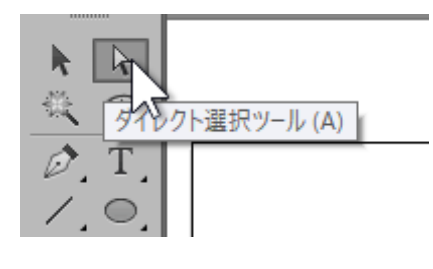

一度、ドキュメントウィンドウの何もない箇所をクリックし、すべての選択を解除します。 何も選択されていないことを確認し、はみ出している部分を一ヶ所クリックします。

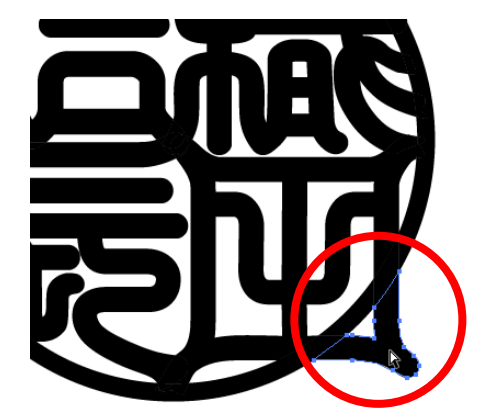

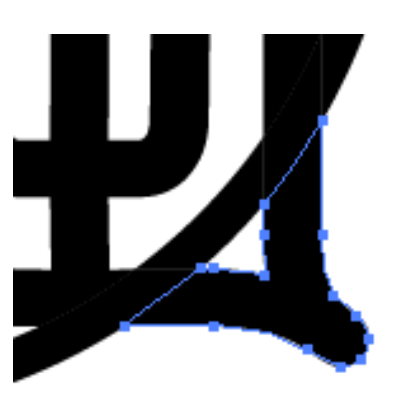

クリックした箇所のみ 選択されました。

メニューバーの 編集 から 消去 を選択します。

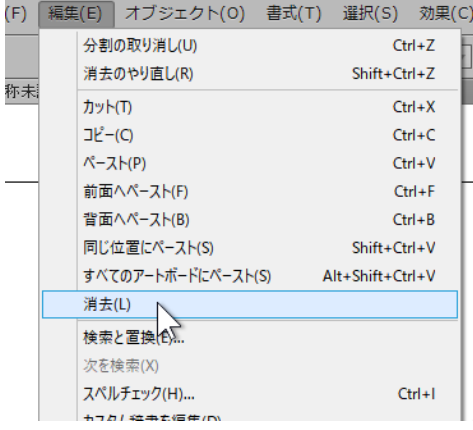

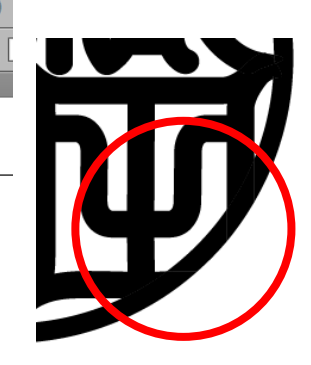

はみ出していた箇所が消去されました。 同様に、他の不要な箇所を消去します。

※データの消去は、キーボードの Delete キー で行なっても構いません。

枠からはみ出していた部分をすべて消去できたら、次に、分 割されたパーツをまとめる作業を行ないます。

※パスファインダーで分割を行なうと、重なり合った部分がパズルの ように分割されます。分割されたデータのままでは、レーザー加工 ソフトで正しく加工を行なうことができません。

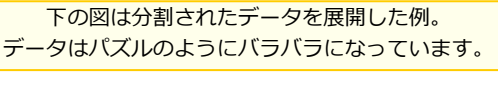

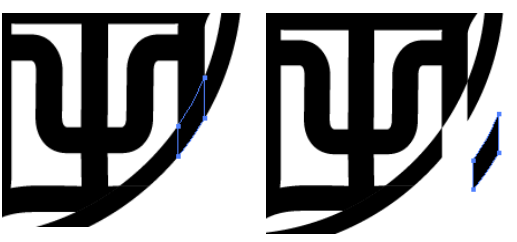

ダイレクト選択ツール が選ばれていることを確認し、印面データの黒い 塗りの部分でクリックします。黒い部分であればどの場所でも構いません。

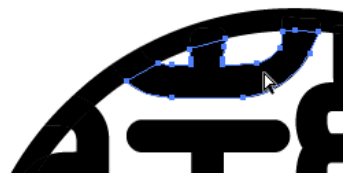

クト選択ツール (A)

k

我

 $\mathbb{R}$ 

クリックした部分が選択されていることを確認し、メニューバーの 選択 から 共通 > カラー (塗り) を選択します。

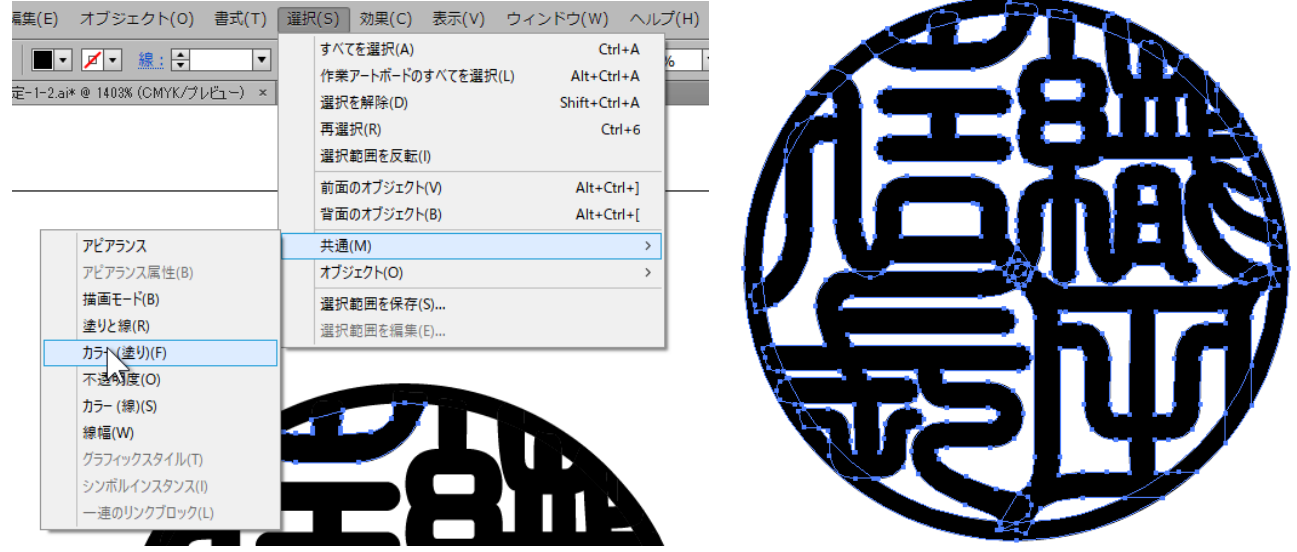

黒色の塗り設定がされている部分がすべて選択されます。

※印面作成の際、枠線の色を黒 100%・文字の色を黒 100%で作成していない場合、結果が異なる場合があります。選 択されている内容が異なる場合は後述の「選択(共通)について」を参照してください。

パスファインダーパネルの 形状モード から、合体 を選択します。 ※パスファインダーパネルが表示されていない場合は、メニュー バーからウィンドウを選択し、パスファインダーを選びます。

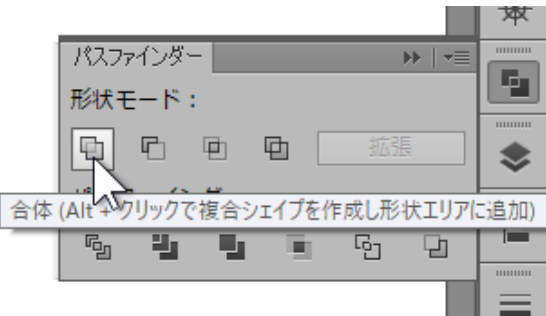

分割されていた境界部分が合体され、まとまったデータとなりました。

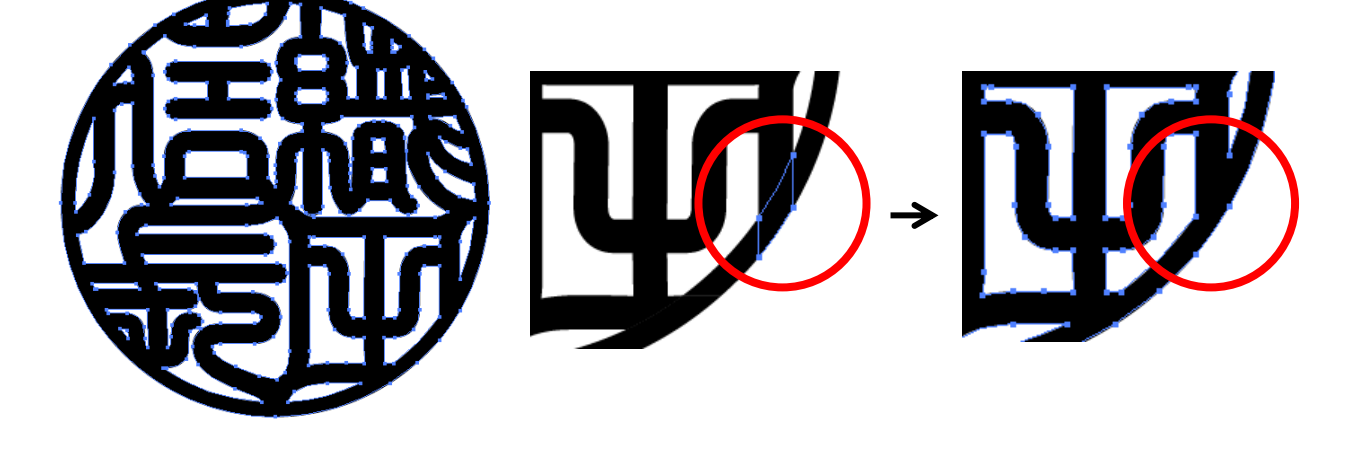

#### ■選択(共通)について

メニューバーの 選択 から 共通 > カラー(塗り)を選択した際、同じ色なのに選択されていない、となる場合が あります。これは「同じ色に設定したつもり」であって、同じ設定ではないために起こります。始めに行なうドキュメン トのカラーモードや、塗りや線の設定は、編集をする上で重要な役割があります。よく確認をし、操作してください。

しかし、ある程度作業を行なったところで、色違いのみの問題で始めからやり直すのはとても効率の悪い作業です。 色の設定が違う場合の選択の方法を紹介していきます。

#### **その1:ひとつずつ、クリックして選択**

共通カラーで選択されなかったデータが少ない場合にはこの方法が可能です。 右の図の例では、枠線と文字の色が統一されていないため、枠線部分は共通カラー で選択されていません。この場合は、キーボートの shift キーを押したまま、選択 されていない箇所をクリックし、追加で選択します。分割されたデータですので、 いくつかの未選択箇所があります。未選択箇所すべて、shift キーを押したままクリ ックし、選択する必要があります。

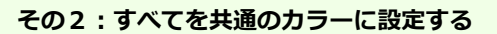

共通カラーで選択された箇所と選択されていない箇所を共通の色に設定することができます。 その1で紹介した例のように、文字のみ選択されて枠が選ばれていない状態で、ツールパネ ルの スポイトツール を選び、選択されていない枠線の上でクリックをすると、選択され ているデータがクリックされた箇所と同一の色設定が適応されます。そのままもう一度、メ ニューバーの選択から 共通 > カラー (塗り) を選ぶと、枠線も選択されるこ とが確認できます。

※複数の色の設定が混在している場合は、一度ですべての選択はできません。選択 されなかった箇所をスポイトツールでクリックし、メニューバー>選択>共通>カ ラー(塗り)を選ぶ を繰り返してください。

いずれの方法も選択漏れがないようにしてください。選択漏れがあると、正しく印面データが作成されません。

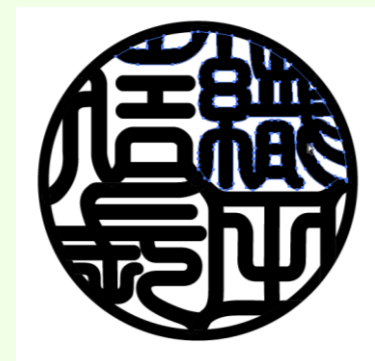

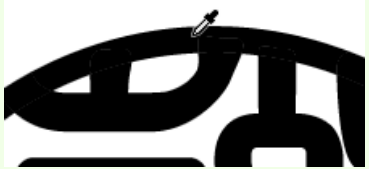

トツール(I)

作成したデータの確認のため、メニューバーの 表示 から アウトライン を選択します。

| 式(T                      | 選択(S) | 効果(C)        | 表示(V)   ウィンドウ(W) ヘルプ(H) | I H v<br>Br      |        |
|--------------------------|-------|--------------|-------------------------|------------------|--------|
| $\overline{\phantom{a}}$ |       | $\mathbf{v}$ | アウトライン(O)               | $Ctrl+V$         | ドキュメント |
| $\times$                 |       |              | オーバープリントリッジビュー(V)       | Alt+Shift+Ctrl+Y |        |
|                          |       |              | ピクセルプレビュー(X)            | $Alt+Ctrl+Y$     |        |
|                          |       |              | 拉正設定(F)                 |                  |        |

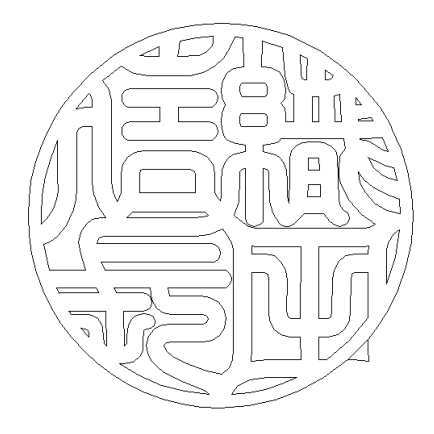

左の図のように表示が変化し、分割されていたデータが結合されて いることが確認できます。 外枠の外側にデータが残ることがあります。 これは、データが透明な図形が存在する場合 に削除しきれなかったものです。 アウトライン表示のまま、対象箇所をクリッ クし、Delete キーで削除してください。

※パスをダイレクト選択ツールで選択した場合の削除は、パスの一部のみの削除となるため Delete キーを 2 回押して削 除を行ないます。

データが結合されていることが確認できたら、表示を元の状態に戻します。 メニューバーの 表示 から プレビュー を選択します。

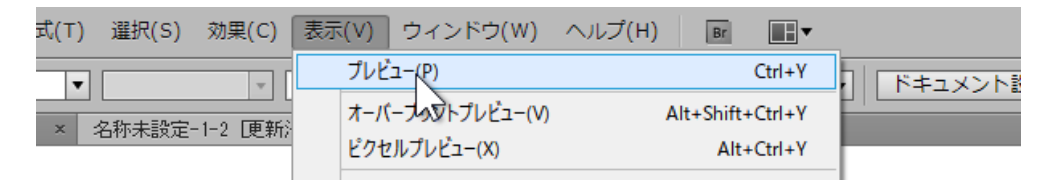

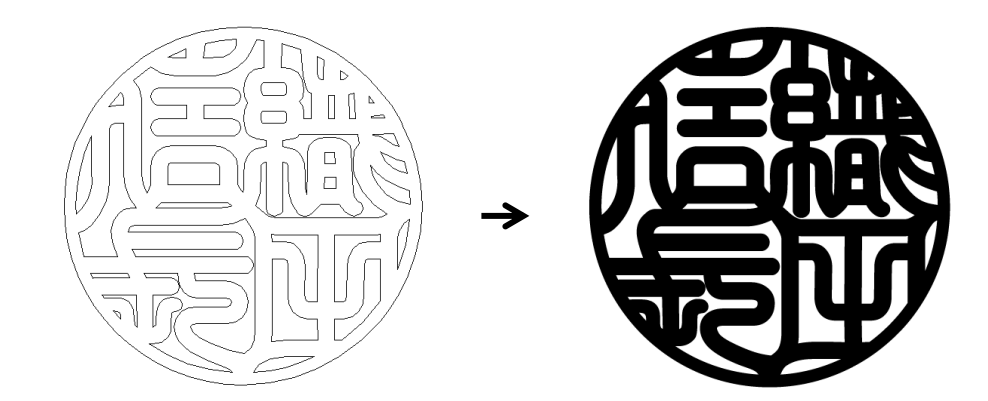

データが結合された状態で、最終的な印面の調整を行ないます。

結合を行なったことで、一見データが一つにまとまっ たように見えますが、データ上では黒く表示されてい るデータの境界線に透明なパスが重なって作成される ことがあります。これは、データの結合などで起こる 現象です。本資料で作成している印面データでは、右 の図の黒い線で表しているデータが「隠れパス」とし て存在しています。重なったパスが存在していると、 レーザー加工時に正しく加工が行なえません。重なっ たパスを取り除く作業を行ないます。

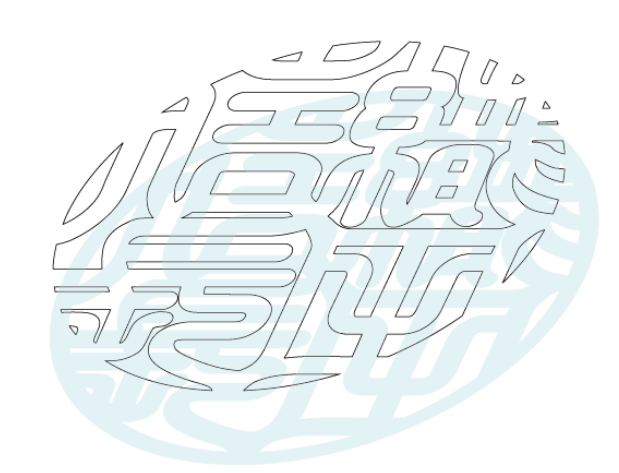

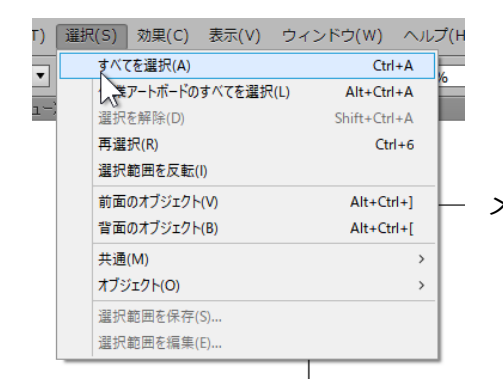

メニューバーの選択から すべてを選択 を選びます。

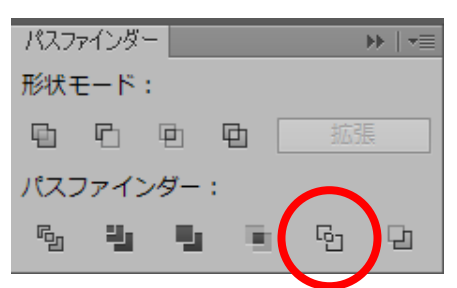

パスファインダーパネルから パスファインダー: アウトライン を選択します。

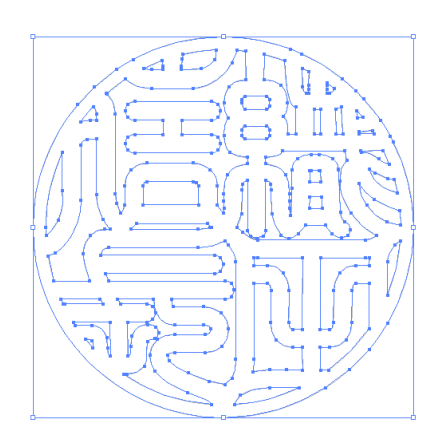

データがアウトライン化され、同じ箇所に同じデータが複数存在し ている場合は結合されるため単一のデータとなります。

※パスファインダーのアウトラインは、データそのものをアウトライン化する ため、塗りの情報などすべて破棄されます。

データのアウトライン化をしたのち、コーナーポイントになっている箇所をスムーズポイントに変更す るなどパスの最終処理を行ない、印鑑のデータとして完成となります。

(p.28 より。パスの編集:p.21~参照)

# **◆データの保存**

作成したデータは、レーザー加工用ソフトで読み込めるように保存する必要があります。

レーザー加工用ソフトの種類によって保存方法は異なりますが、本資料では FL30・FL50 で使用される 「EzCad2j」でインポート可能な保存方法を行ないます。

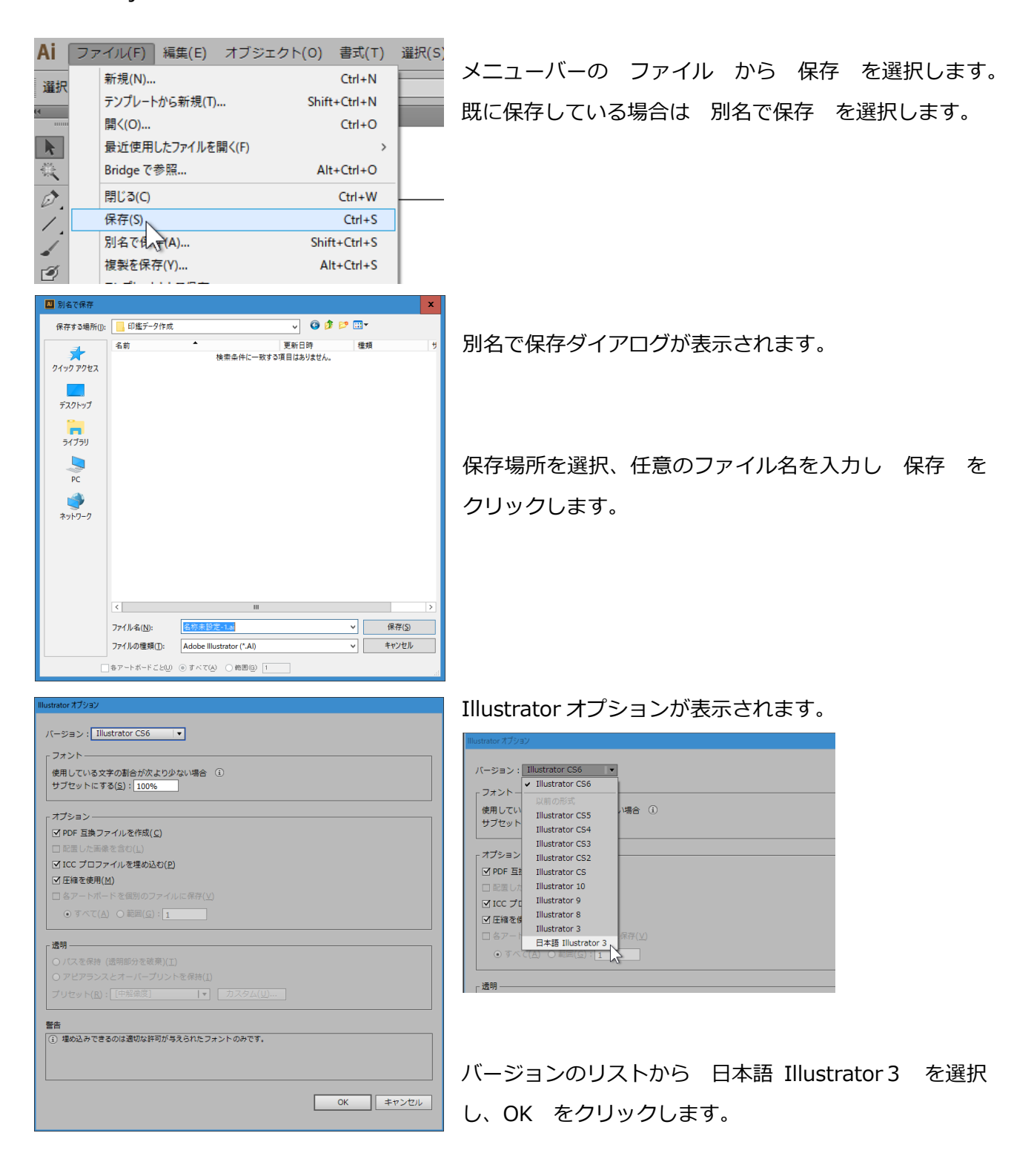

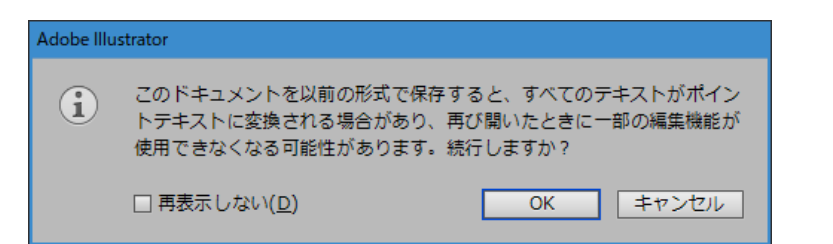

上の図のようなメッセージが出る場合は、そのまま OK をクリックしてください。

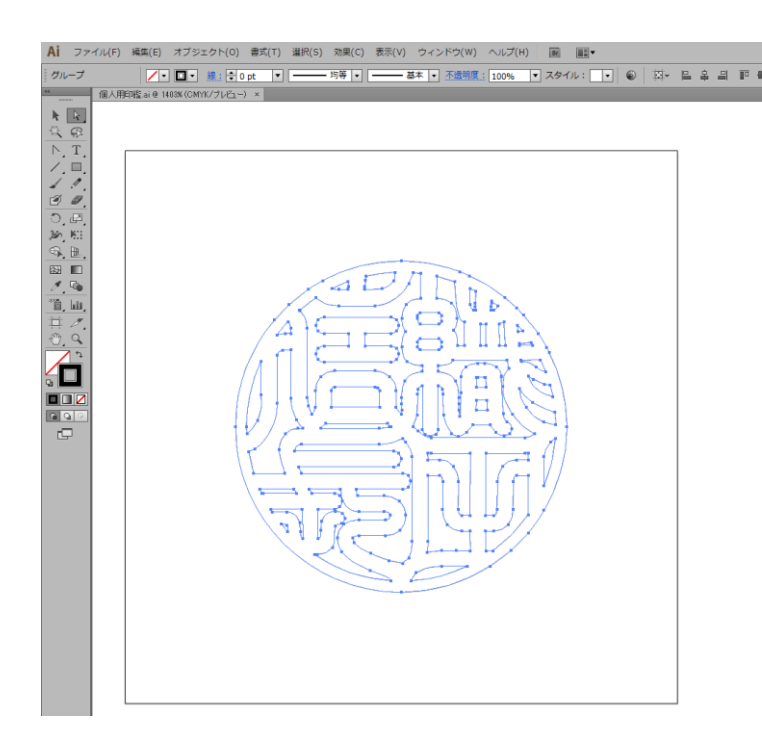

タブの名称が任意のファイル名に変更され、

保存か完了しました。

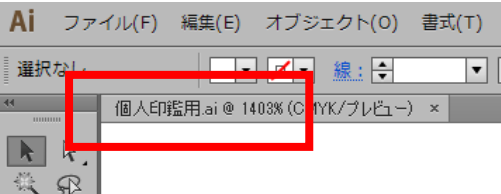

ここまでが、基本的な個人印鑑のデータ作成の手順です。

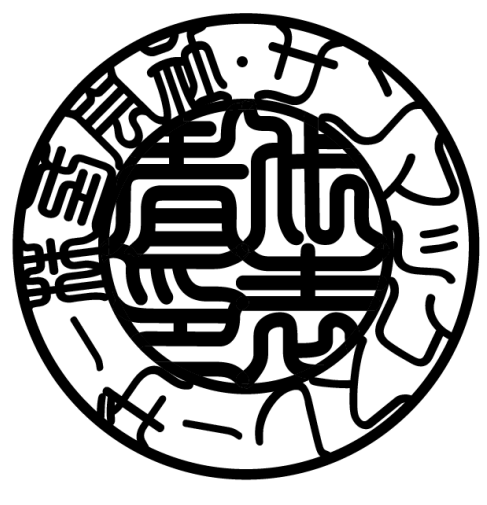

仕上がりデータイメージ

本章では法人印鑑(回文入)18 ㎜サイズの印面を作成していきます。 個人印鑑の作成同様、実際には彫刻対象となる印材のサイズをノギスで計測し、正確にサイズ設定する 必要があります。

### **◆Adobe Illustrator の起動**

Adobe Illustrator を起動し、メニューバーのファイル から 新規 を選択します。 (第1章 個人印鑑の作成 と同様の操作については、省略しています)

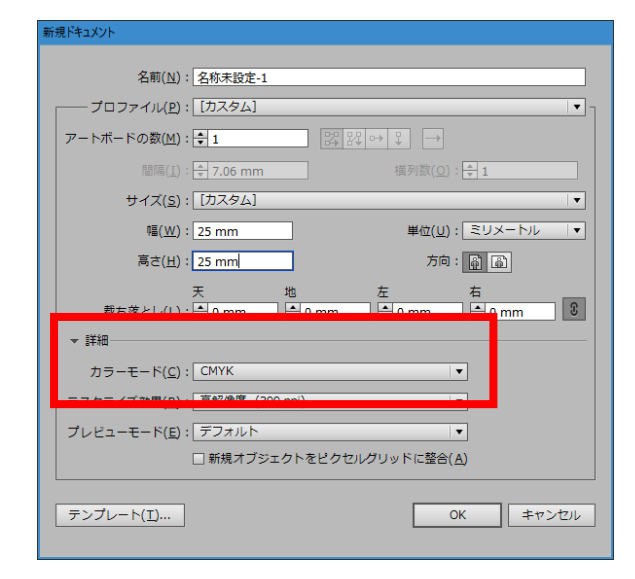

新規ドキュメントダイアログでサイズを印面よりや や大きいサイズで設定(ここでは、印面サイズ 18mm を作成するため、幅・高さのテキストボックスにそれ ぞれ 25mm と入力)。

また、ダイアログの下部にある ▼詳細 を見ると、 カラーモード の項目があります。このカラーモード は、第 1 章 個人印鑑の作成 で紹介した、「ドキュ メントカラーの設定」を新規作成で行なうことができ る項目です。

カラーモード のリストから CMYK を選択し、 OK をクリックします。

ドキュメントカラーが CMYK の新規ドキュメントが開きます。

※ドキュメントカラーについては第1章 ドキュメントカラーの設定(p.3~)を参照してください。

# **◆法人印鑑の外枠を作成**

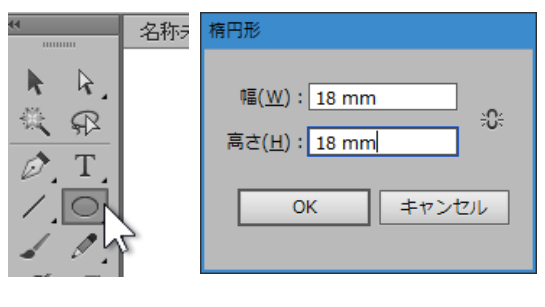

個人印鑑の外枠同様、ツールパネルの楕円形ツールを選択 し、アートボード上の左上辺りをクリックします。 楕円形ダイアログが表示されます。 作成する印面サイズを入力し、OK をクリックします。

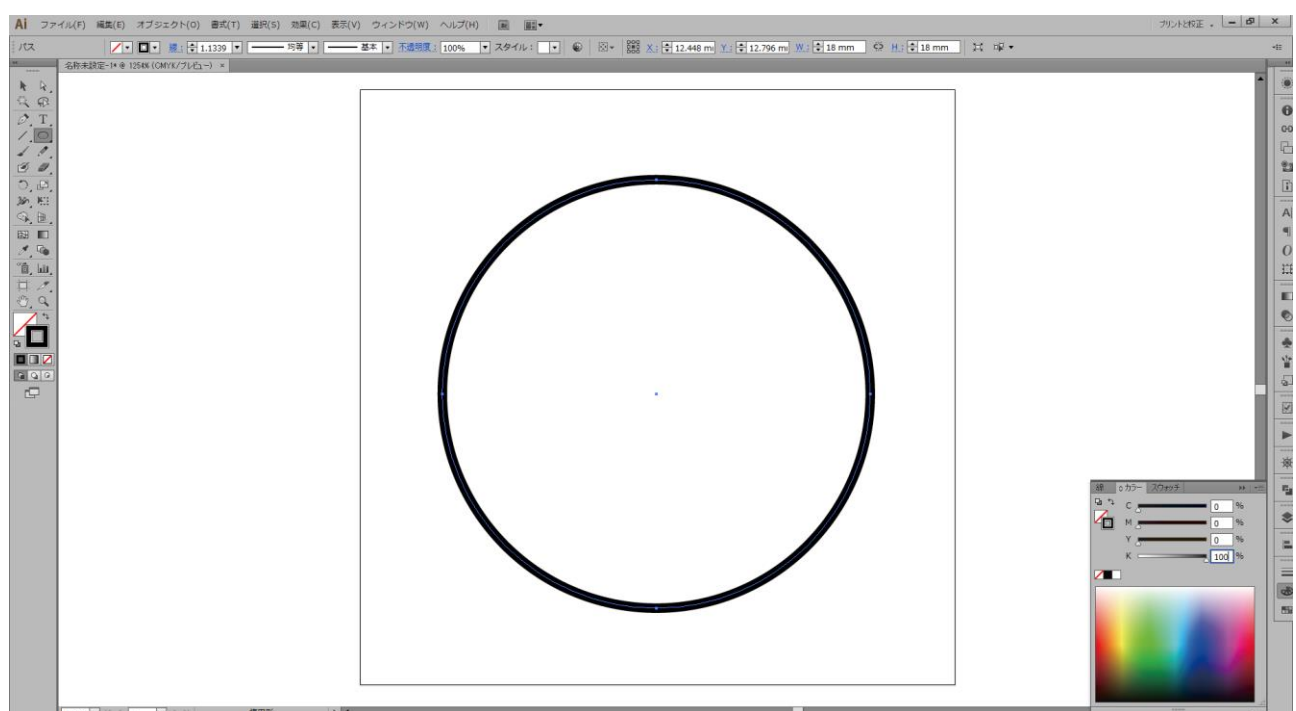

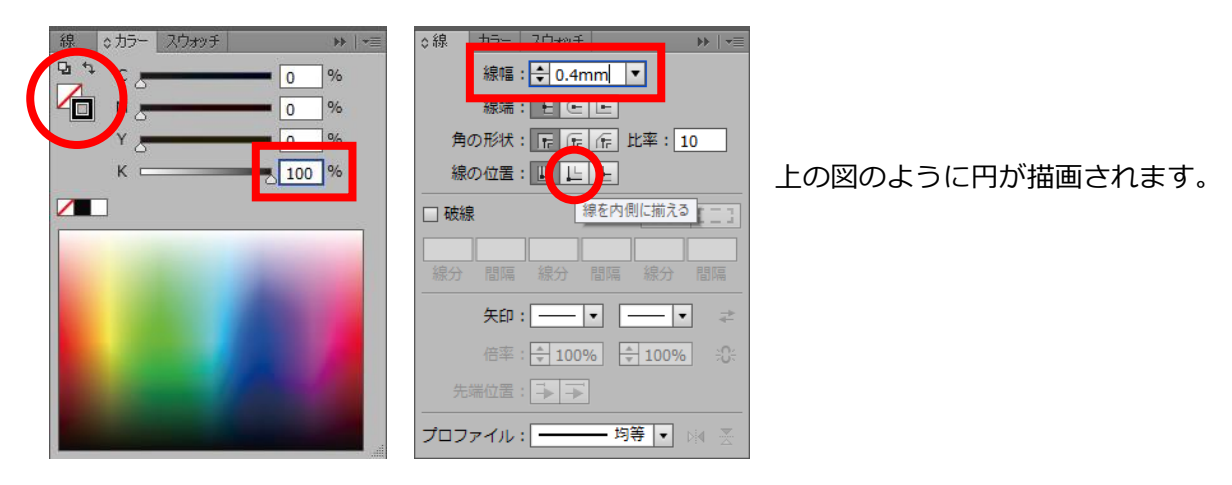

描画された円が選択されていることを確認し、カラーパネルを表示させます。円の塗り設定は なし 、 線の色は 黒 100% で設定します。

また、線パネルを表示させ、線幅を「0.4mm」とテキストボックスに入力し、Enter で確定します。線 の位置も「線を内側に揃える」を選択してください。

※カラーパネル及び線パネルの詳細については「個人印鑑の外枠を作成」(p.7~)を参照してください。

法人印鑑の場合は、回文の内側の線のための円をもう 1 つ挿入させる必要があります。

楕円形ツールが選択されていることを確認し、アートボード上でクリックします。クリックする位置は アートボード上であればどこでも構いません。

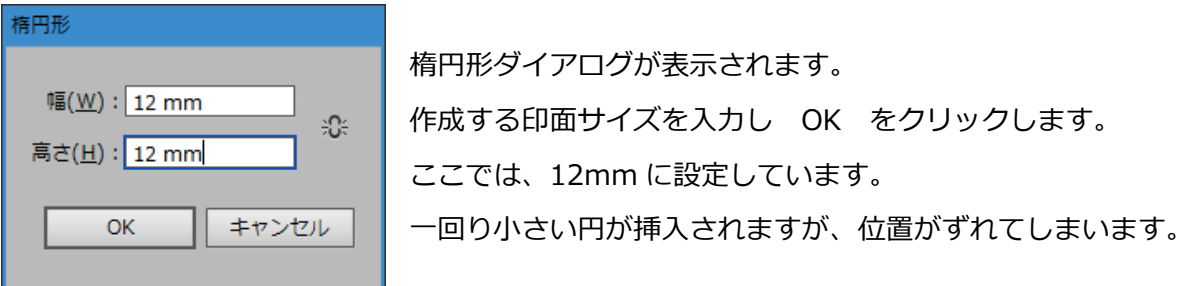

※内側の円については、回文の文字数などによってバランスの良い大きさを任意で指定してください。

**Contract Contract** 

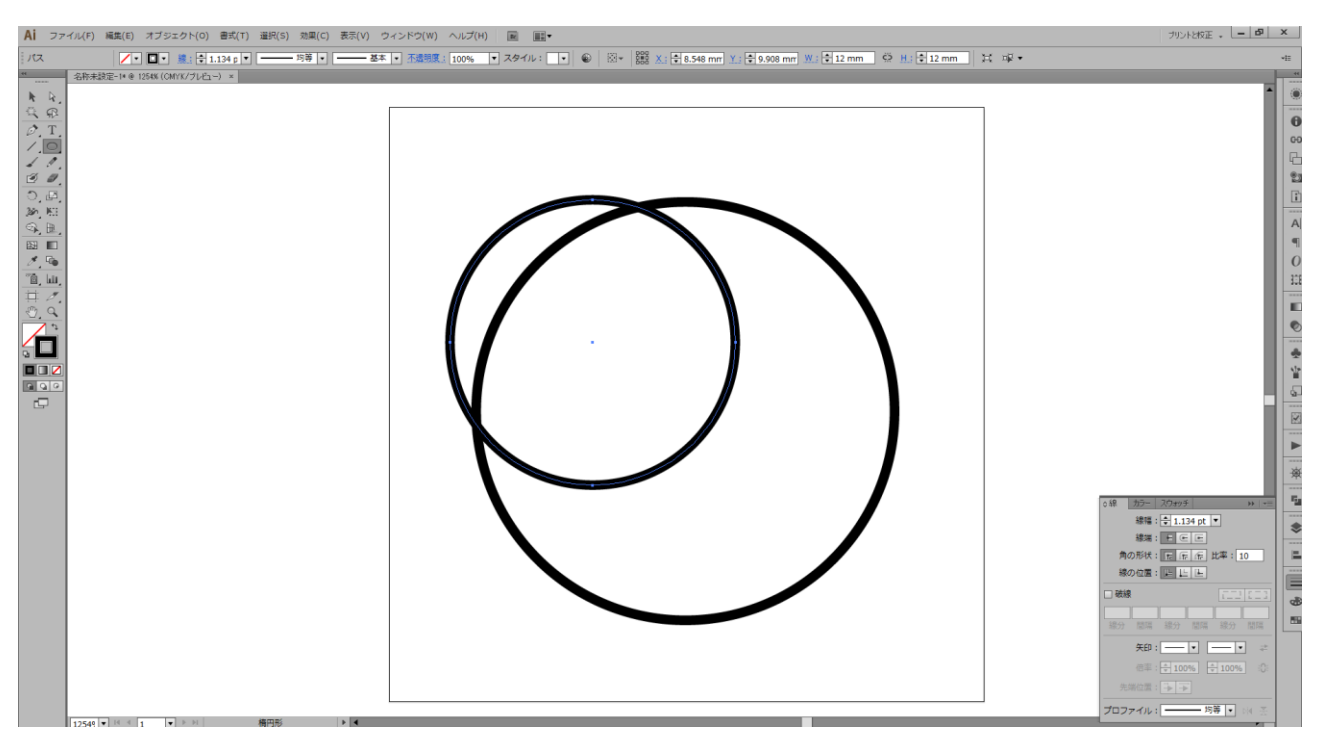

上の図のようにずれた円を揃える場合は 整列 を使い、揃えることができます。

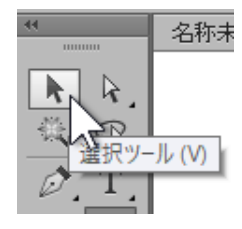

ツールパネルの選択ツールを選び、配置され ている円を選択します。

※範囲選択する場合は、図の一部が選択範囲に含まれていれば問題ありま せん。

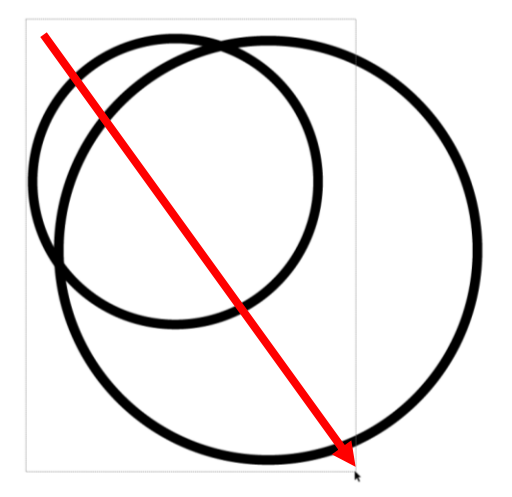

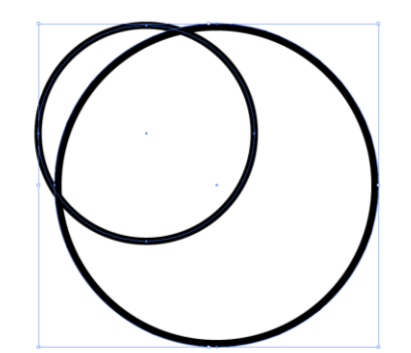

配置されている円が選択されていることが確認し、メニューバーの ウィンドウ から 整列 を選択し、整列パネルを表示させます。

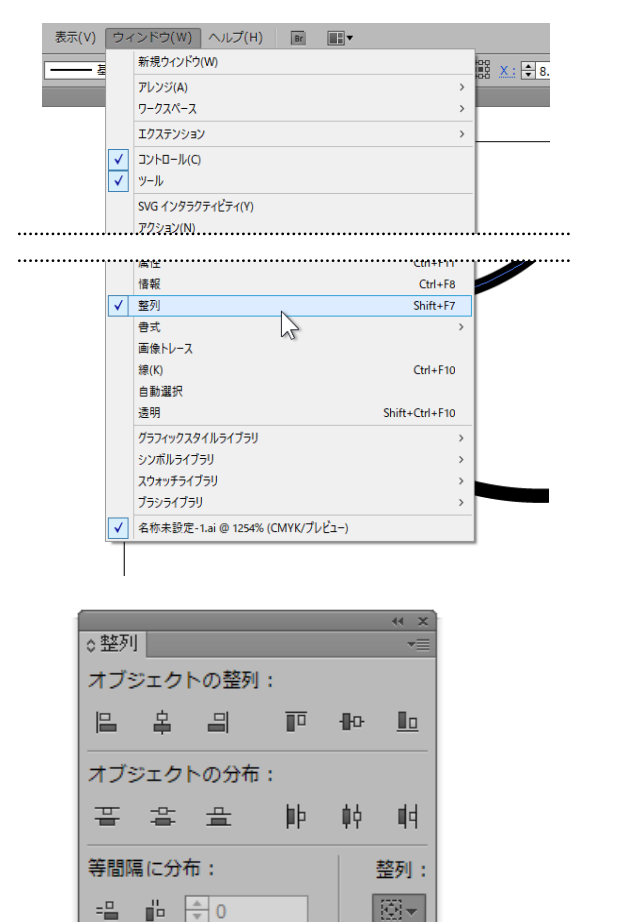

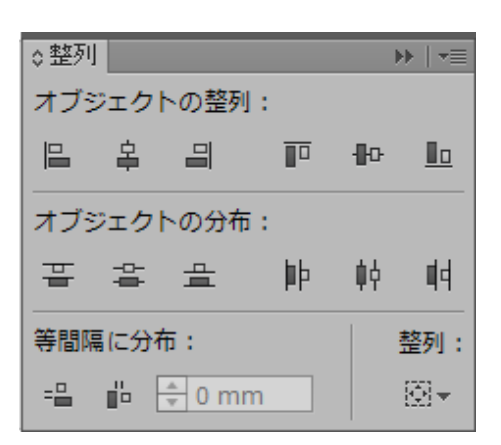

整列パネルの右下にある 整列 のリストから アートボードに整列を選択します。 これは、挿入されている図を、アートボードを基準に 配置するためです。

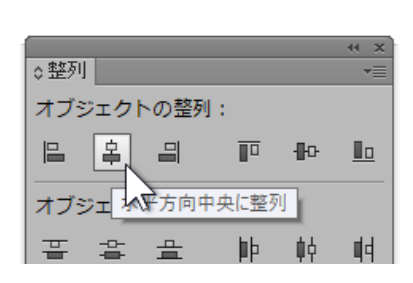

次に、挿入された円を揃えます。

オブジェクトの整列:から 水平方向に整列 をクリックします。

√ 選択範囲に整列

キーオブジェクトに整列 アートボードに整列

M

右の図のように、アートボードを基準に水平方向に整列されます。

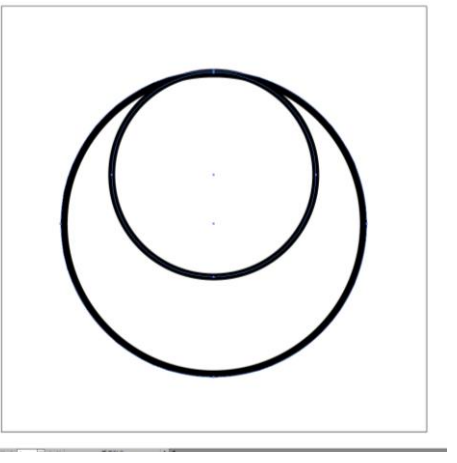

水平方向と同様に、垂直方向も揃えます。

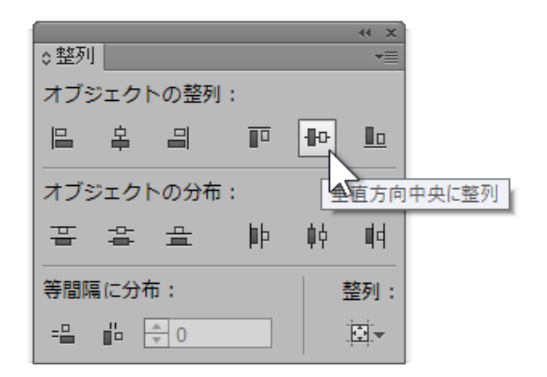

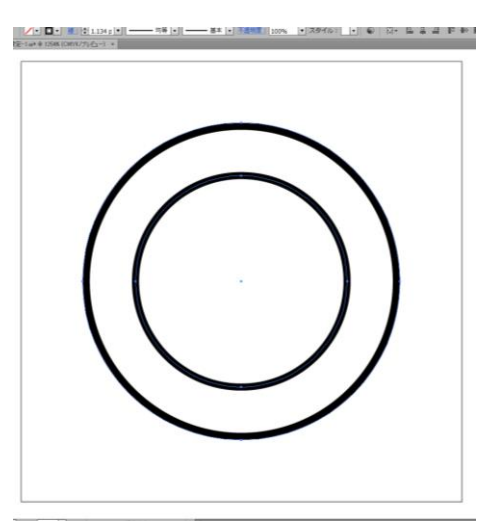

オブジェクトの整列:から 垂直方向に整列 をクリックします。

水平・垂直ともに整列された円になりました。

#### ■円の編集

通常、続けて円の作成をする場合、最初に作成した色や線幅の設定が適応されます。 内側の円(小さい円)について線の設定を外側の円と変えたい場合は以下のように行ないます。

選択ツールが選ばれていることを確認し、アートボード上の何もない箇所をクリックし、円の選択を解 除します。

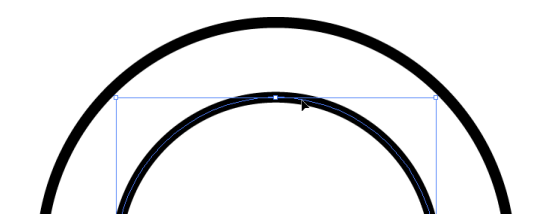

線 | 0カラー スウォッチ  $\mathbf{H}$ ロカ  $\frac{9}{6}$ C  $\mathbf 0$ 40  $M_{\odot}$  $%$  $\mathbf 0$  $\%$  $\overline{0}$ 5 9% K D 100 ╱ ○線 カラー スウォッチ  $\mathbf{H}$   $\mathbf{F}$ 線幅: ÷ 1.134 pt | ▼ 線端:日日日 角の形状: 日 日 日 日 比率: 10

線の位置: | | | | | | | | | | |

□破線

内側の円(小さい円)の線の上にマウスポインタを合わせ、 クリックし、内側の円だけを選択します。

カラーの設定について、念のため確認をします。 カラーパネルが表示されていない場合は、メニューバーのウ ィンドウからカラーを選択し、カラーパネルを表示させます。

塗り なし / 線 黒 100% であるか確認します。

また、線の太さについて変更したい場合は、線パネルを表示 させ、線幅を任意で変更します。

※線の位置は印鑑のサイズに影響するわけではないため、初期設定の 線を中央に揃える のままでも問題ありません。

■円のサイズを変更したい場合

る 日 つ $\overline{\mathbb{F}}$ 

∾⊾ 世

円を挿入し、整列させて確認した際、内側の円(小さい円)のサイズをもう少し小さくしたいなど変更 したい場合があります。その際は、挿入した円を削除し、新たに違うサイズの円を作成させることもで きますが、配置した円を拡大・縮小させることもできます。

内側の円(小さい円)のみを選択します。

※内側の円(小さい円)が選択されていない場合は、前頁を参照してください。

内側の円が選択されている状態で、ツールパネルの 拡大・縮小ツール をダブルクリックし、拡大・縮 26 片 1 1 1 1 (S) 小ダイアログを表示させます。

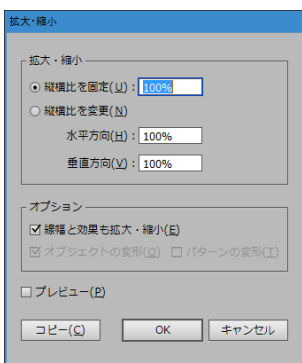

はじめに、拡大・縮小ダイアログのオプション内にある 線幅と効果も拡大・縮小 のチェックは外し てください。

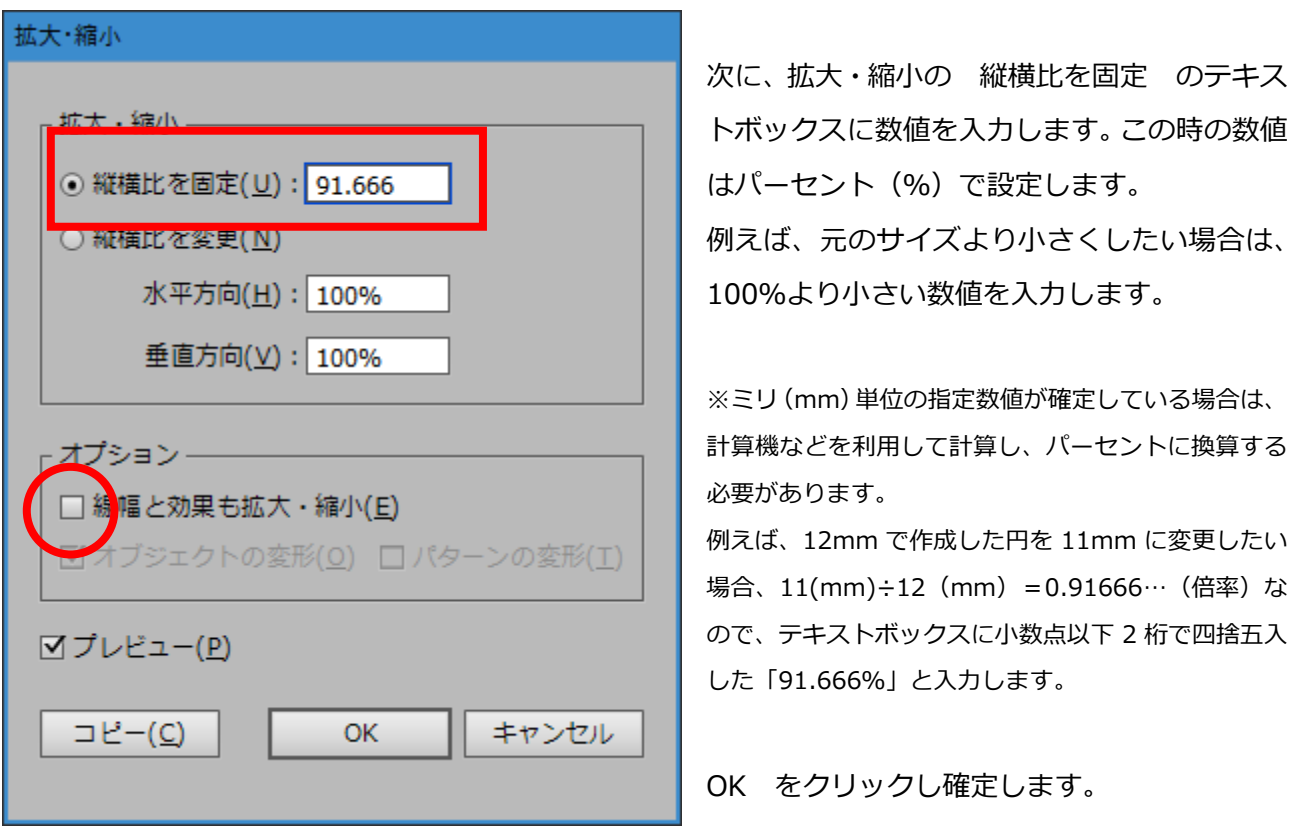

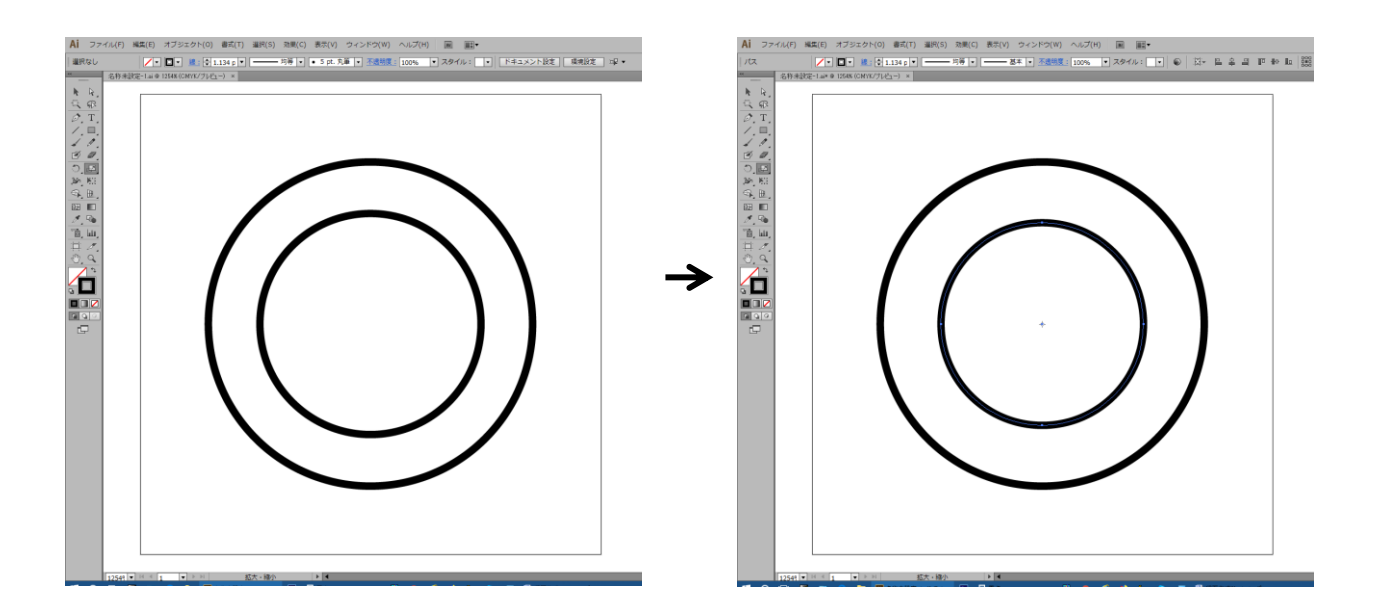

円の大きさが変更されました。

内側の円(小さい円)の大きさには特に決まりはありませんが、会社名の文字数が少ない場合などは小 さく設定し、回文の幅を広げることもあります。全体的なバランスを見ながら調整してください。

■枠線をコピーする

個人印鑑の作成の場合は、枠線の設定が確定したらパスのアウトライン化をしましたが、法人印鑑の場 合、アウトライン化する前に、内側の彫刻部分と回文の作成用に枠線をコピーする必要があります。

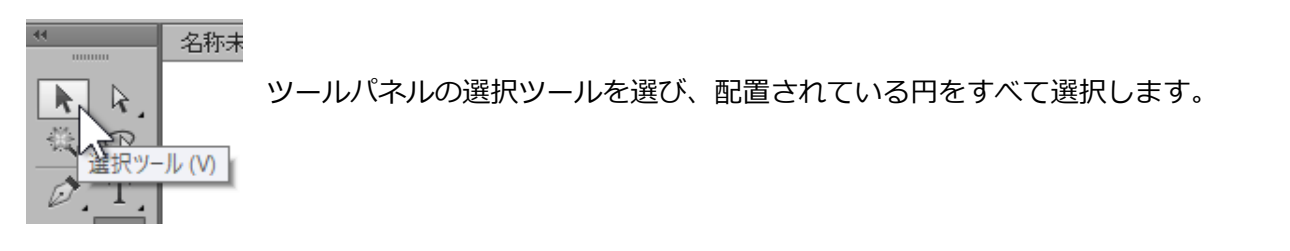

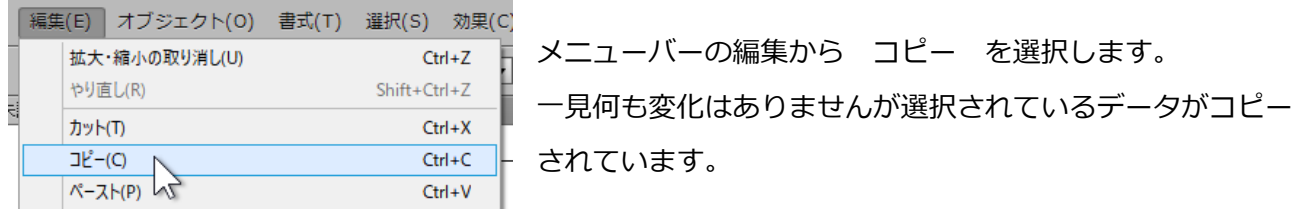

続いて、コピーしたデータを貼り付ける場所を選びます。

本資料ではアートボードの外側に配置し、元のデータと重ならないようにします。

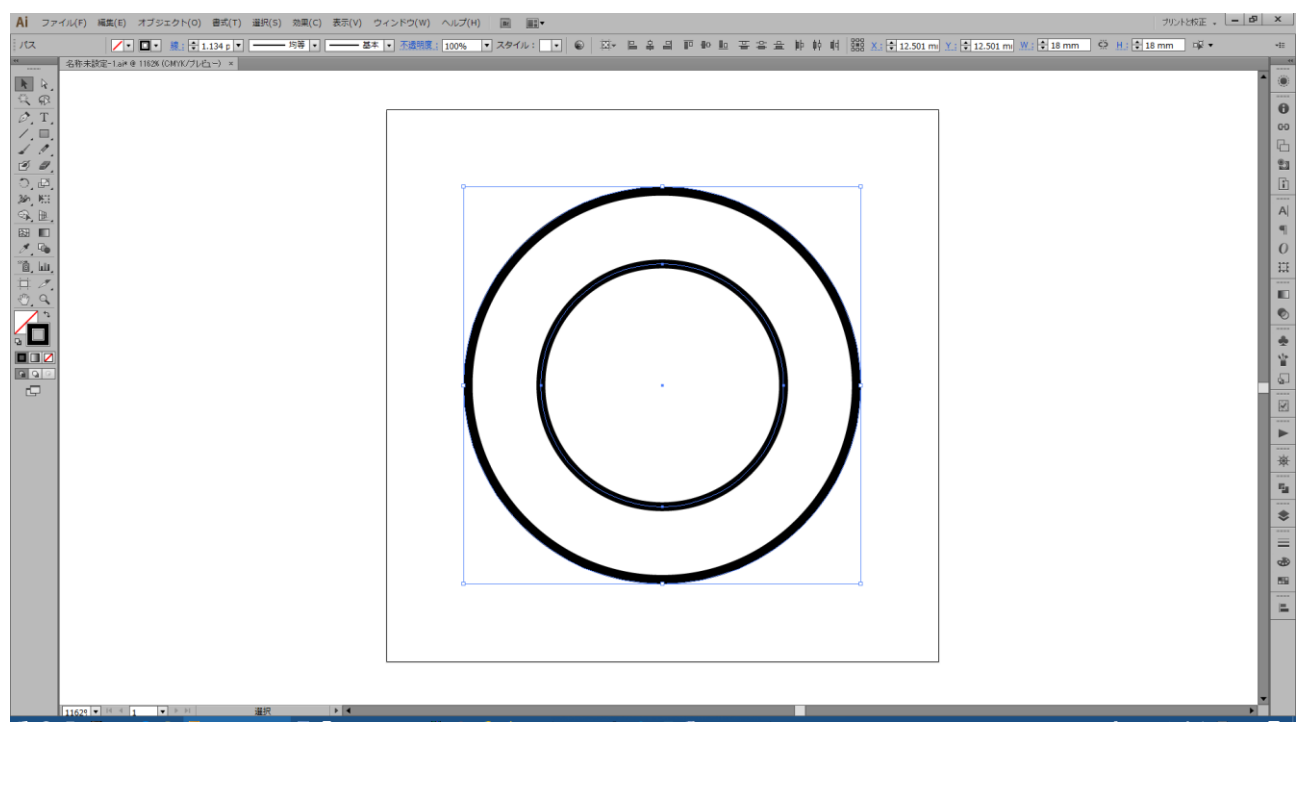

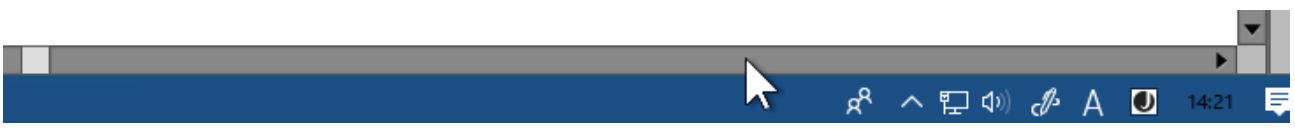

画面下部にあるスクロールバーのスクロールボックスと矢印ボタンの間を 1 回クリックします。

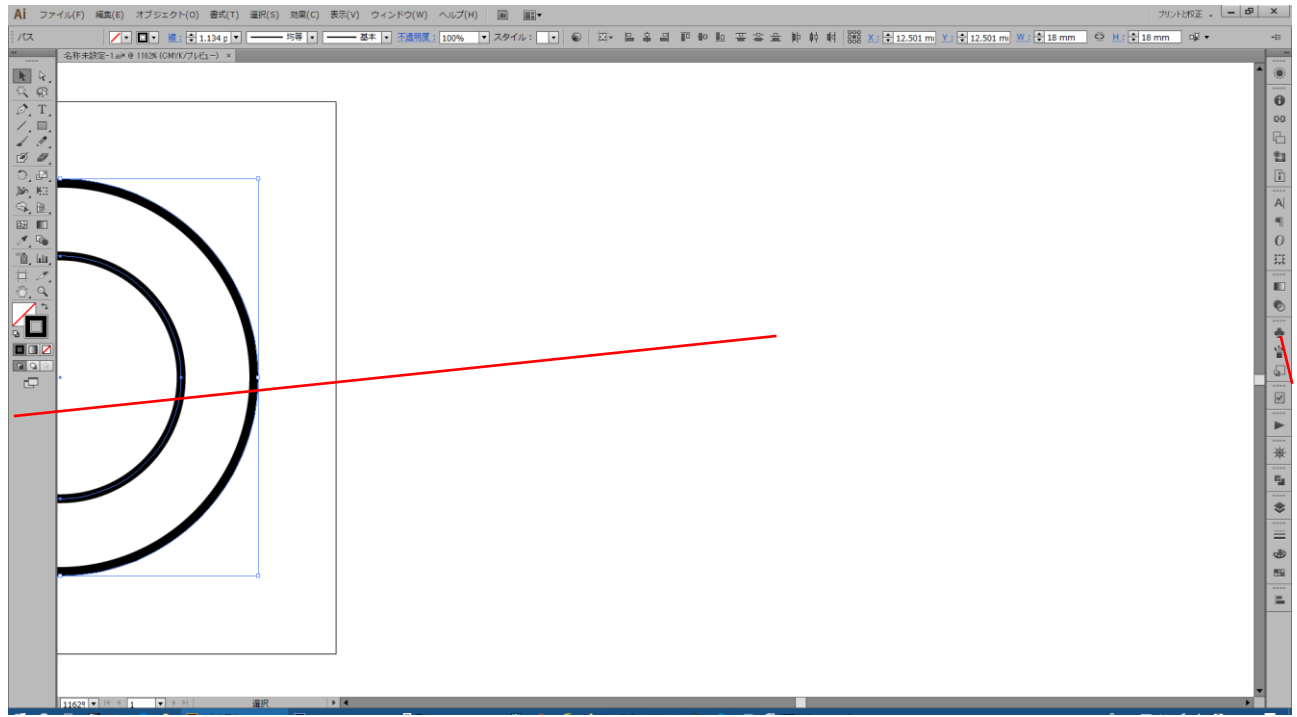

下の図のように、画面の位置が移動します。

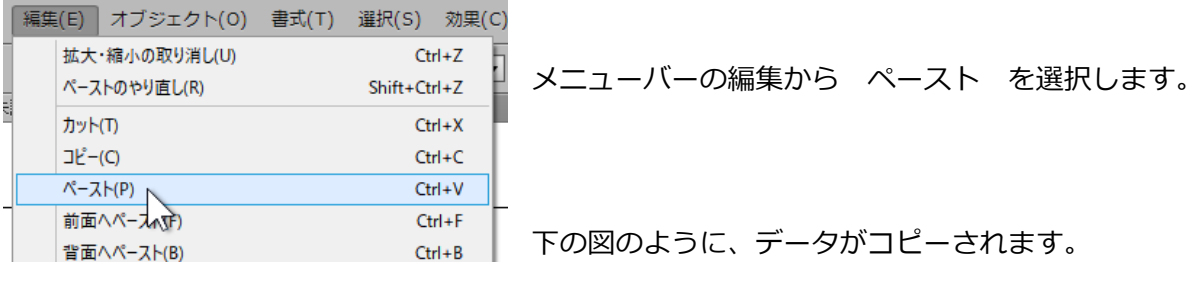

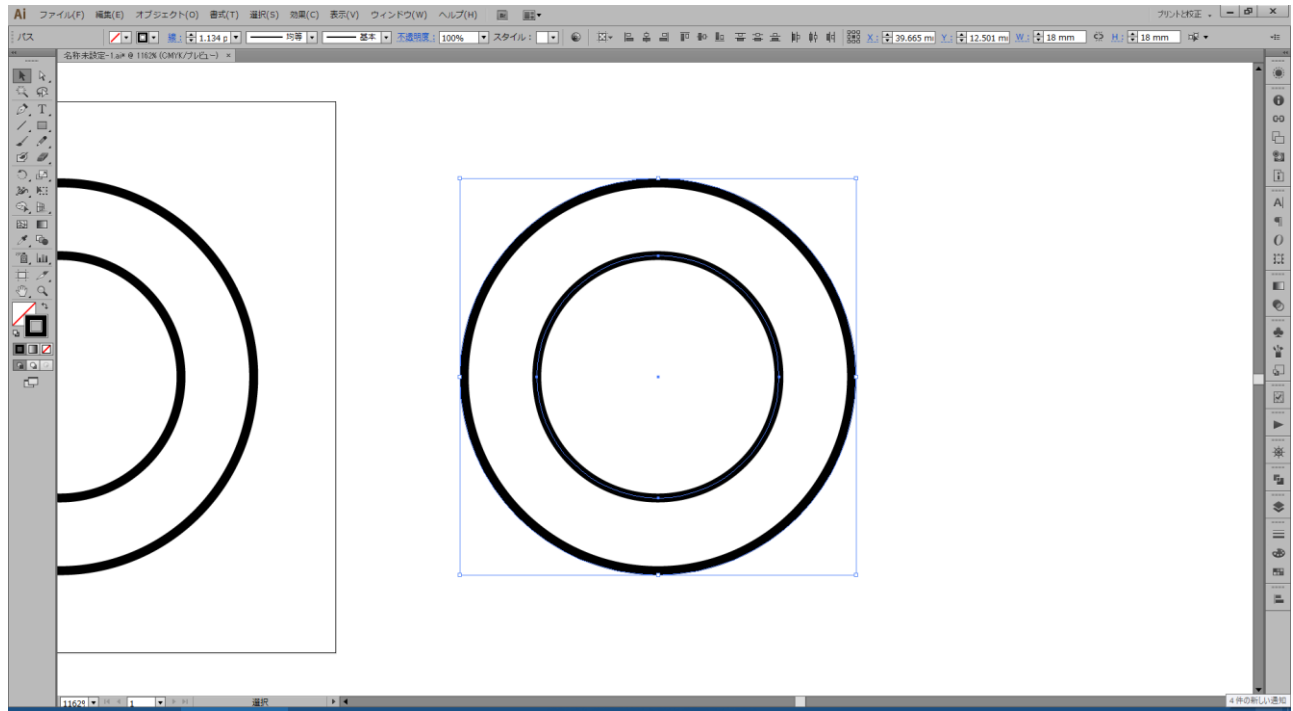

新たに挿入された円を、回文の文字作成に使用します。

アートボード上の円は一旦使用しませんので、ロックをして操作しないようにします。

選択ツールが選ばれている状態で、データが何もない箇所をクリックし、選択を解除します。

メニューバーの表示から アートボード全体の表示 を選択します。(p.27 参照)

9 #7910}<br><mark>Fi⊡ a</mark>i アートボード上の円のみ範囲選 択し、メニューバーのオブジェク トから ロック > 選択 を 選び、円の編集ができないように  $\overline{A}$ します。(p.11 参照) パスのアウトライン化は後の作 業で行ないます。

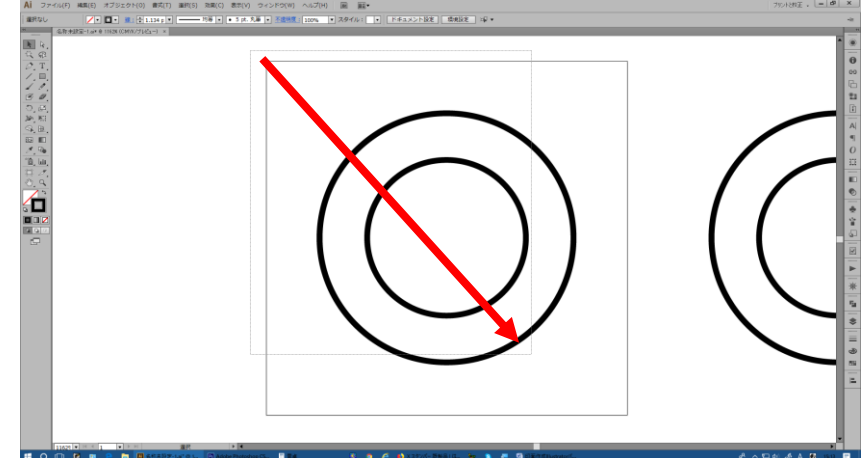

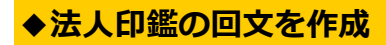

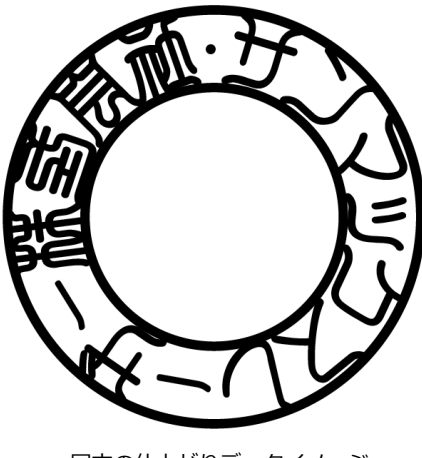

回文の仕上がりデータイメージ

法人印鑑の外回りの文字「回文」の作成をします。

本資料では、個別の文字の処理についての詳細は記載しておりません。

前頁でコピーされた円を編集しやすい位置で表示させます。

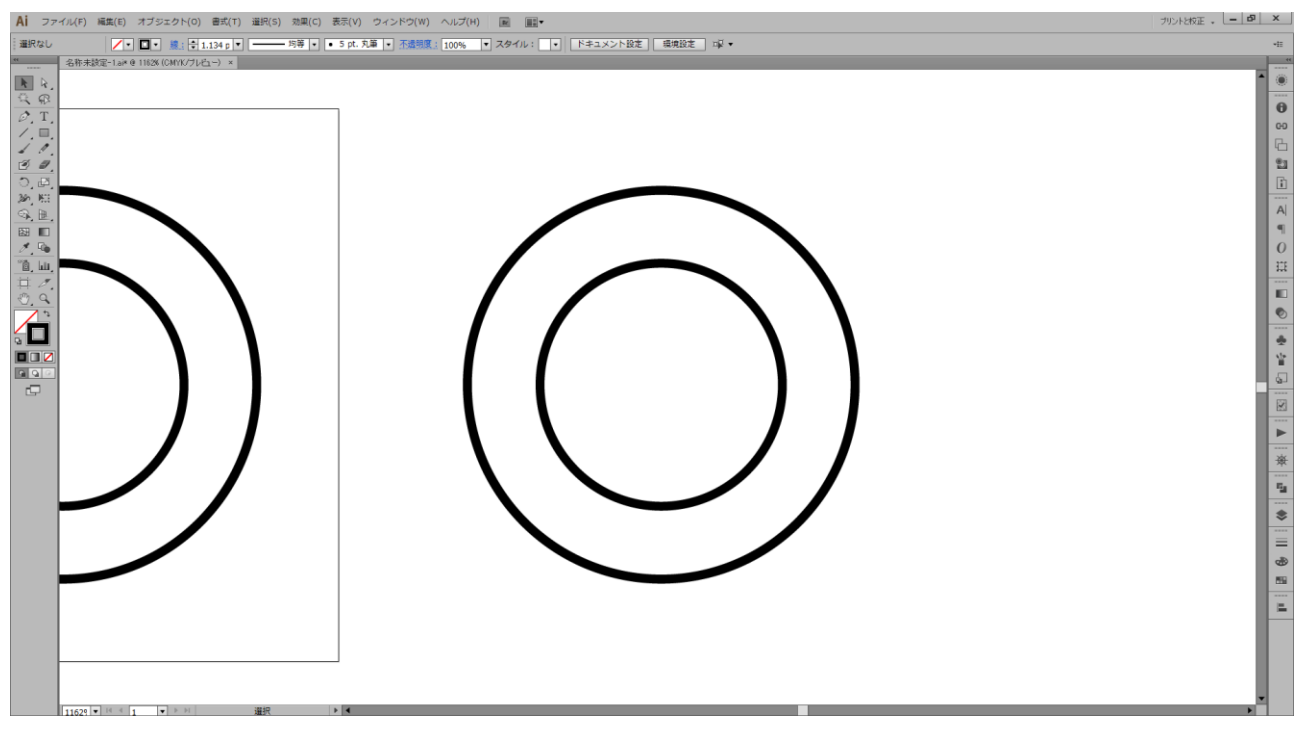

■ 名称未設定-1.ai\* @ 1162% (CMYK/プレビュー)

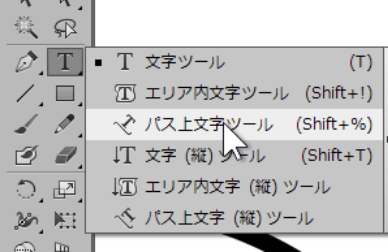

 $\mathbb{R}$ 

ツールパネルの 文字ツール を長押しし、表示されたリストから パス上文字ツール を選択します。

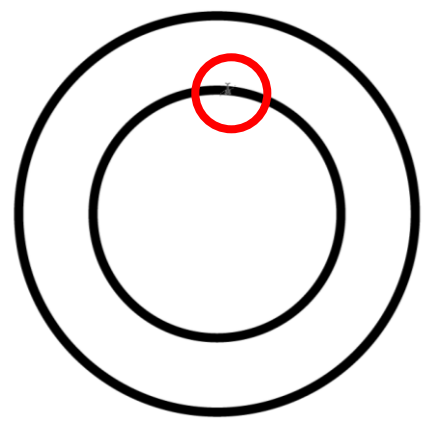

パスト文字ツールのマウスポインタに変化したことを確 認し、マウスポインタを内側の円の罫線上でクリックし ます。位置は多少違っても構いません。

左下の図のように、内側の円(パス)に沿って文字入力が可能とな りました。内側の円は円としての罫線は削除され、テキストの入力

のためのパスとして機能します。 そのまま、文字入力をすることはできます が、入力の前に文字のサイズなどを設定し ておくと、後の操作がしやすくなります。 文字パネルから文字の設定を変更します。

※文字パネルが表示されていない場合は、メニュ ーバーのウィンドウから 書式 > 文字 を選 択します。

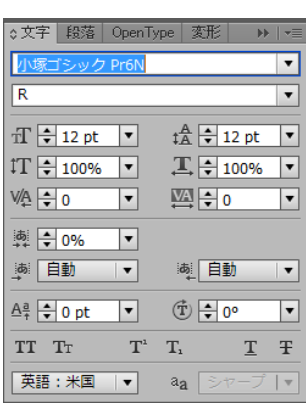

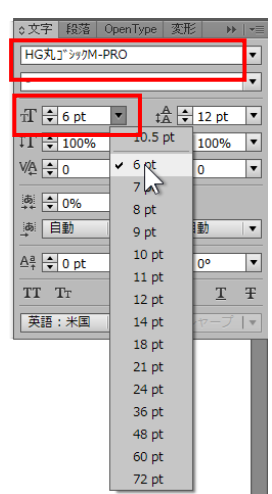

任意の書体、文字サイズに変更します。ここでの文字サイズは一時的なサイズで す。小さめのサイズにしておくと、後の編集がしやすくなります。

文字の仮設定が行なえたら、文字 を入力します。 確定した文字がパスに沿って表 示されます。 ※ここで作成する回文は一部別書体を 使用しています。

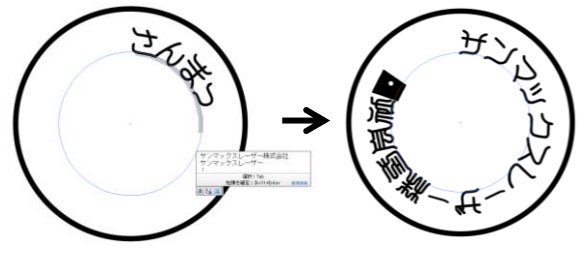

文字サイズが大きいと、左下の図のように入力文字が収まりきらないことがあります。その場合、ツー ルパネルから 選択ツール を選び、文字入力を解除します。入力された文字が選択されていることを 確認し、文字パネルのフォントサイズ設定で文字サイズを小さくし、文字を円のサイズに収めます。

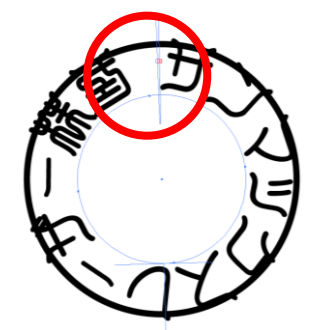

文字サイズは変更できるので、最初は小さくしておき、入力した文字列全体を 表示することで、文字の入力ミスなどないか確認しやすくなります。

文字入力が正しく表示されたら、元の枠線に合わせて確認をします。

ツールパネルの選択ツールを選び、入力された文字を選択します。文字が選択された状態で、整列パネ ルを表示させます。(p.40 参照)

整列パネルの 整列: が アートボードに整列 となっていることを確認し 水平方向に整列 及び 垂直方向に整列 を選択します。編集していた場所からテキストがアートボード上に移動します。

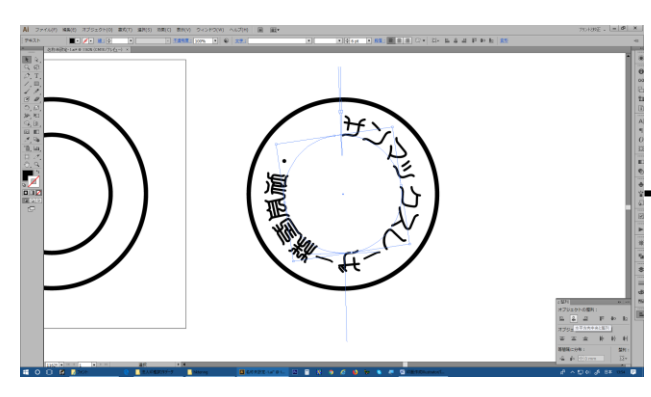

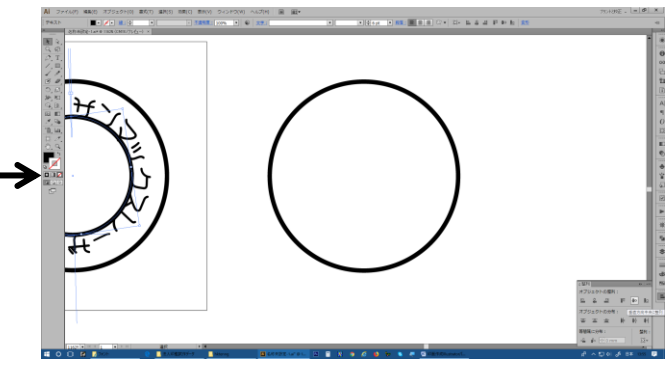

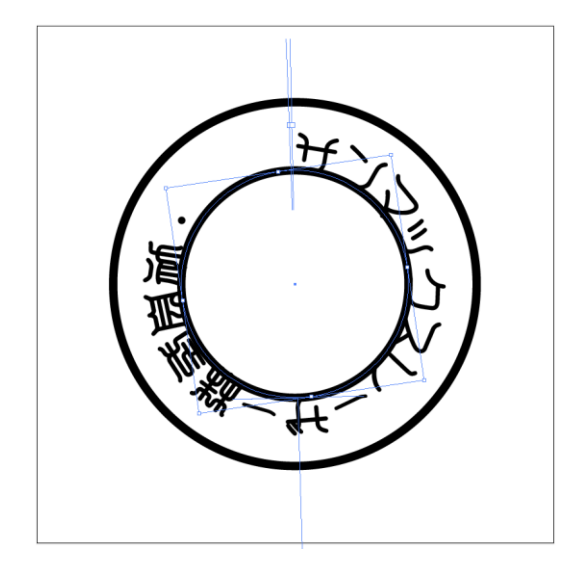

メニューバーの表示から アートボードを全体表示 を選 択します。アートボード内のロックされた枠線上に入力さ れた文字が配置されていることが確認できます。

本資料では少し余白があるため、 もう少し文字を大きくします。

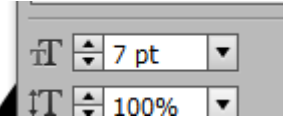

文字パネルを表示させ、フォントサイズを任意の大きさに 変更します。小数点以下の設定を行なう場合は、直接テキ ストボックスに入力します。

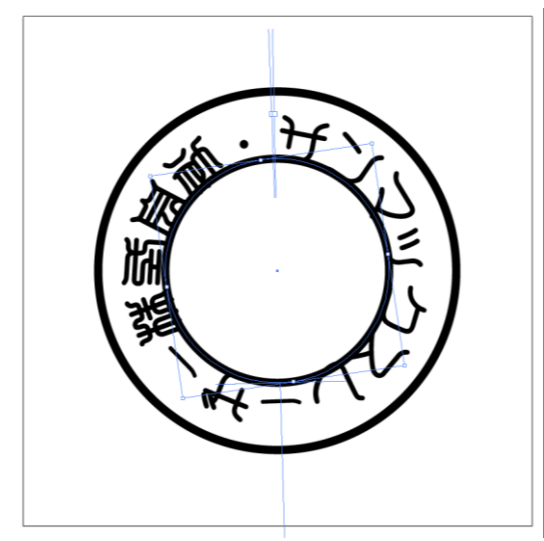

左下の図のように、文字サイズが変化します。 文字の配置が内側に寄っているため、内側と外側枠線の間 でバランスの良い配置に変更します。

文字パネルの ベースライン シフトを設定 を任意のサイ ズに変更します。本資料では、 1pt としています。

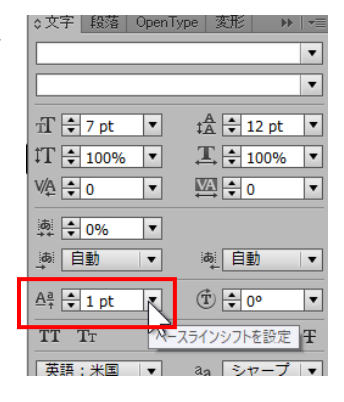

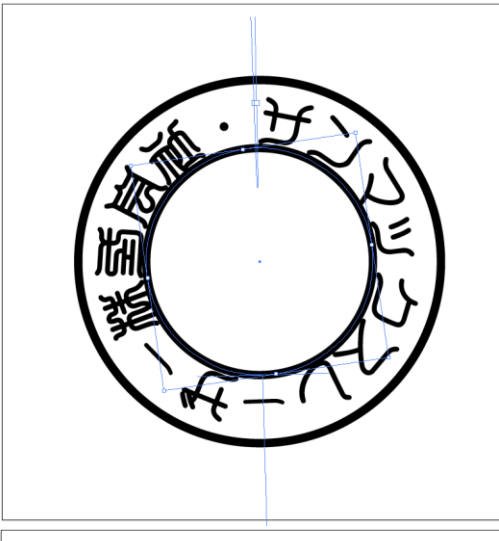

少し文字が円の中心より広がったことが確認できます。

枠線いっぱいに収まるようにす るため、縦長の文字に変更します。

文字パネルの 垂直比率 を変 更します。

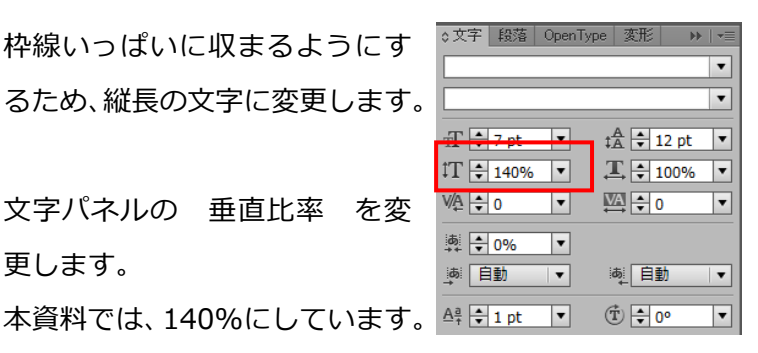

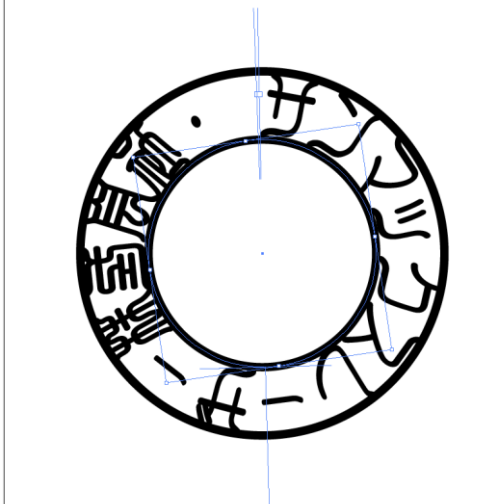

本資料では回文の開始点(中点)を入力していますが、文 字全体の垂直比率が変化したことによって開始点に対して も文字の設定が適応され、少し縦長の点になってしまいま す。これは、個別に設定を変更する必要があります。

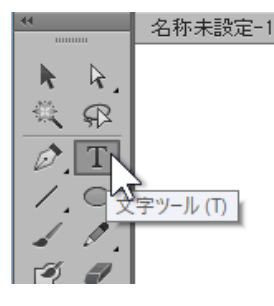

ツールパネルの 文字ツール を 選択し、開始点の上でドラックし、 開始点のみを範囲選択します。

文字パネルの 垂直比率 及び 水平比率 を 140%から 100%へ変更します。また、点の大きさを変えたい場合は、 フォントサイズも変更します。本資料では垂直比率を 100%へ変更のみしています。

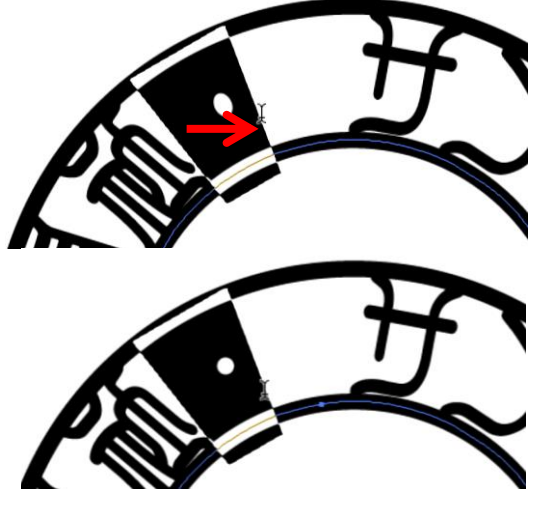

開始点が正円の形になります。

書体によって、点の大きさは異なりますのでサイズ変更など任意で行なって下さい。

文字の間隔を変更することもできます。

文字パネルの 文字ツメ や カーニング または トラッキング を使用します。 これらの操作はよく似ていますが、作用が少し異なります。

#### **【カーニング】**

文字と文字の間のスペースを調整するために文字の組み合わせに対し て使用。

文字と文字の間を、隣の文字に合わせて間隔の調整が可能。

#### **【トラッキング】 別名:字送り**

まとまったテキストの間隔調整のために使用テキストの右側のだけ狭 くなります。

#### **【字詰め】文字ツメ**

文字の前後を詰めるために使用。

日本語フォントの間隔を調整する際にはこちらの方が適しています。

本資料では、文字ツメを 100%に変更しています。

文字の間隔が狭くなったことで、余白が大きくなります。 文字パネルの 水平比率 を変更します。

※文字サイズで変更もできますが、この場合は垂直比率も変わります。

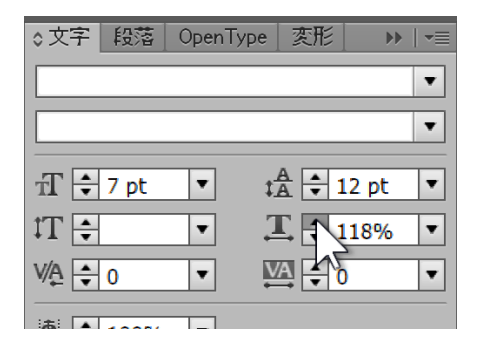

文字のバランスは、初めから完璧な配置が行なえるわけでは ありません。微調整を繰り返してバランスを整えていきます。

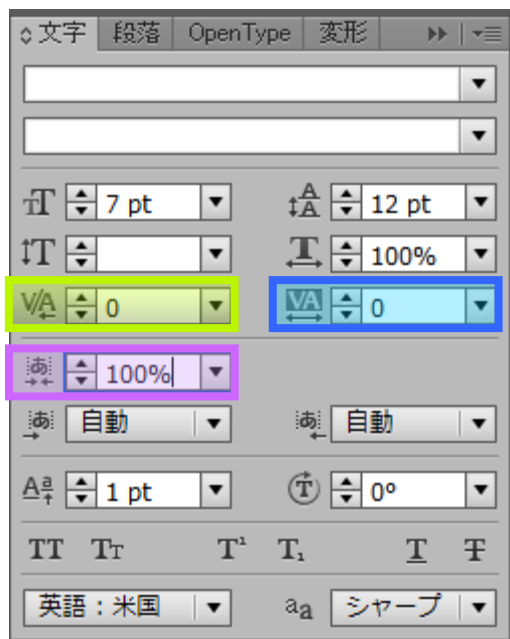

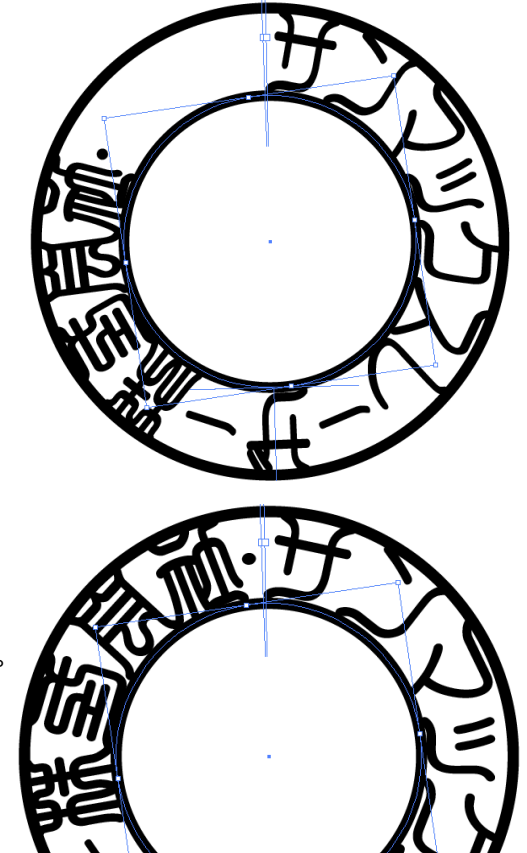

文字の間隔や大きさは設定できましたが、開始点の位置が少しずれています。 これは、文字入力前のクリックした位置がどこになるかで変わってきますが、文字のバランスを整える 前に完璧な開始位置を把握することはなかなかできることではありません。

開始点の位置調整は文字のバランスを整えた最後に行ないます。

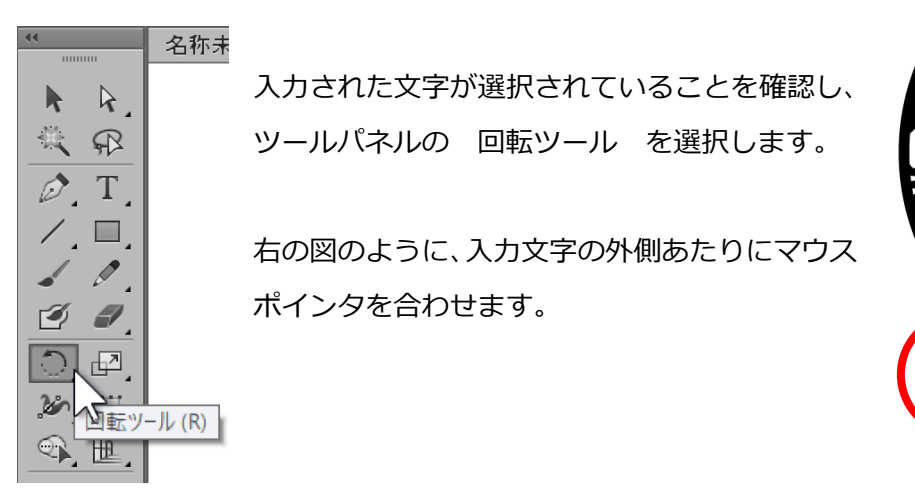

本資料の場合、マウスポインタを合わせた位置から少しだけ 左 に ドラッグします。大幅にドラックすると回転しすぎてしまうため注意し てください。

選択された文字が右回転します。

開始点の位置を確認し、確定したい位置でマウスボタンを放します。 開始点の位置、文字のサイズや間隔などは繰り返し微調整を行なって配置 して下さい。

文字と枠線の結合部分などの細かい変形は個人印鑑の作成同様、文字のア ウトライン化を行なった後の作業となりますが、ここではまだアウトライ ン化は行ないません。

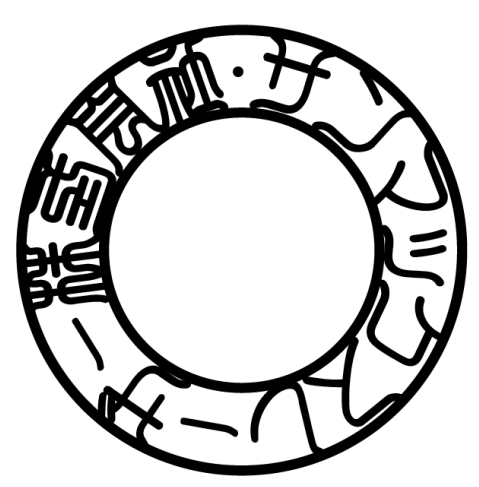

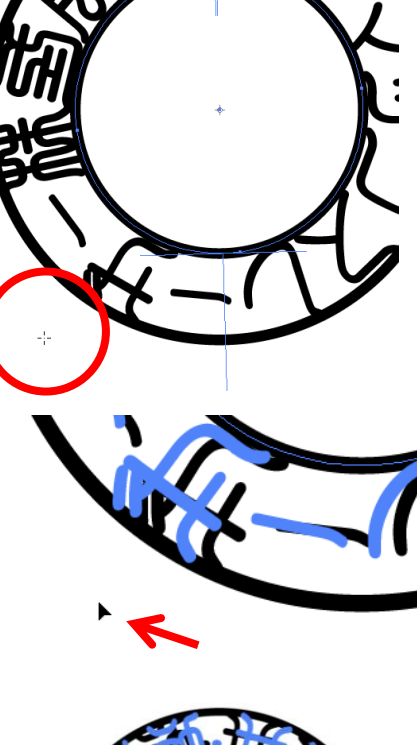

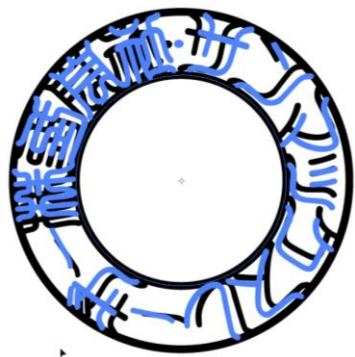

# **◆法人印鑑の中文を作成**

回文のアウトライン化を行なう前に、中文の編集を行ないます。中文の編集の妨げにならないよう、回 文のテキストデータはアートボードの枠外へ移動させておきます。

※ツールパネルの 選択ツール を選んだ状態で回文のデータを選択しドラックで移動させます。

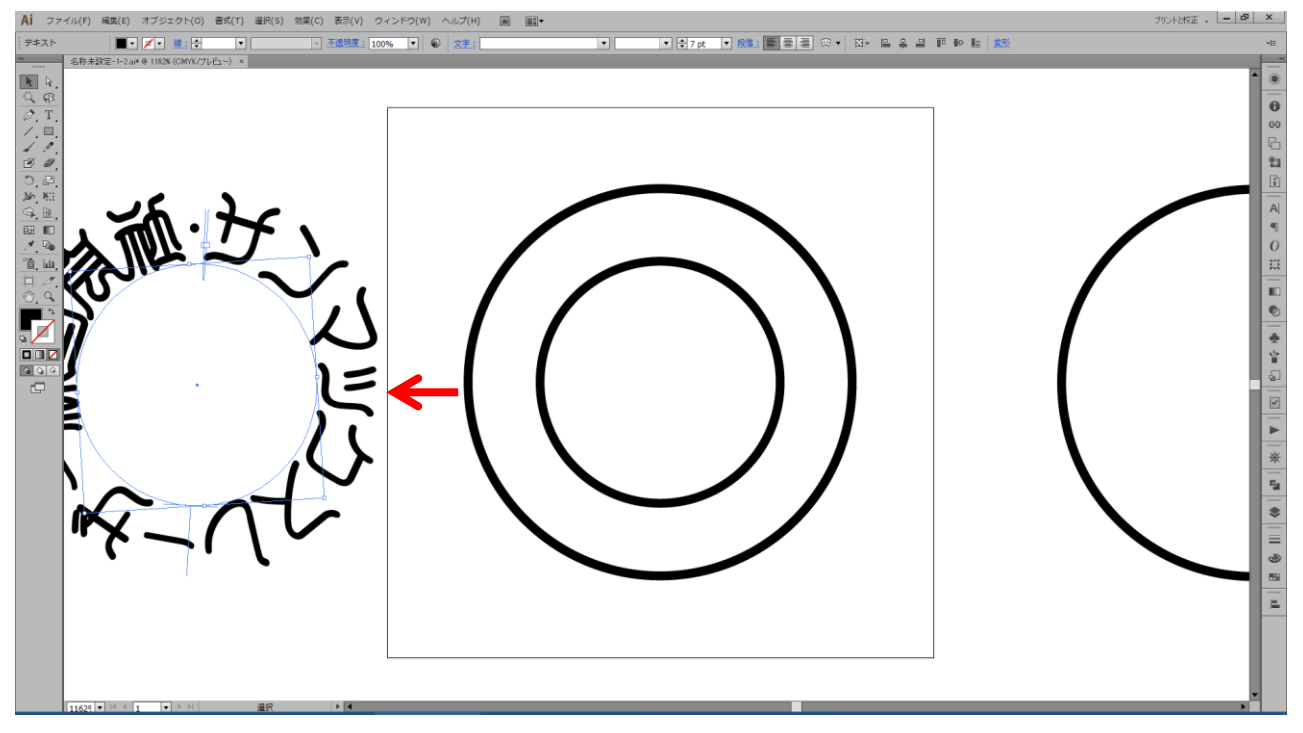

## アートボード右側に残っている外枠線のコピーデータは削除します。

※選択ツール を選んだ状態で枠線をクリックし、Delete キーで削除します。

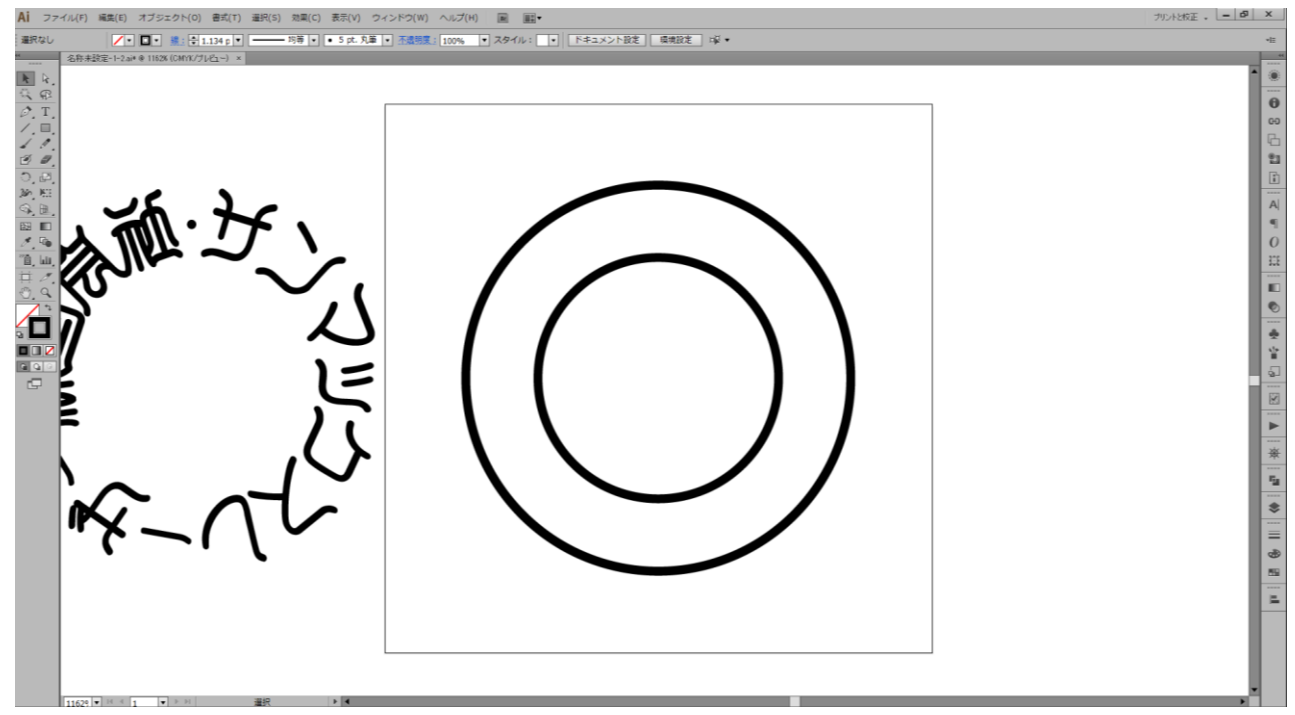

次に、枠線のロックを解除します。

※メニューバーの オブジェクト から すべてのロック解除 を選択します。

外・内ともに枠線が選択されていることを確認し、パスのアウトラインを行ないます。(p.10~参照) ※メニューバーの オブジェクト から パス > パスのアウトライン を選択します。

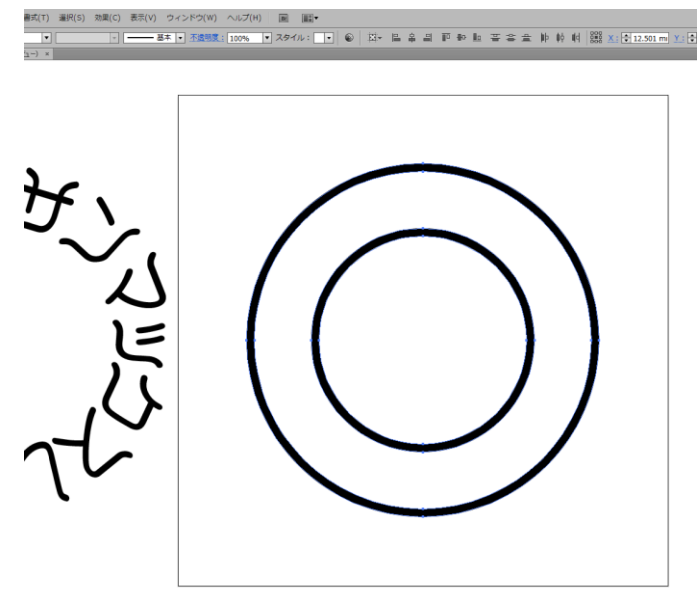

枠線のアウトライン化が確認できたら、もう一度、枠線をロックし、操作できないようにします。 (p.11 参照)※メニューバーの オブジェクト から ロック > 選択 を選びます。

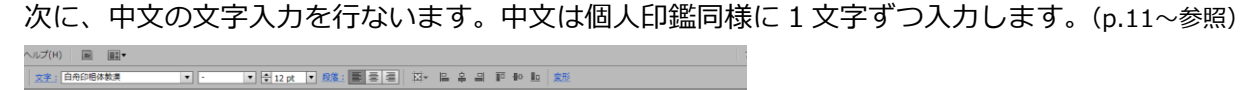

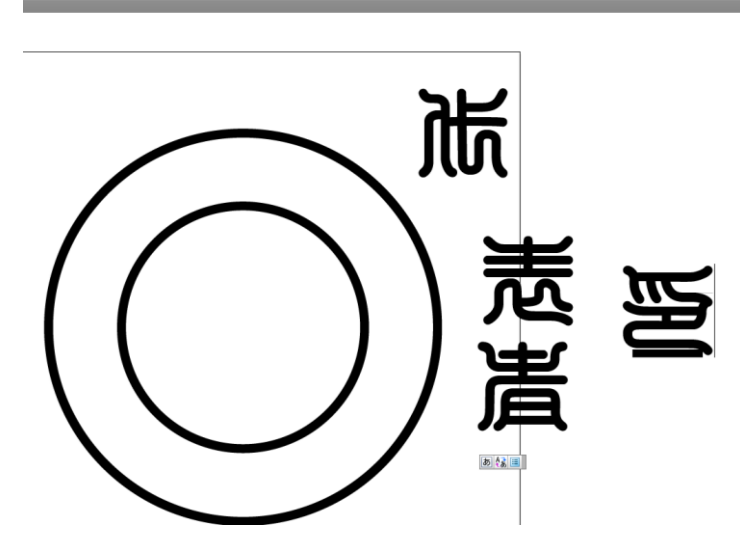

内側の枠線を基準に、個人印鑑同様、文字の配置・サイズ変更を行ない、バランスを調整します。 (p.16~参照)

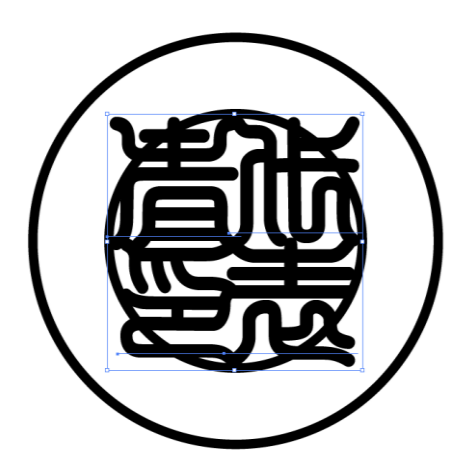

文字のおおよその配置ができたら、配置した文字を選択し、ア ウトライン化を行ないます。(p.19~参照) ※ツールパネルの選択ツールを選び、範囲選択で入力した文字を選択。メ ニューバーの書式から アウトラインを作成 を選びます。

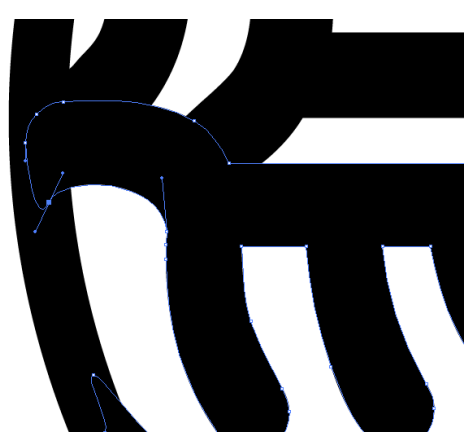

文字をより細かく変形させるにはパスを操作し、アンカーなど 調整します。(p.21~参照) ※パスの編集については、個人印鑑の作成に記載されている「文字をアレ ンジする」を参照して下さい。

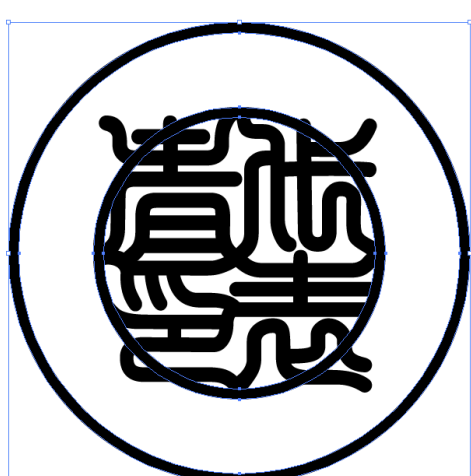

中文の文字についておおよその処理ができたら、枠線のロック を解除し、枠線の編集を可能な状態にします。(p.11 参照) ※メニューバーの オブジェクト から すべてのロック解除 を選 択します。

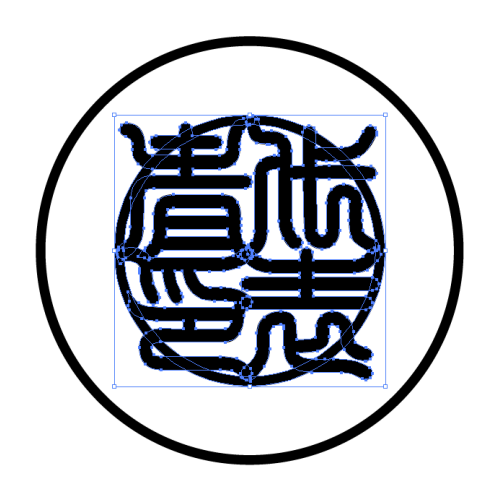

選択ツールが選ばれていることを確認し、内側の枠線と中文の 文字を囲むように範囲選択をし、パスファインダーパネルの分

割を選択します。(p.29~参照)

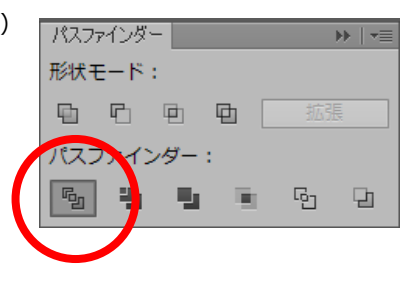

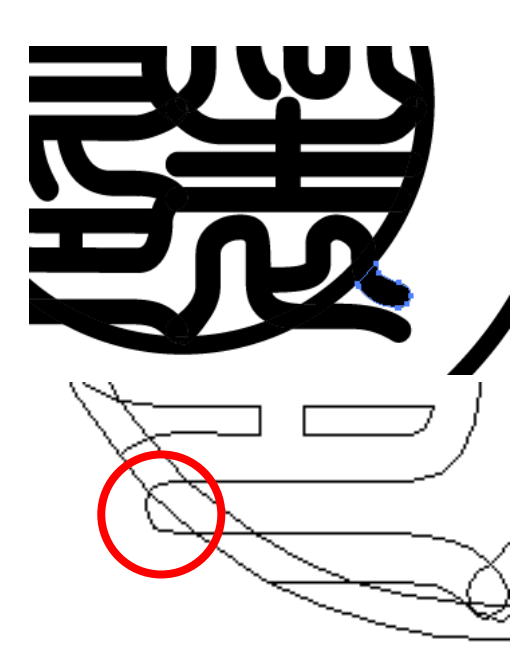

ツールパネルのダイレクト選択ツールを選び、枠線よりはみ出 した箇所を削除します。(p.30~参照)

また、表示をアウトラインにし、データの確認を行ないます。 プレビューモードでは見えない透明なデータがあれば、左の図 のように表示されるため、ダイレクト選択ツールでパスを選択 し、Delete キーを2回押して削除します。

はみ出した箇所がすべて削除できたら、表示をプレビューに戻 します。

※法人印鑑の場合、回文があるため、合体の操作は後の作業で行ないます。

ここまでが中文のみの編集となります。その他細部についての編集は、印面全体で行ないます。

# **◆データの統合**

回文・中文それぞれ分けて編集しましたが、これらのデータをまとめていきます。

まず、回文のテキストデータをアウトラインにする作業を行ないます。

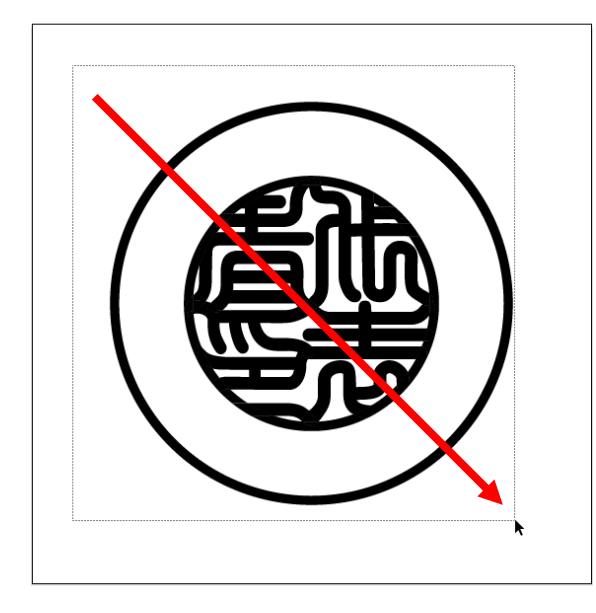

アートボード内の枠線と中文を編集の妨げにならない よう、一時的にロックをします。(p.11 参照)

※ツールパネルの 選択ツール を選び、アートボード内を範囲 選択し、メニューバーの オブジェクト から ロック > 選 択 を選びます。

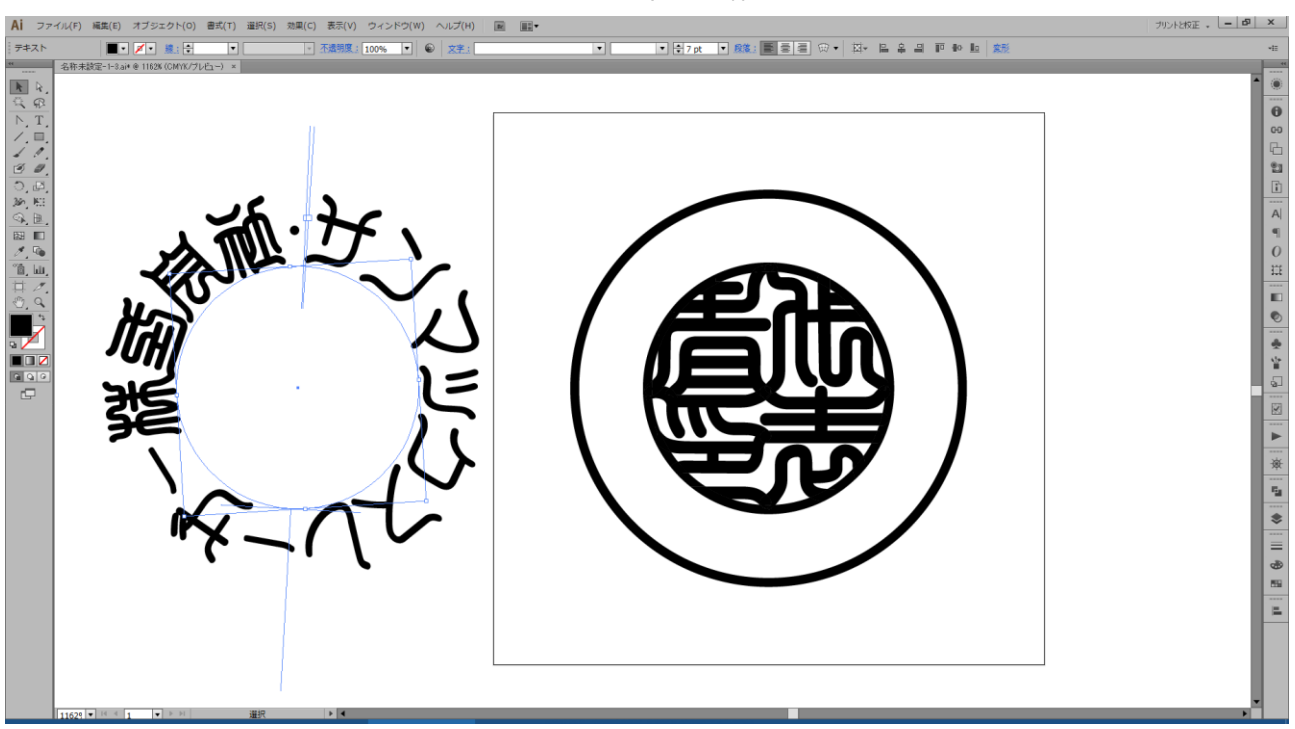

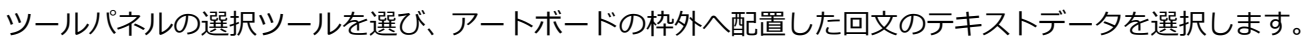

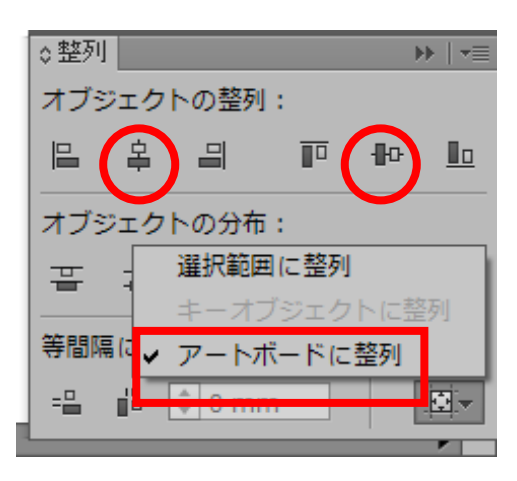

整列パネルを表示させ 整列: が アートボードに整列 に チェックされていることを確認し、水平方向中央に整列 と 垂直方向中央に整列 をそれぞれクリックします。

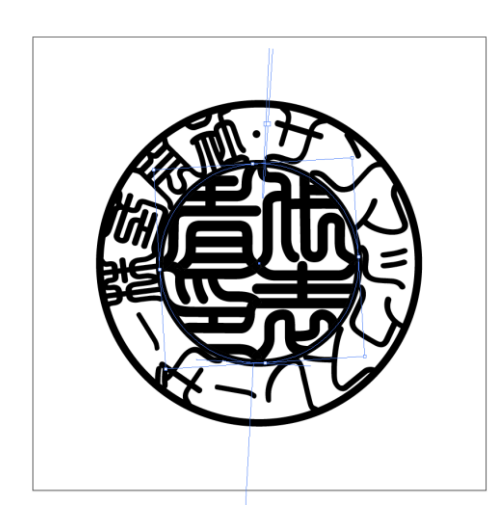

アートボード内中央に配置され、回文のテキストデータが枠内 に収まっていることが確認できたら、テキストデータが選択さ れた状態で、メニューの書式から アウトラインを作成 を選 択します。

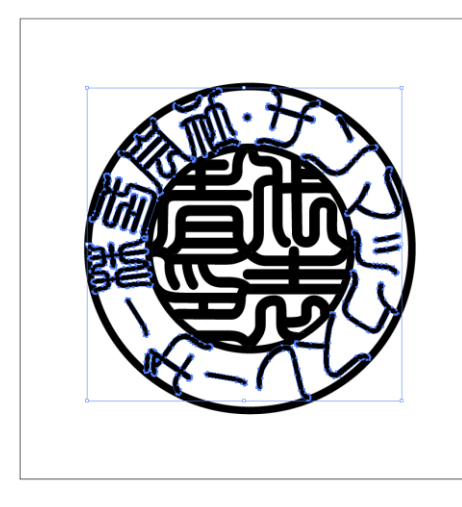

回文がアウトライン化されます。

回文の文字をアレンジする場合は、ここで編集をします。(p.21~参照) ※パスの編集については、個人印鑑の作成に記載されている「文字をアレンジする」を参照して下さい。

■同一色のデータの統合

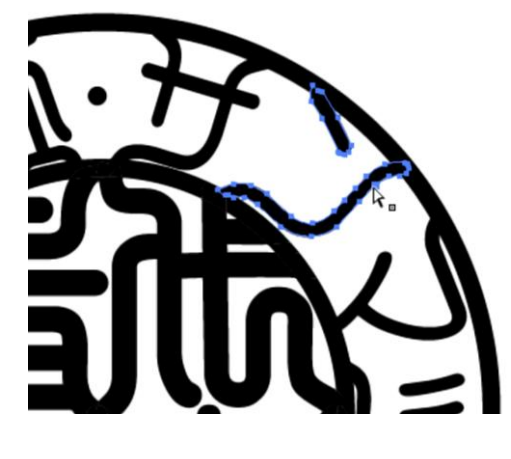

回文の文字の変形ができたら、すべてのロックを解除します。 ※メニューバーの オブジェクト から すべてのロック解除 を選択。

ロックが解除されたことが確認できたら、ツールパネルの ダ イレクト選択ツール を選び、印面データのいずれかをクリッ クします。黒く塗りつぶされている箇所であれば、どの部分で も構いません。

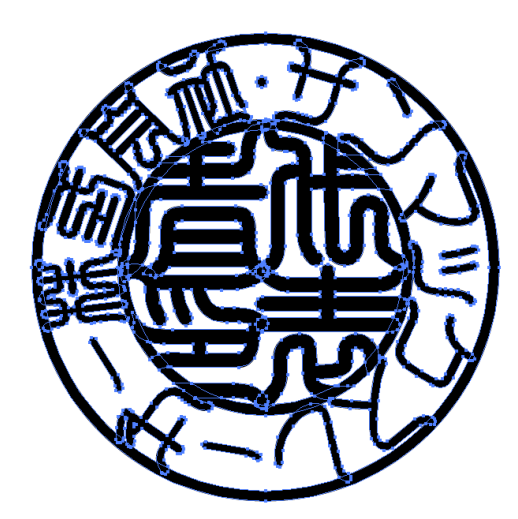

メニューバーの 選択 から 共通 > カラー(塗り) を 選び、印面データを選択します。(p.32 参照) うまくデータが選択されていない場合は、32 ページの選択(共 通)について を参照して下さい。

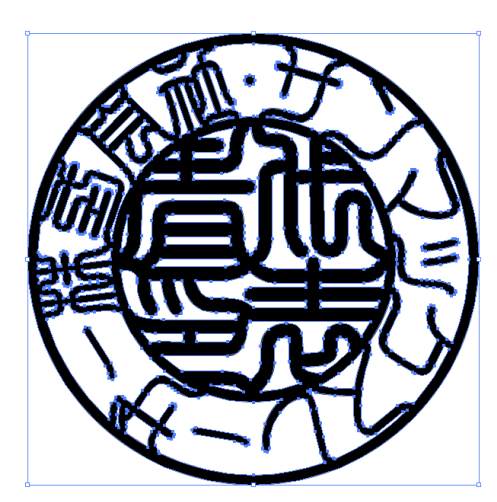

パスファインダーパネルの 形状モード: から 合体 をク

リックします。

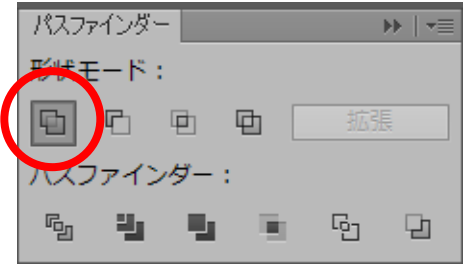

同一の塗り設定のデータが統合されます。

但し、個人印鑑の作成同様、表示上では問題なくても重なった状態の隠れたデータが存在するため、こ れらのデータも含め、統合させる必要があります。(p.34 参照)

メニューバーの 選択 から すべてを選択 を選びます。

パスファインダーパネルの パスファインダー: から ア ウトライン をクリックします。

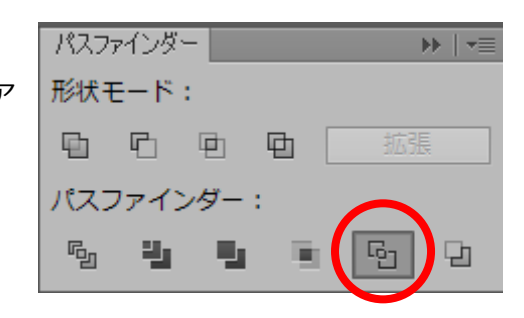

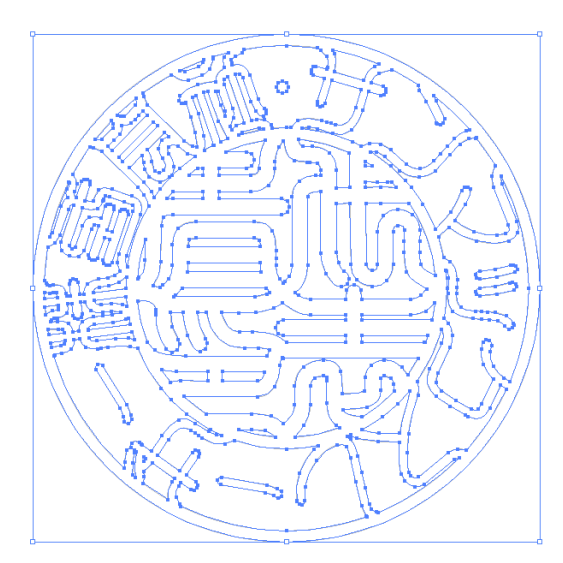

すべてのデータが統合され、アウトラインデータが作成さ れました。

データのアウトライン化をしたのち、コーナーポイントに なっている箇所をスムーズポイントに変更するなどパスの 最終処理を行ない、印鑑のデータとして完成となります。 (パスの編集:p.21~参照)

## ■データの保存

個人印鑑の作成同様、法人印鑑もレーザー加工用ソフトで読み込めるように保存する必要があります。 メニューバーの ファイル から 保存 を選択します。既に保存している場合は 別名で保存 を選 択します。バージョン: 日本語 Illustrator3 を選択し、保存します。(p.35~参照)

データの保存が完了したら、「EzCad2j」にインポートをし、データの確認を行なって下さい。

# **おわりに・・・**

本資料で紹介している Adobe Illustrator での個人印鑑・法人印鑑のデータ作成手順については、あく までも参考です。必ずしも、本資料の通り作らなければいけないわけではありません。レーザー加工用 ソフトでインポートができ、重複したパスがないデータであれば、Adobe Illustrator をマスターする ことで、幅広いデザインの印鑑を作成することが可能です。

Adobe Illustrator で作成する際の基本はパスの編集にあります。このパスの操作は慣れるまでは煩わ しく感じることもありますが、印材を傷つけることなくデザイン作成できますので、より多く試してみ て下さい。

# **巻末資料◇Adobe Illustrator のショートカット**

Adobe Illustrator は作業を迅速化するためのショートカットが多数用意されています。 その中でも、今回の印鑑データ作成において役立つものをピックアップしてご紹介します。 ※Windows のショートカットのみ。ショートカットはカスタマイズすることが可能です。

| 選択            | V          |
|---------------|------------|
| ダイレクト選択       | А          |
| アンカーポイントの追加   | $Shift++$  |
| アンカーポイントの削除   |            |
| アンカーポイントの切り換え | $Shift+$ } |
| 文字            | т          |
| エリア内文字        | $Shift+!$  |
| パス上文字         | $Shift+%$  |
| 文字(縦)         | $Shift+T$  |
| 長方形           | М          |
| 楕円形           |            |

**ツール メニューコマンド**

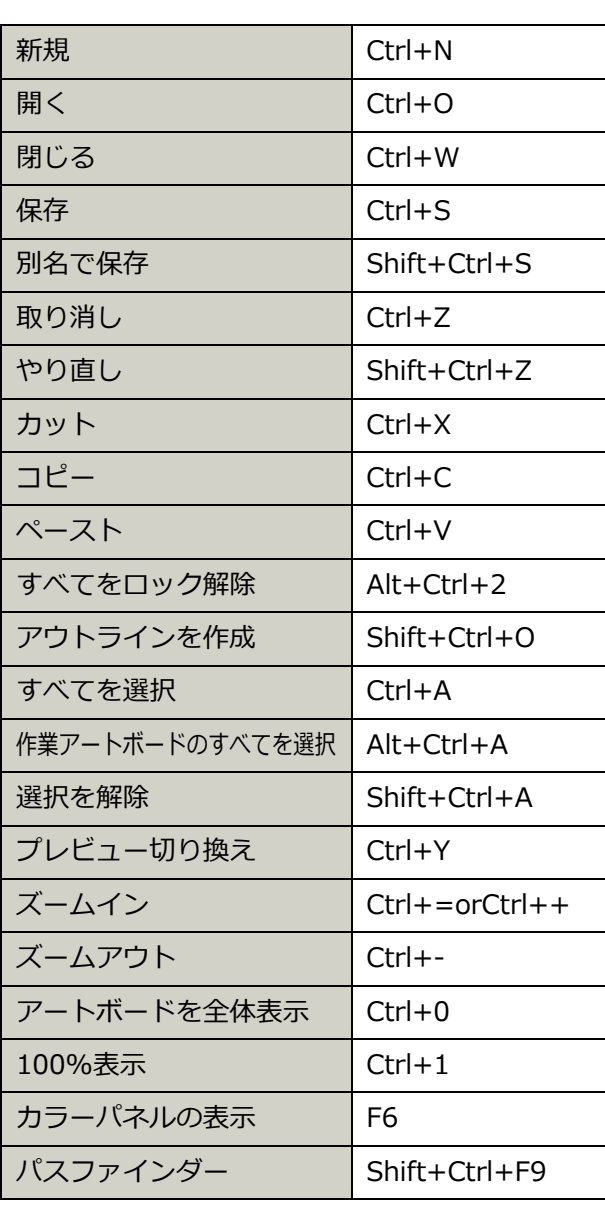